# *Manöversystem för utomhusvarning* **PC Operatör**

Ver 4.00

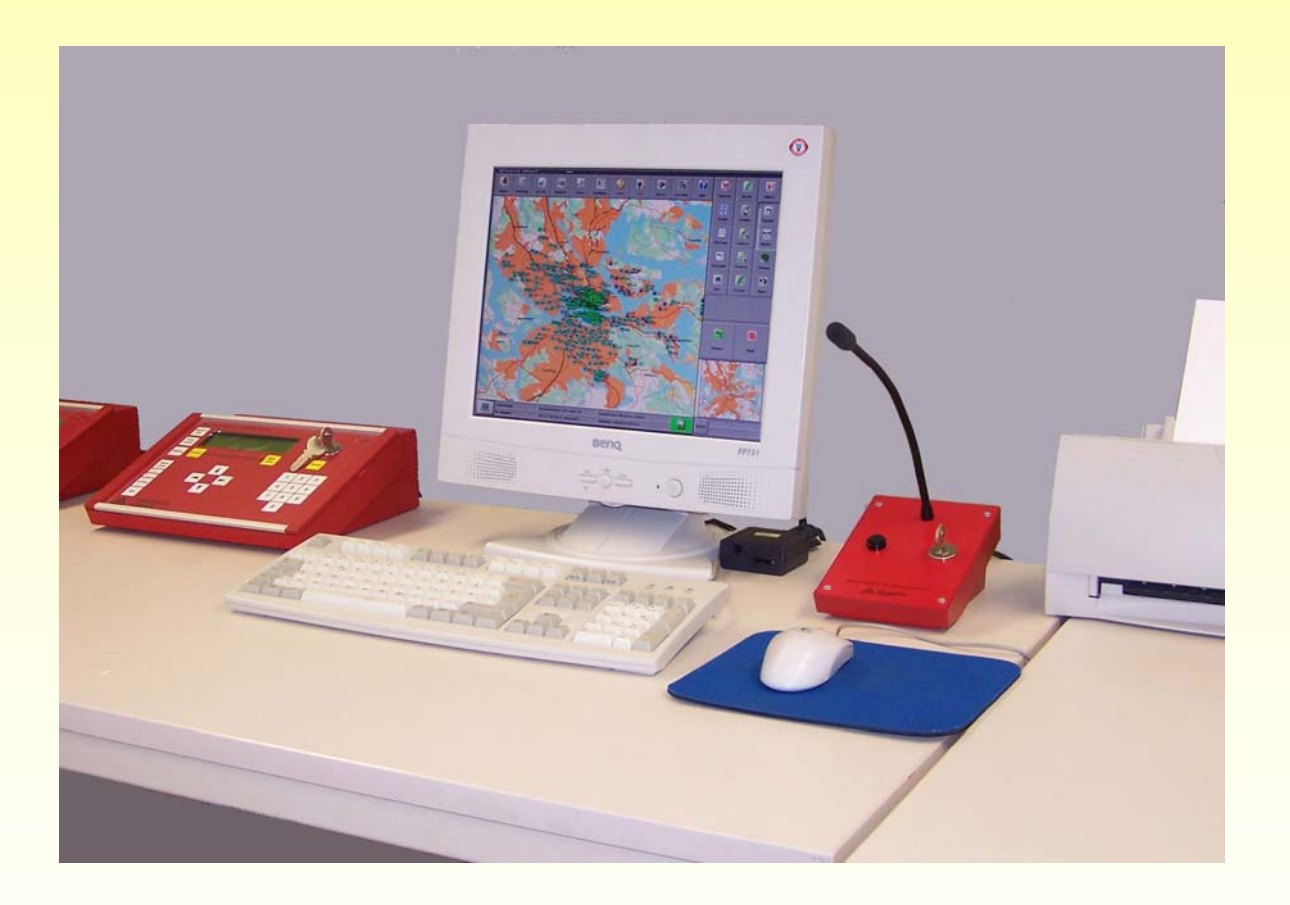

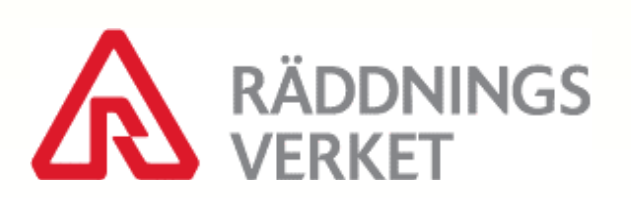

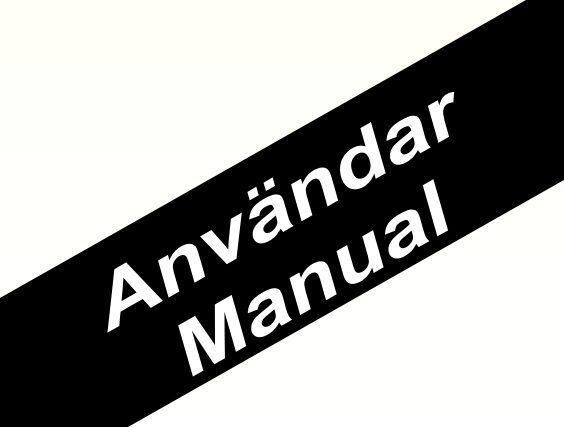

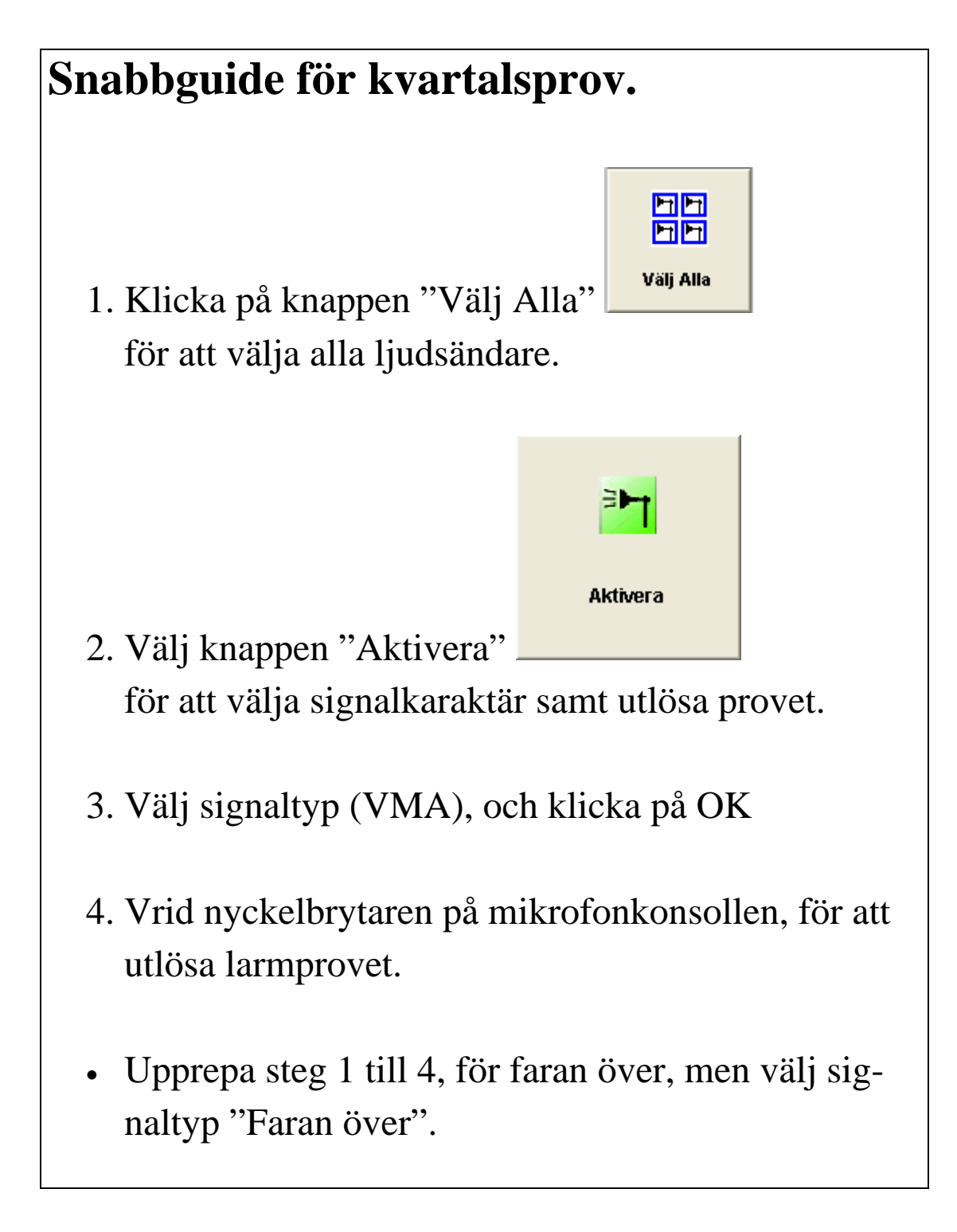

2006 Statens räddningsverk, Karlstad Tekniska avdelningen Version 1.0

Beställningsnummer: T 33 - 395/00 2006 års utgåva

# **Innehåll**

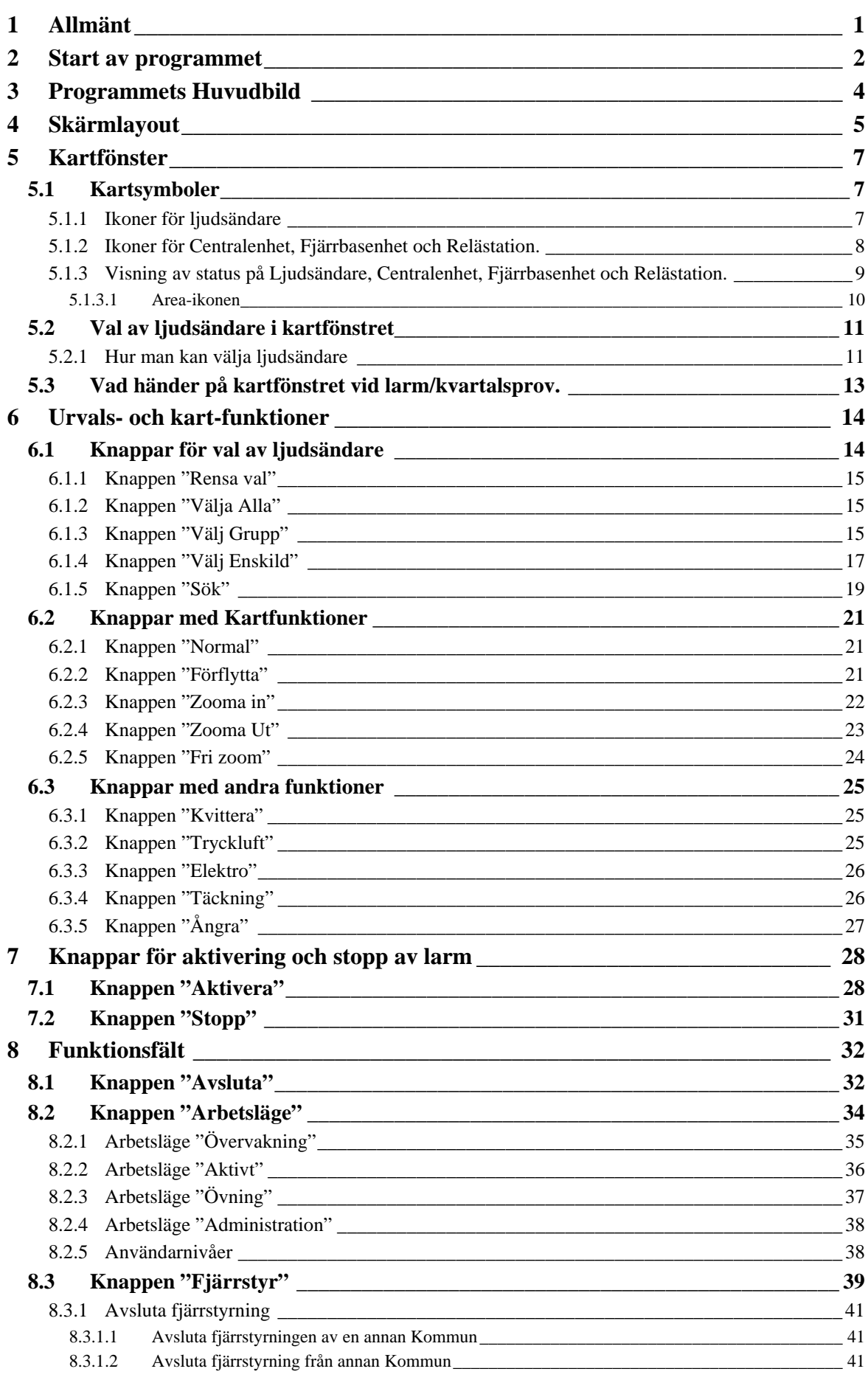

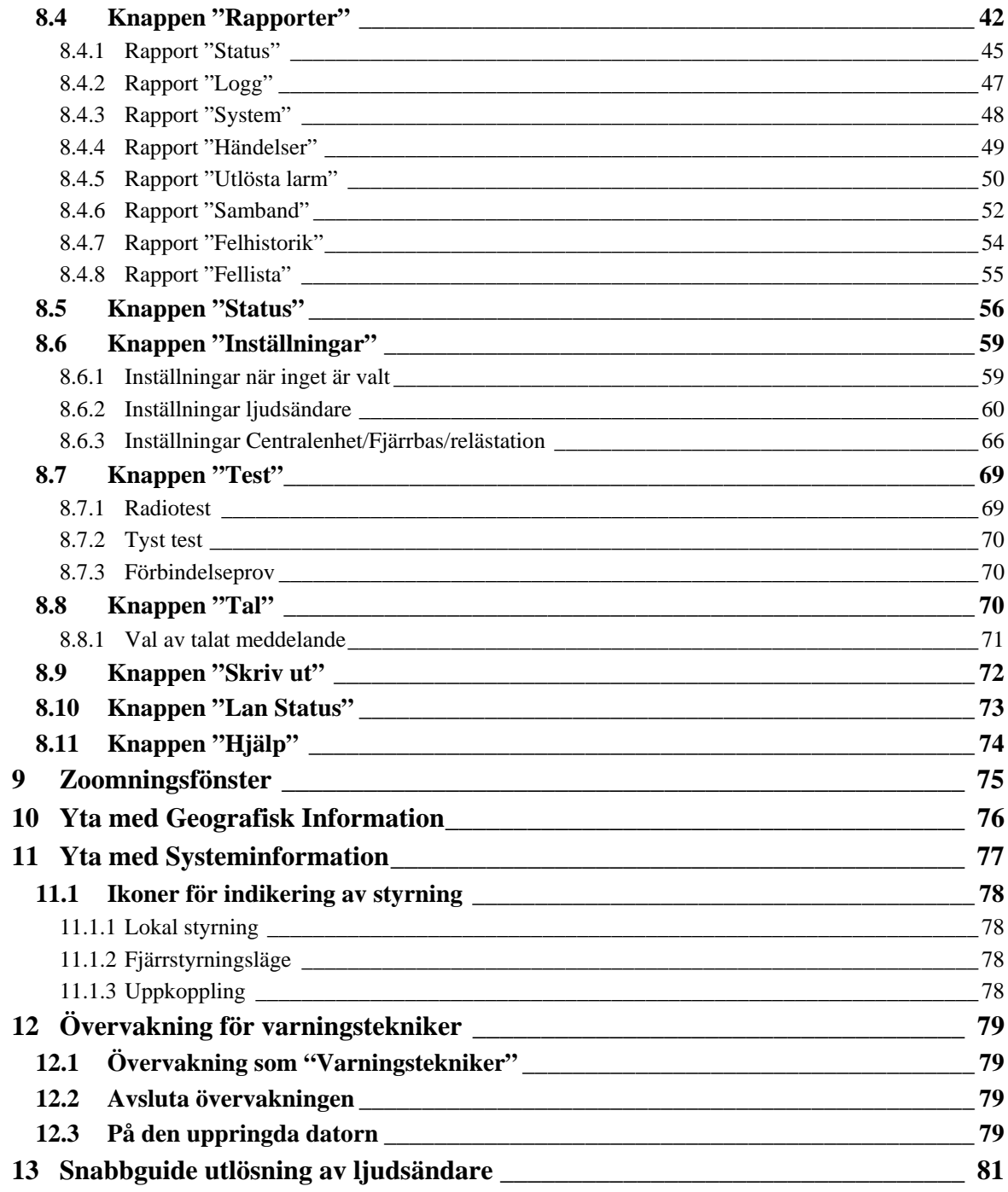

# Innehållsförteckning, bilder

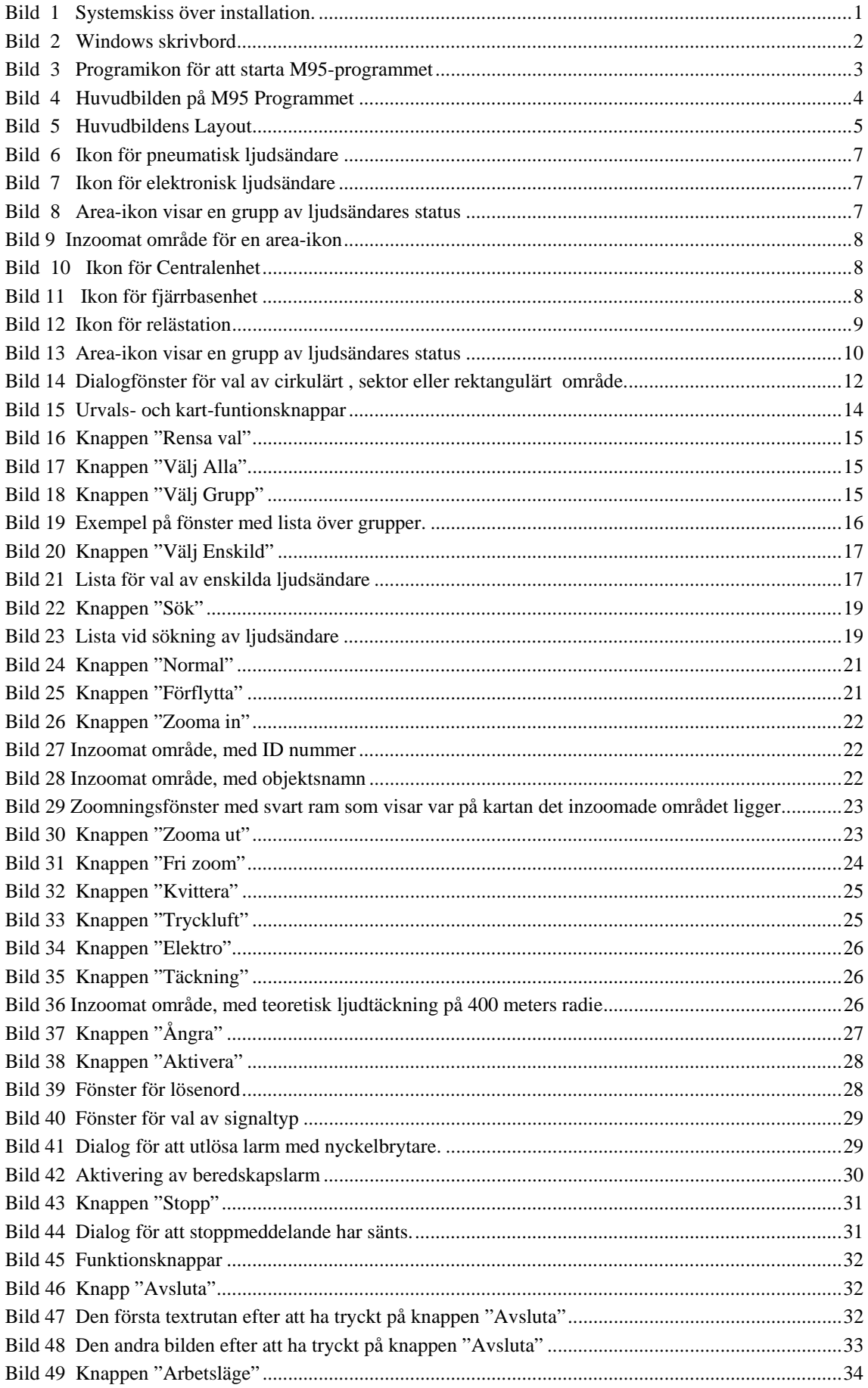

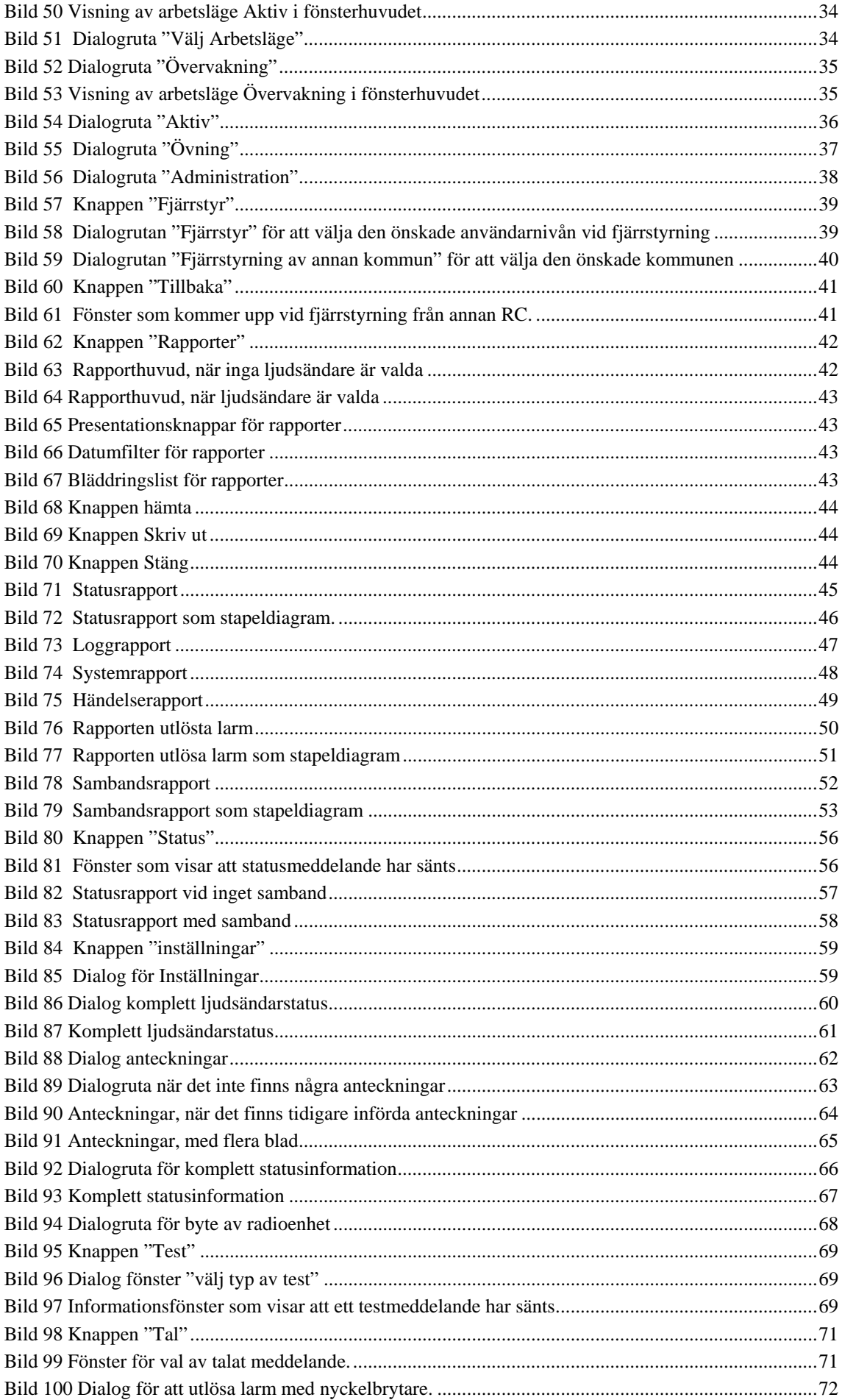

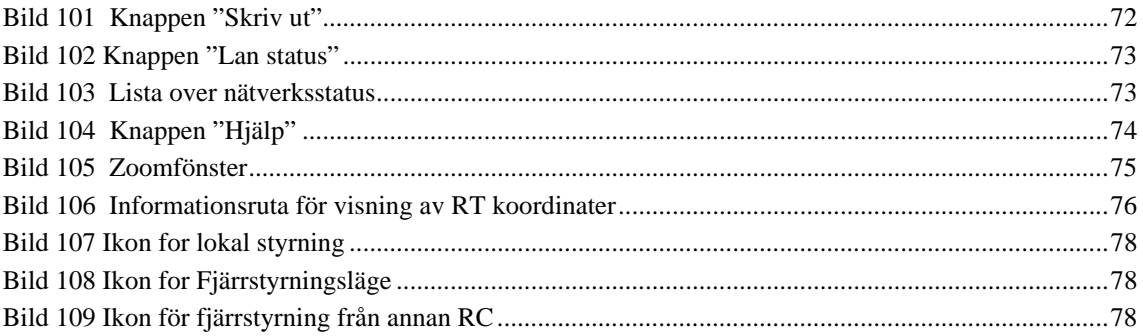

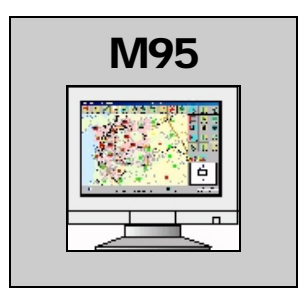

### <span id="page-8-0"></span>**1 Allmänt**

Manöversystemet för utomhusvarning, M95, styrs med hjälp av ett datorsystem bestående av en dator, en mikrofonkonsol med nyckelbrytare, mus och tangentbord. Utrustningen använder en dator för att styra, testa, konfigurera och administrera systemet. Dessutom finns en manöverpanel vilken tillåter förenklad reservstyrning av varningssystemet.

Både Pc: n och manöverpanelen är anslutna till centralenheten, vilken har dubbelriktad kommunikation med alla ljudsändarna via radioförbindelse.

Vid styrning av ljudsändare på annan ort, utnyttjas en mellanliggande relästation, när ljudsändarna ligger utanför centralenhetens räckvidd. Om det finns en radiolänk mellan orterna kommer denna att utnyttjas, genom att varje ort, förutom centralorten, utrustas med en fjärrbas. Denna fjärrbas är utrustad med en egen manöverpanel, så att man kan utlösa dess ljudsändare även om radiolänken inte fungerar. Detta system kommer främst att användas vid räddningstjänstförbund.

Systemet kan också ha förbindelser till andra Räddningscentraler/Brandstationer och SOS centraler via det publika telefonnätet eller radiolänk.

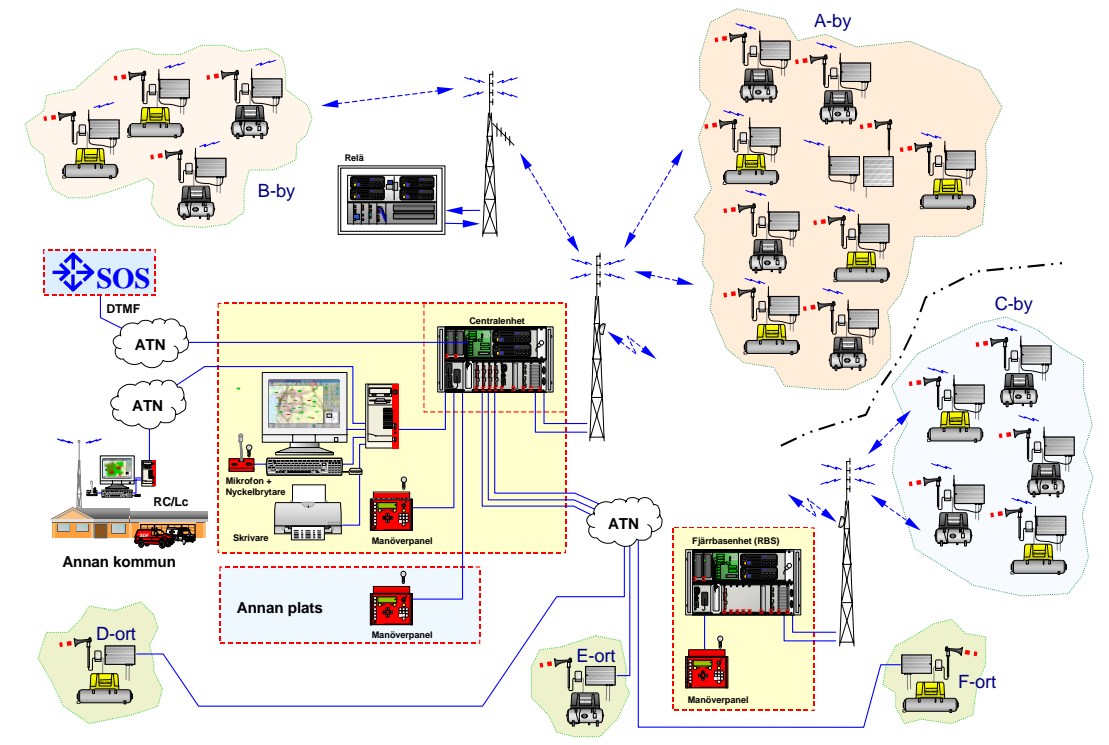

**Bild 1 Systemskiss över installation.** 

# <span id="page-9-0"></span>**2 Start av programmet**

När datorn slås på skall operativsystemet (Windows) och M95 programmet starta automatiskt.

**P** Om inte Windows startar automatiskt. Logga in som **användare M95, och inget lösenord (tryck bara på "enter"-knappen)**. Om M95 programmet inte startar, dubbelklicka på "M95-start" ikonen på skärmen.

Om programmet har avslutats genom att trycka på knappen "Avsluta" och konfirmerat att man vill avsluta en andra gång, kommer datorn att visa skrivbordet för Windows.

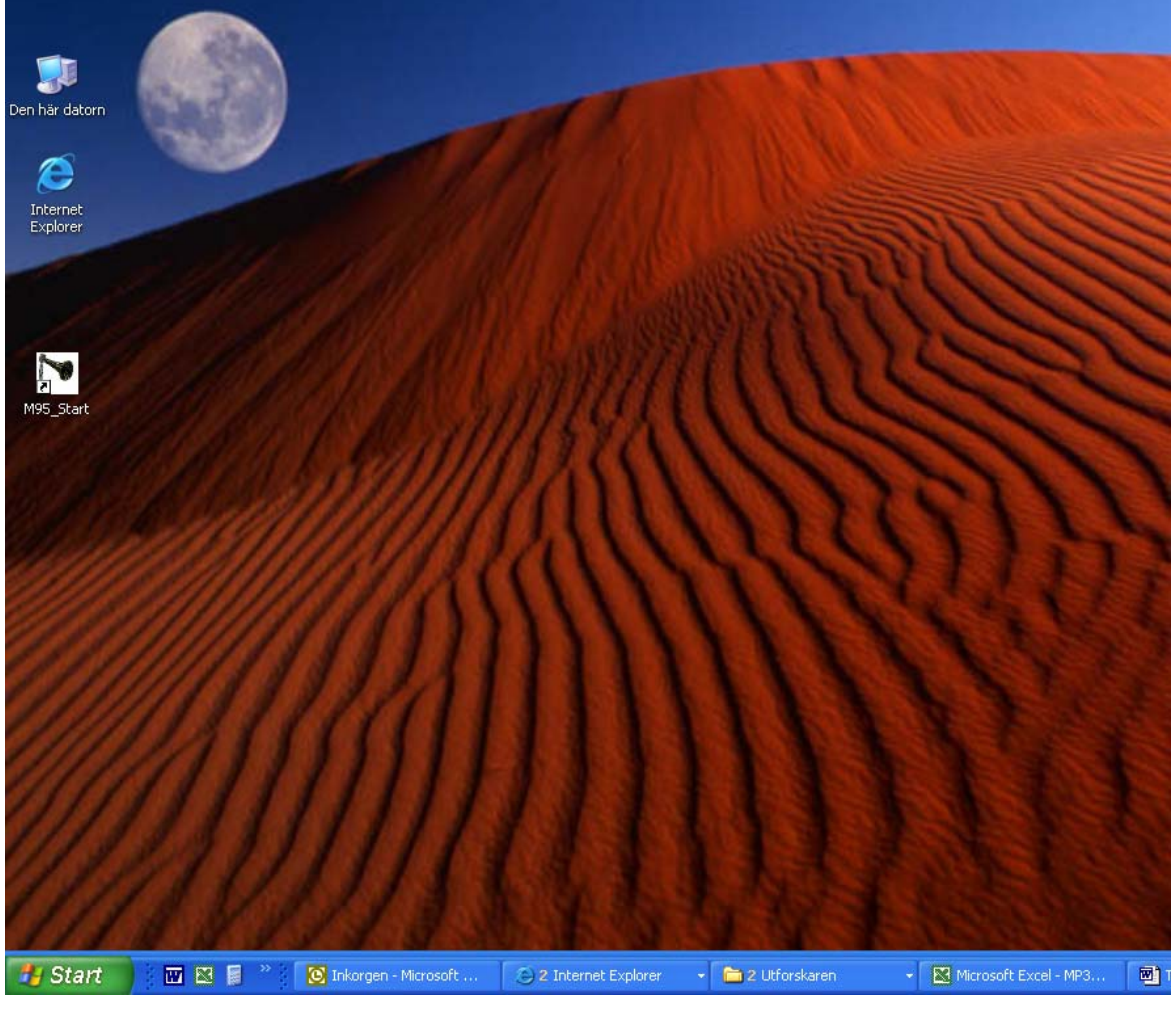

Bild 2 **Windows skrivbord** 

#### <span id="page-10-0"></span>Dubbelklicka på ikonen för att starta M95-programmet

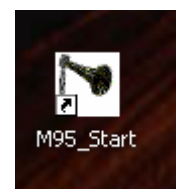

Bild 3 **Programikon för att starta M95-programmet** 

För att kunna starta programmet igen, dubbelklicka på "M95-start" ikonen på skärmen eller klicka med höger musknapp och välj "Öppna" i menyn som kommer upp. Genvägen kan ha ett annat namn, men innehåller alltid texten M95.

### <span id="page-11-0"></span>**3 Programmets Huvudbild**

För att kunna förstå de olika kommandon som kan verkställas från datorn är det viktigt att förstå huvudmenyns layout. Bilden nertill är ett exempel på hur huvudbilden kan se ut.

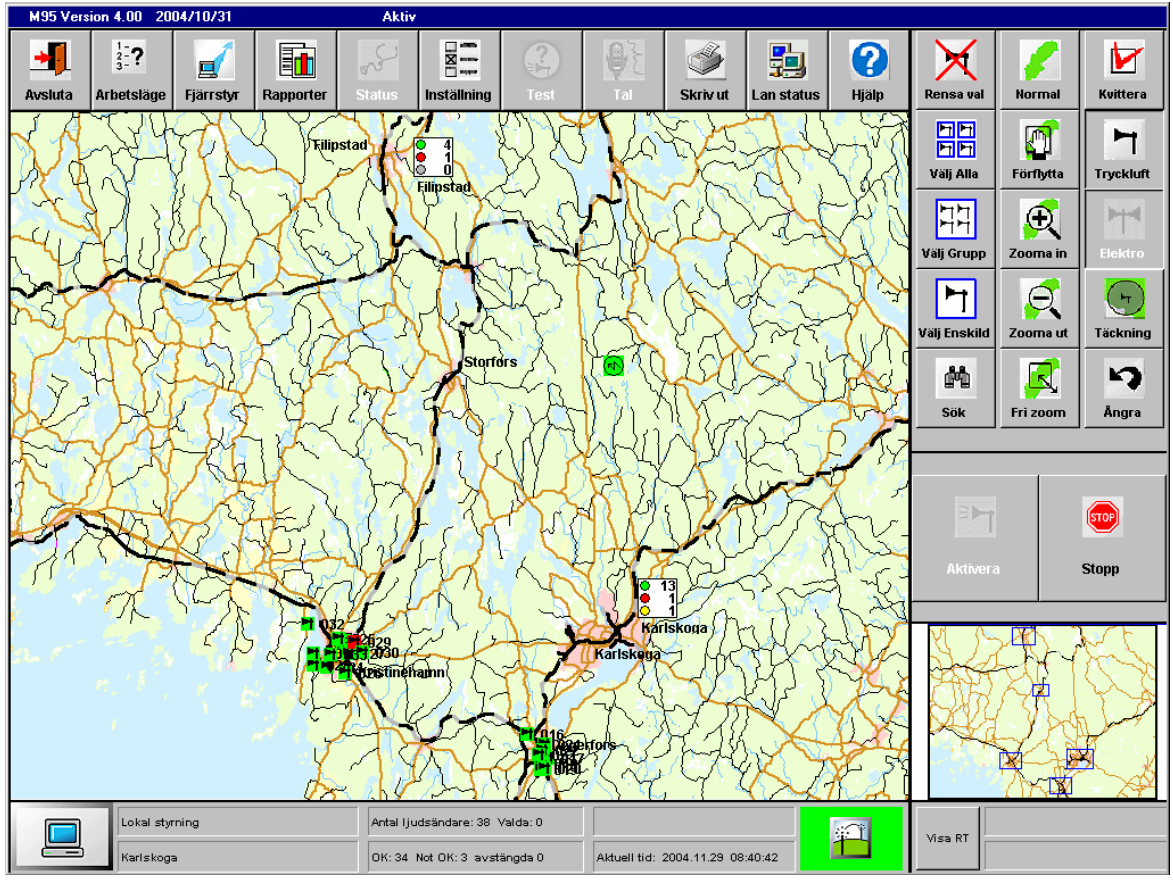

Bild 4 **Huvudbilden på M95 Programmet** 

Utseendet på huvudbilden kan skilja sig från system till system beroende på kartorna som används och positionerna på centralenheter och ljudsändare stationer. Beroende på den installerade utrustningen kan vissa knappar på bildskärmen inte vara tillgängliga. Detta indikeras genom att dessa knappar kommer att vara utgråade.

### <span id="page-12-0"></span>**4 Skärmlayout**

Huvudbildens layout kan delas upp i följande huvudområden:

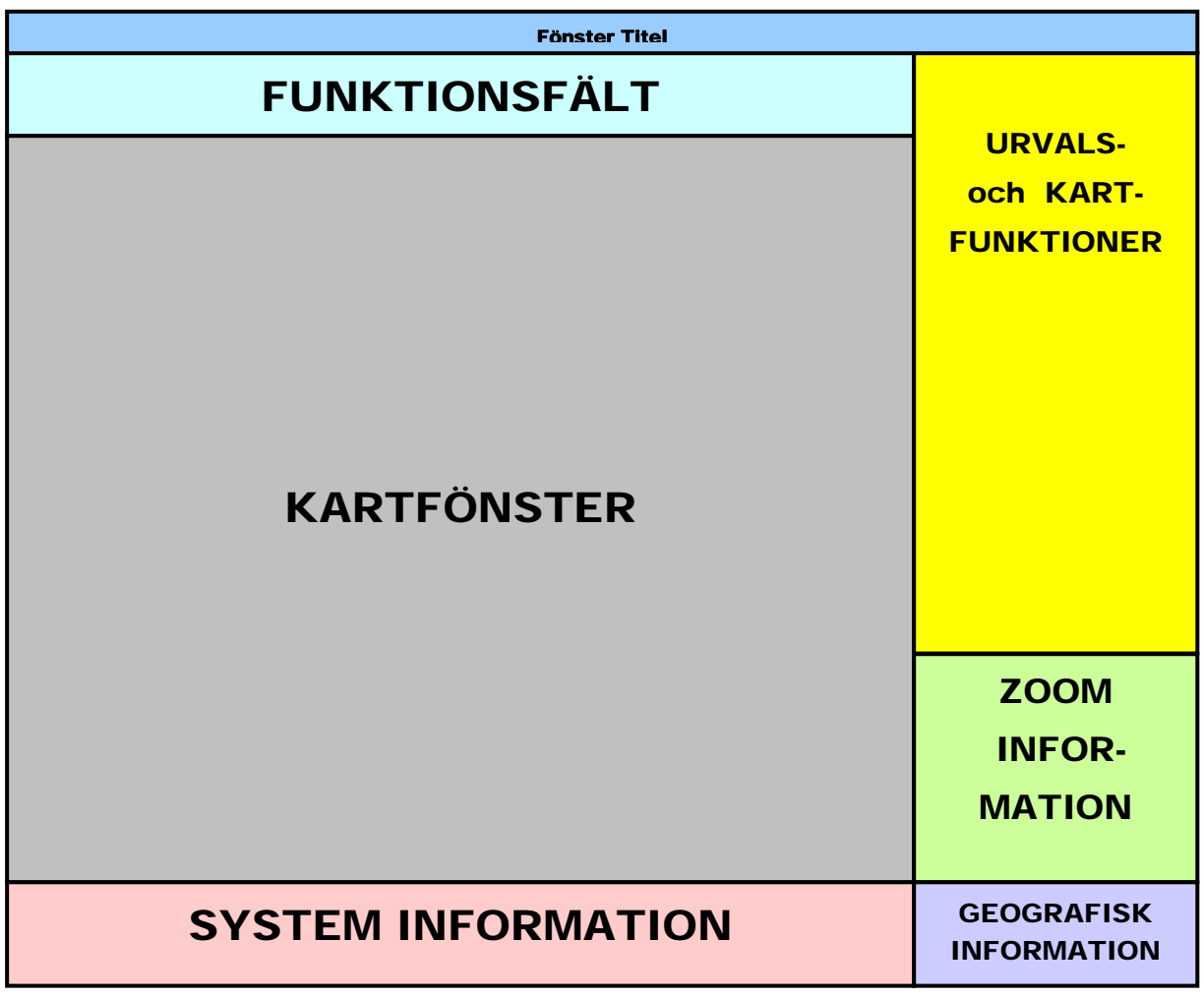

Bild 5 **Huvudbildens Layout**  Funktionsfält.

Detta fält innehåller knappar för funktioner och kommandon som kan utföras av programmet.

Urvals- och kart-funktioner.

Denna yta innehåller knappar för val av ljudsändare och karthantering.

□ Kartfönster.

Här presenteras den aktuella kartbilden, med ljudsändarikoner utplacerade. Man kan välja ljudsändare i detta fönster, antingen genom att klicka på den/de ljudsändare man önskar, eller genom att markera ett område med musen.

Zoom information.

I detta fönster visas var i kartan man har zoomat. Detta markeras med en rektangel som motsvarar det inzoomade området. Man kan lätt flytta de inzoomade området genom att dra rektangeln till ett annat ställe i zoomfönstret.

#### System information.

Här ges information om systemet. Här finns även en ikon som visar att datorn har kontakt med centralenheten, samt att denna fungerar felfritt.

Geografisk information.

Om RT knappen är vald, visas här markörens läge i RT 90 koordinater.

# <span id="page-14-0"></span>**5 Kartfönster**

Kartfönstret har en betydelsefull uppgift. Där visas all viktig information för användaren. Det är därför som den upptar större delen av skärmen.

Ikonerna i kartfönstret, förutom area-ikonerna, skapas automatiskt, beroende på indata till konfigurationsfilerna eller statusändringar. För att lägga till eller ändra på ikonerna i kartfönstret, se administrationsmanualen.

### **5.1 Kartsymboler**

Det mesta av den allmänna informationen om statusen på systemet eller dess komponenter visas användarvänligt med ikoner och färgkoder på kartan.

### **5.1.1 Ikoner för ljudsändare**

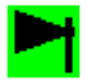

Bild 6

**Ikon för pneumatisk ljudsändare** 

En pneumatisk ljudsändare visas i kartfönstret med ikonen ovan. Enkelklick väljer ljudsändaren och dubbelklick ger en kortfattad statusinformation.

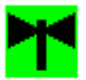

Bild 7

**Ikon för elektronisk ljudsändare** 

En elektronisk ljudsändare visas i kartfönstret med ikonen ovan. Enkelklick väljer ljudsändaren och dubbelklick ger en kortfattad statusinformation.

**!** Knapparna Tryckluft och Elektro, i fältet till höger om kartfönstret, måste var intryckta för att ljudsändarna skall visas i kartfönstret.

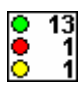

Bild 8

**Area-ikon visar en grupp av ljudsändares status** 

Vid många ljudsändare inom ett litet område kan en så kallad area-ikon användas. Denna visar statusen på de underliggande ljudsändarna. Enkelklick väljer alla ljudsändarna som omfattas av area-ikonen och dubbelklick zoomar in ljudsändarna som omfattas av area-ikonen. Vid inzooming kommer stationsnamnet att visas tillsammans med id-numret. Detta för att underlätta identifieringen av ljudsändarna i kartbilden.

<span id="page-15-0"></span>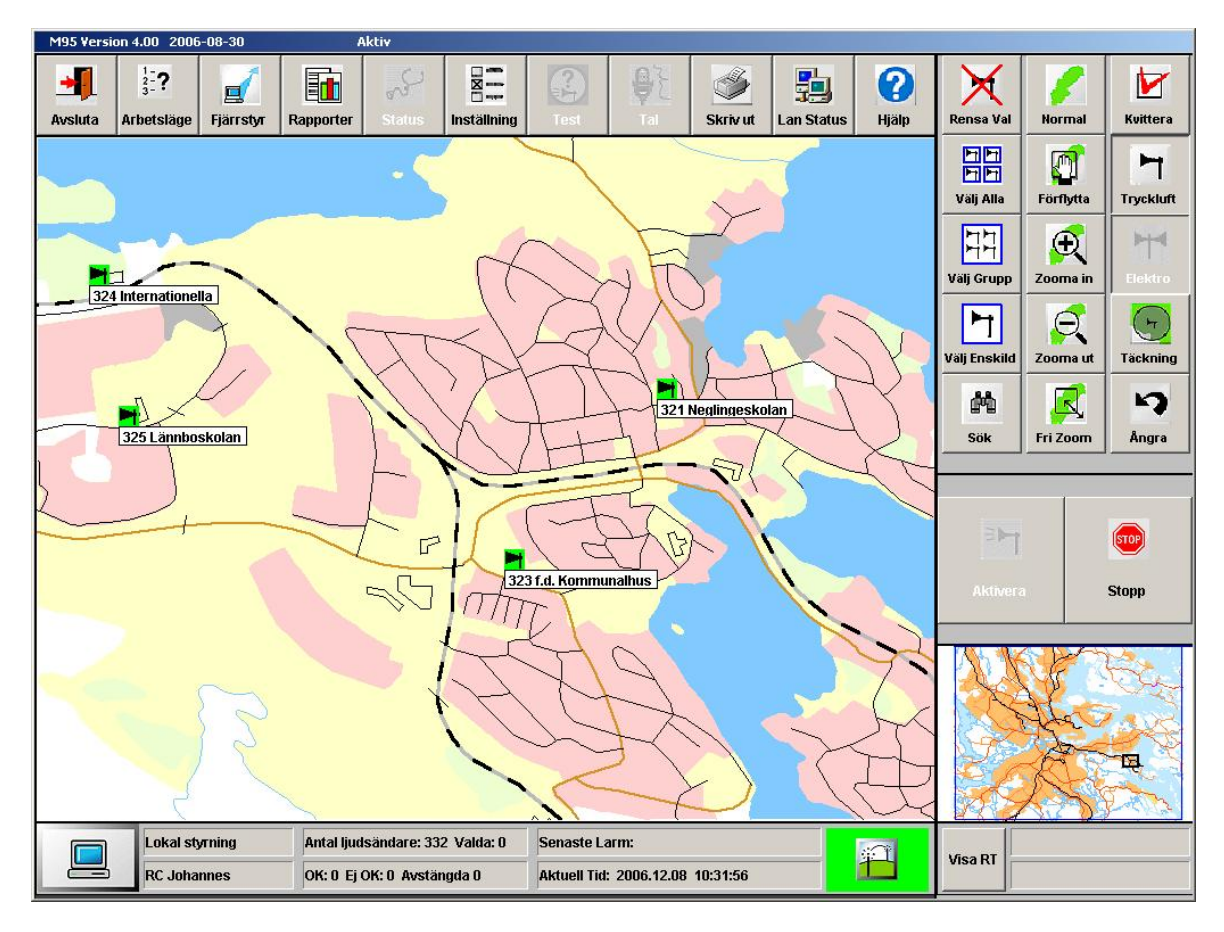

#### Bild 9 **Inzoomat område för en area-ikon**

**!** Area-ikonen visar status på ljudsändarna, och om en eller fler ljudsändare har valts. För mer information om val av ljudsändare, se kapitel 5.2. Se även administratörsmanualen för hantering av area-ikoner.

### **5.1.2 Ikoner för Centralenhet, Fjärrbasenhet och Relästation.**

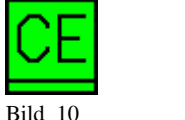

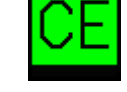

**Ikon för Centralenhet** 

Denna ikon representerar centralenheten. Enkelklick väljer centralenheten och dubbelklick ger en kortfattad statusinformation. Det svarta fältet i ikonen, indikerar om centralenheten arbetar, t ex hämtar status från alla ljudsändare som styrs från denna enhet.

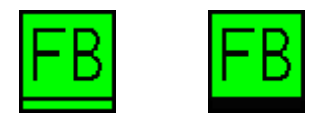

Bild 11

#### **Ikon för fjärrbasenhet**

En fjärrbasenhet som täcker luckor i radiokommunikations nätverk representeras på kartan av ikonen ovan. Enkelklick väljer fjärrbasen och dubbelklick ger en kortfattad statusin<span id="page-16-0"></span>formation. Det svarta fältet i ikonen, indikerar om fjärrbasen arbetar, t ex hämtar status från alla ljudsändare som styrs från denna enhet.

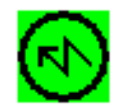

Bild 12 **Ikon för relästation** 

En relästation som behövs för att nå avlägsna ljudsändare som inte ligger inom centralenhetens räckvidd representeras på kartan av ikonen ovan. Enkelklick väljer relästationen och dubbelklick ger en kortfattad statusinformation.

### **5.1.3 Visning av status på Ljudsändare, Centralenhet, Fjärrbasenhet och Relästation.**

Statusen visas med färger och blinkningar.

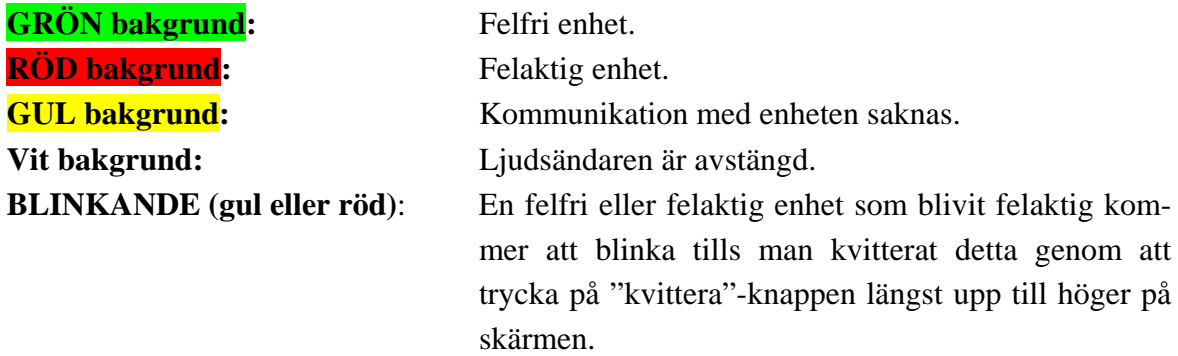

**!** Observera att kvitteringen gäller alla ikoner. Det vill säga att om fler ljudsändare blinkar i kartfönstret, så kommer samtliga att sluta blinka när man klickar på "Kvittera"-knappen.

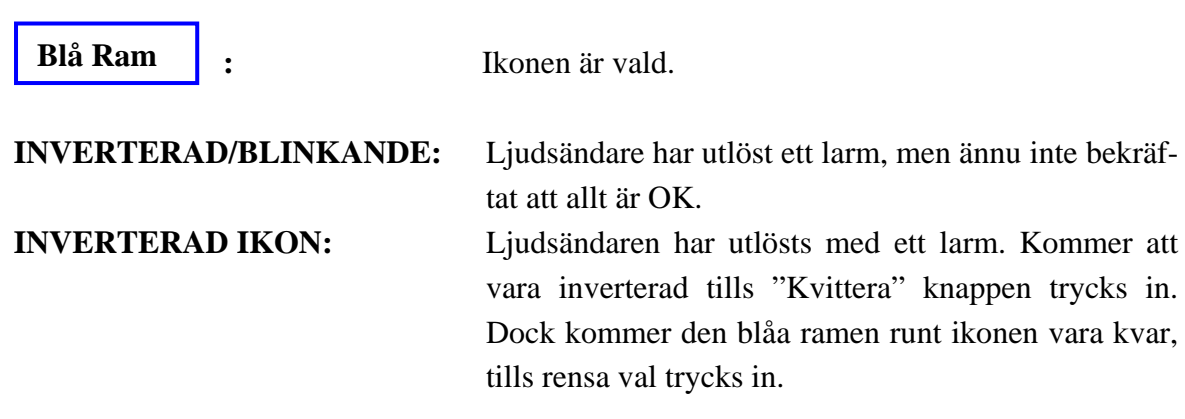

**!** Om statusen ändras från felaktig till felfri, blinkar inte ikonen, d.v.s. om kommunikatio-<br>nen till ljudsändaren förlorades, och sedan återupprättades, kommer ikonen att anta grön<br>före förlorades, och sedan återupprätt färg från blinkande/fast gul, vid nästa statusförfrågan.

Färgen på ikonen kommer att ändras först när felet är åtgärdat, och ljudsändaren signalerar att den åter är felfri. Det går inte att manuellt ändra en röd/gul ikon till grön!

#### <span id="page-17-0"></span>**5.1.3.1 Area-ikonen**

På area-ikonen finns det ett trafikljus. Detta trafikljus visar hur många av de underliggande ljudsändarna är gröna (felfria), röda (felaktiga) eller gula (sambandsfel).

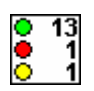

Bild 13 **Area-ikon visar en grupp av ljudsändares status** 

Ett enkelklick på en area-ikonen, väljer samtliga ljudsändare tillhörande denna area-ikon.

Om man dubbelklickar på en area-ikon, kommer ett område som motsvarar de ljudsändare som area-ikonen visar, att zoomas in. Även ljudsändare som inte ligger under area-ikonen kan synas, beroende på hur man valt ljudsändare tillhörande area-ikonen.

För att välja endast en eller några ljudsändare, måste först man zooma in de ljudsändare som tillhör area-ikonen.

**!** För att se de ljudsändare som tillhör area-ikonen, enkelklicka först på area-ikonen för att välja alla ljudsändare som tillhör area-ikonen. Dubbelklicka därefter på area-ikonen, så kommer alla ljudsändare tillhörande area-ikonen att vara markerade med en blå ram

**!** Om statusen ändras på någon av ljudsändarna (från felfri till felaktig, eller felaktig som fått ytterliggare ett fel), kommer ikonen att blinka tills man kvitterat med kvitteraknappen.

Ikonen kommer att få en blå ram om minst en av de underliggande ljudsändarna är valda.

För mer information om val av ljudsändare, se kapitel 5.2

### <span id="page-18-0"></span>**5.2 Val av ljudsändare i kartfönstret**

Val av ljudsändare i kartfönstret är ett enkelt och visuellt sätt att välja ljudsändare på. Man kan välja både enstaka, och områden med ljudsändare.

#### **5.2.1 Hur man kan välja ljudsändare**

M95 programmet erbjuder ett antal olika sätt att välja ljudsändare. Man kan blanda mellan direktval i kartfönstret, och de valknappar som finns till höger om kartfönstret. (Se kapitel 6.1 för mer information om dessa knappar). Följande alternativ finns att välja bland.

- 1) Klicka med musen på ljudsändarikonerna i kartfönstret (välja eller radera val)
- 2) Val av cirkulärt/rektangulärt/sektor område med musen.
- 3) Val av grupp eller enskild med knapparna till höger om kartfönstret.
- 4) Kombination av val med musen och knapparna för val av ljudsändare.

Här följer en beskrivning på hur man använder dessa sätt att välja ljudsändare.

#### **1. Enkelval i kartfönstret**

Peka på en ljudsändareikon i kartfönstret. Klicka med vänster musknapp en gång (dubbelklick ger statusrapport för denna siren). Det kommer nu en blå ram runt ljudsändareikonen. Fortsätt på samma sätt för att välja fler ljudsändare. Om man klickar på en redan vald ljudsändareikon (blå ram), kommer detta valet att tas bort (blåa ramen försvinner).

Enkelklick på en area-ikon väljer alla ljudsändare tillhörande denna area-ikon.

För att kunna välja en ljudsändare på detta sätt som finns under en area-ikon, måste man först zooma in området som area-ikonen täcker. Detta görs genom att dubbelklicka på area-ikonen. Området zoomas in automatiskt, och ljudsändare kan väljas enligt ovan. För att återgå till hela kartbilden, använd knappen "Normal". Area-ikonen kommer nu att få en blå ram för att indikera att minst en ljudsändare är vald.

**!** Om man dubbelklickar på ikonen, kommer ett statusfönster för denna ljudsändare upp.<br>Observera att denna ljudsändare INTE blir vald vid dubbelklick, om den inte var vald<br>innen dubbelklickningen. Stäng statusfänstat och innan dubbelklickningen. Stäng statusfönstret, och enkelklicka på den en gång för att välja/ångra valet av ljudsändaren.

#### <span id="page-19-0"></span>**2. Områdesval i kartfönstret**

Flytta muspekaren till kartfönstret. Vid tryck på höger musknapp, kommer nu ett dialogfönster upp. Här kan man välja ett cirkulärt, sektor eller rektangulärt område som markeringsalternativ (Cirkulärt område är valt i startläge). Detta val kommer att gälla tills ett nytt val av område gjorts.

Cirkel Sektor Rektangel

Bild 14

**Dialogfönster för val av cirkulärt , sektor eller rektangulärt område.** 

Välj vilket område med ljudsändare skall väljas. Placera muspekaren på kartan där mitten på cirkeln skall vara, vid val av cirkulärt område. Vid rektangulärt område, välj ett hörn på rektangeln. Håll ner vänster musknapp och dra musen tills önskat område markerats. När sektorområde väljs kommer det upp ett centrumområde med en radie på 500 meter. Sektorn kommer sedan att utökas åt det håll musen föres, med en vinkel mellan sektorbenen på 45 grader.

Ett litet fönster kommer att bli synligt i nedre vänstra hörnet i kartfönstret. Här visar avståndet från startpunkten i meter, radien vid cirkelval, diagonalen vid rektangelval och sektorns längd vid sektorval. Vid släpp av musknappen kommer alla ljudsändare inom området att bli valda.

**Punkten för val av ljudsändare ligger mitt i ljudsändarikonen. Om ett områdesval endast kommer att vå in en liten bit på ikonen men inte över mittpunkten kommer denna liud**kommer att gå in en liten bit på ikonen, men inte över mittpunkten, kommer denna ljudsändare **INTE** att väljas. Om denna ljudsändare skall vara med i valet, klicka på ikonen en gång med vänster musknapp, enligt punkt 1 ovan.

3. **Kombination av knappar och val i kartfönstret.**

Man kan fritt kombinera ihop knappar och kartval. Man kan till exempel välja en grupp och sedan med musen ta bort eller lägga till ljudsändare. (Se kapitel 6.1 för mer information om knapparna för val av ljudsändare).

### <span id="page-20-0"></span>**5.3 Vad händer på kartfönstret vid larm/kvartalsprov.**

När ett larm/kvartalsprov har utlösts, kommer samtliga ljudsändarikoner att börja blinka. Detta är för att indikera till vilka ljudsändare som larmet/kvartalsprovet har skickats till. När ljudsändarna skickar tillbaka ett kvittensmeddelande på att de har utlöst larmet/kvartalsprovet, kommer ljudsändarna att sluta blinka på skärmen, en efter en.

På detta sätt syns det lätt om det är någon ljudsändare som inte kunnat utlösa larmet. När ikonerna på skärmen slutar att blinka kommer de att presenteras i inverterad färgsättning. Färgsättningen på ikonerna kommer att bibehållas tills "kvittera"-knappen på skärmen aktiveras. Detta för att man skall kunna se vilka ljudsändare som valdes att utföra larmet/kvartalsprovet.

### <span id="page-21-0"></span>**6 Urvals- och kart-funktioner**

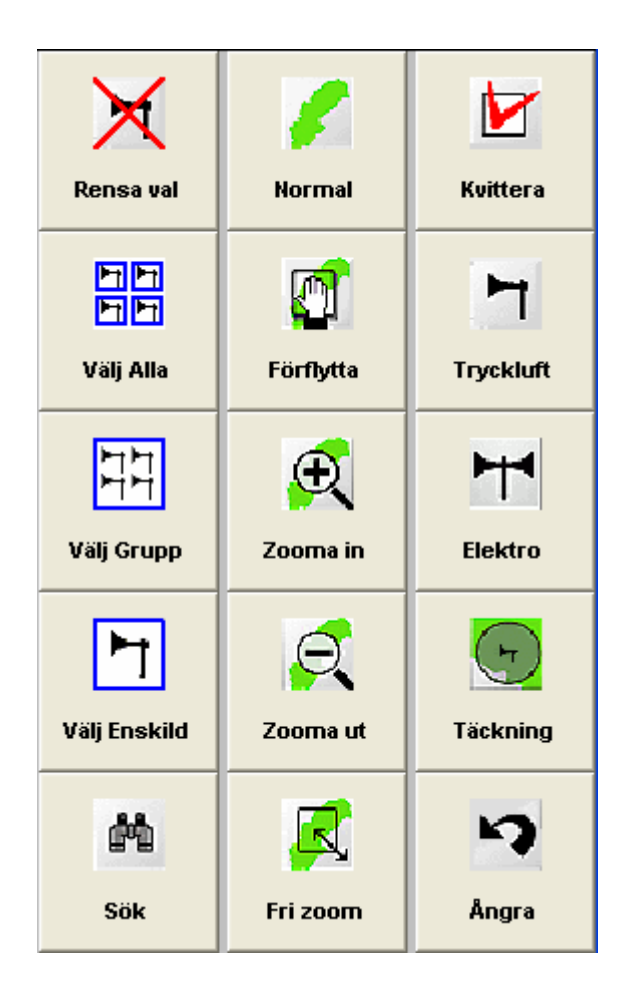

Bild 15 **Urvals- och kart-funtionsknappar** 

### **6.1 Knappar för val av ljudsändare**

Inom denna kategori knappar finns möjlighet att välja ut ljudsändare aktuella för start av varningssignal, test med mera.

**!** Notera att oavsett om valknappen eller ångra val knappen har tryckts in så kan man enkelt väja eller ångra valet av enskilda ljudsändare genom att klicka på dem med vänster musknapp. Var försiktig så Du inte dubbelklickar för då öppnas statusfönstret för ljudsändaren, och valet/ångra valet kommer ej att utföras. Stäng statusfönstret och enkelklicka på ljudsändare en gång till för att utföra/ångra valet.

**!** Om bägge knapparna "Tryckluft" och "Elektro" är av, kommer inga ljudsändare att vara synliga i kartfönstret. Även om inga ljudsändare visas på skärmen, så kommer knapparna för val av ljudsändare, "välj alla", "välj grupp" och "välj enskild", att fungera som vanligt.

### <span id="page-22-0"></span>**6.1.1 Knappen "Rensa val"**

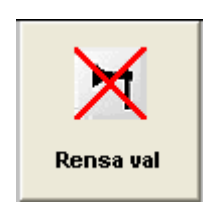

Bild 16 **Knappen "Rensa val"** 

Genom att trycka in knappen "Rensa val" raderas samtliga val från skärmen.

#### **6.1.2 Knappen "Välja Alla"**

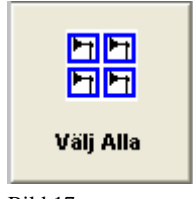

Bild 17 **Knappen "Välj Alla"** 

Genom att trycka ner knappen "Välj Alla" väljs samtliga ljudsändare, oavsett tidigare val.

### **6.1.3 Knappen "Välj Grupp"**

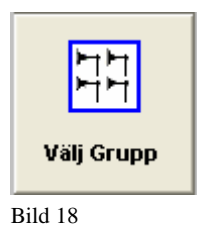

**Knappen "Välj Grupp"** 

Genom att trycka ner knappen "Välj Grupp" öppnas ett fönster med en lista på höger sida av skärmen med alla definierade grupper av ljudsändare.

<span id="page-23-0"></span>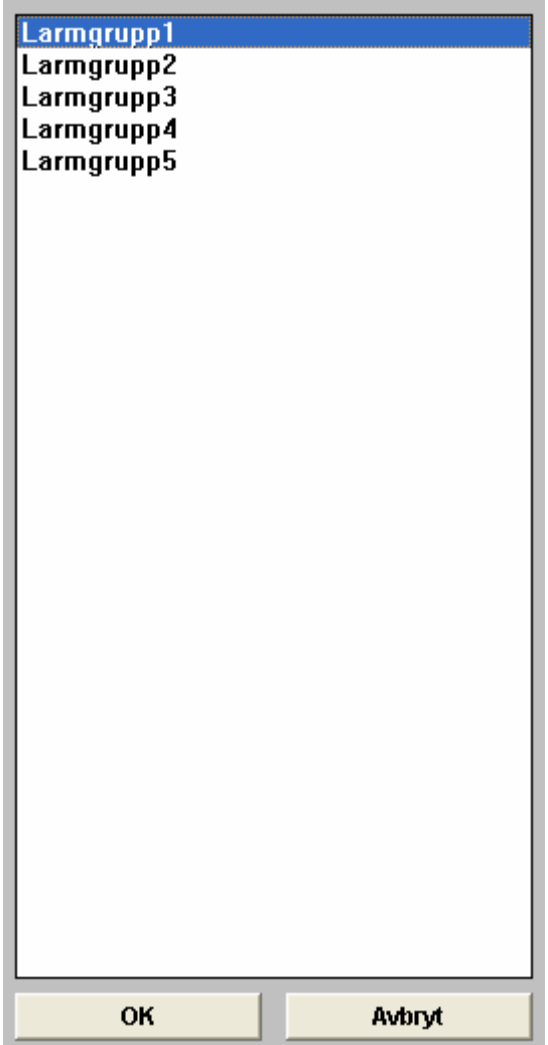

Bild 19 **Exempel på fönster med lista över grupper.** 

En eller flera grupper kan markeras. När valet är klart, bekräfta genom att klicka "OK" eller vid val av endast en grupp, kan man dubbelklicka på gruppnamnet.

**!** För att definiera grupper, se administratörsmanualen.

### <span id="page-24-0"></span>**6.1.4 Knappen "Välj Enskild"**

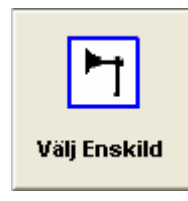

Bild 20 **Knappen "Välj Enskild"** 

Genom att trycka in knappen "Välj Enskild" öppnas ett fönster med en lista på höger sida av skärmen, med samtliga ljudsändare. Listan kan sorteras efter id-nummer eller stationsnamn, genom att klicka på antingen listhuvudet för id eller stationsnamn. Listorna kan även sorteras i stigande eller falland ordning, genom att klicka en gång till på listhuvudena.

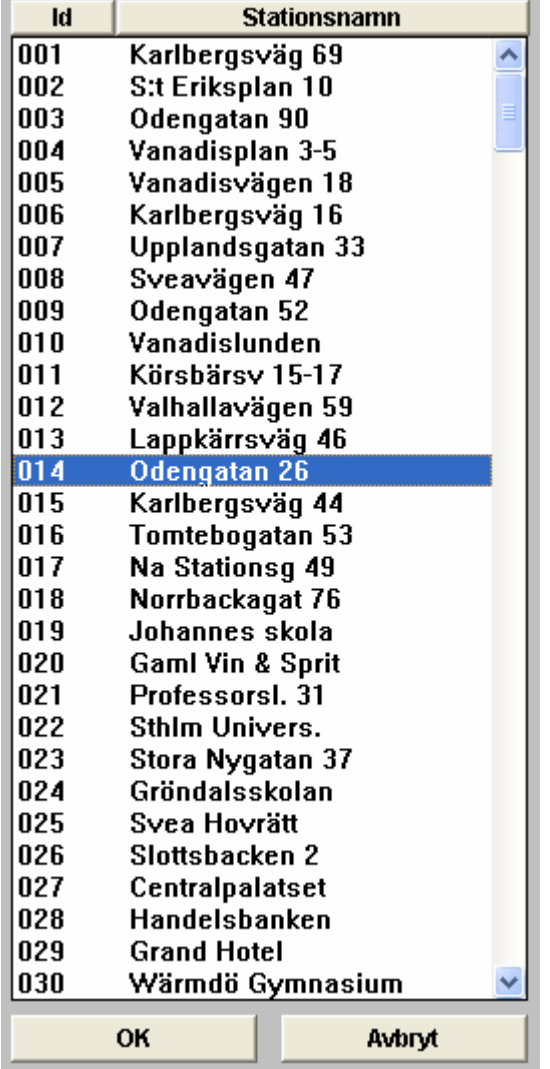

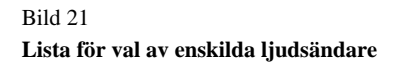

Du kan välja en eller flera ljudsändare genom att markera dem (klicka på dem med musen) varefter du genomför valet genom att klicka "OK". Om du endast vill välja en ljudsändare kan du även dubbelklicka på ljudsändarnamnet.

Efter detta kommer den/de valda ljudsändarna att markeras med blå ram i kartfönstret.

### <span id="page-26-0"></span>**6.1.5 Knappen "Sök"**

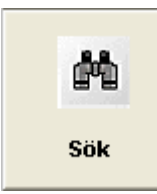

Bild 22 **Knappen "Sök"** 

Knappen "Sök" tillåter operatören att söka efter en speciell ljudsändare. När knappen trycks in öppnas ett fönster med en lista till höger av skärmen, över samtliga ljudsändare. Listan kan sorteras efter id-nummer eller stationsnamn, genom att klicka på antingen listhuvudet för id eller stationsnamn. Listorna kan även sorteras i stigande eller falland ordning, genom att klicka en gång till på listhuvudena.

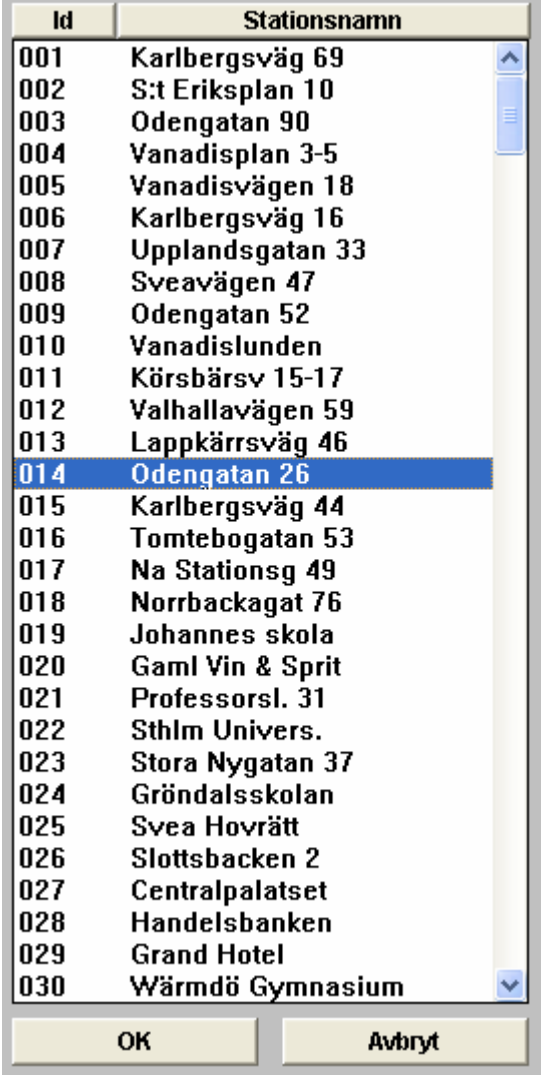

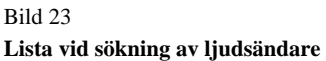

Markera den sökta ljudsändaren med vänster musknapp. Välj med "OK" knappen eller genom att dubbelklicka på den. Efter att valet har utförts, zoomar kartan in automatiskt den valda ljudsändaren i kartfönstret.

### <span id="page-28-0"></span>**6.2 Knappar med Kartfunktioner**

### **6.2.1 Knappen "Normal"**

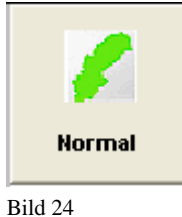

**Knappen "Normal"** 

Genom att klicka på denna knapp återställs kartan till att visa hela kartbilden (normalt visningsläge).

### **6.2.2 Knappen "Förflytta"**

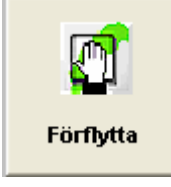

Bild 25 **Knappen "Förflytta"** 

Genom att använda denna funktion kan det inzoomade området förflyttas över den totala kartbilden. Var på kartbilden zoomningen sker indikeras i zoomningsfönstret. Genom att trycka ner den vänstra musknappen fixeras kartan till "handmarkören" så att kartan kan flyttas. Nu kan kartan flyttas, och positionen blir där man släpper musknappen.

Se även kap 8 för flyttning av zoomområde med hjälp av zoomningsfönstret.

**!** Notera att knappen återgår till normalläge efter förflyttningen. För ytterligare förflyttning måste knappen väljas en gång till.

#### <span id="page-29-0"></span>**6.2.3 Knappen "Zooma in"**

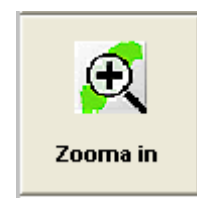

Bild 26 **Knappen "Zooma in"** 

Genom att klicka på denna knapp kan du zooma in över ett kartavsnitt. När muspekaren förs in över kartan omvandlas den till en pekande hand. Klicka på centrumpunkten i det område du vill förstora (Zooma).

Förstorning sker med 50 %, av aktuell kartbild.

Används area-ikoner kommer dessa att försvinna och samtliga ljudsändare inom det inzoomade området kommer att visas. Area-ikoner syns endast vid visningsläget "normal".

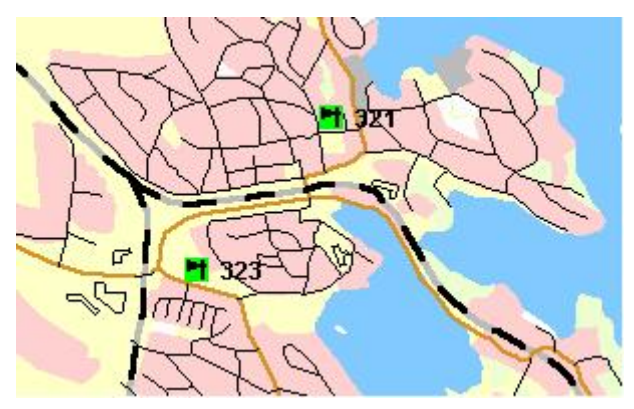

Bild 27

**Inzoomat område, med ID nummer** 

När inzoomningen kommer över 80 % av normal kartstorlek, kommer namnet på ljudsändaren visas tillsammans med id-numret.

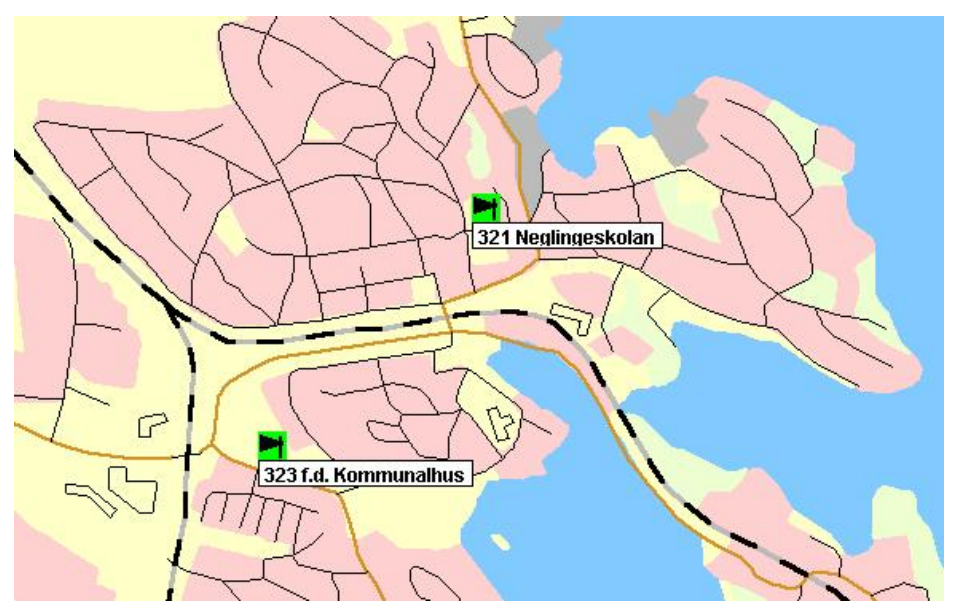

Bild 28 **Inzoomat område, med objektsnamn** 

<span id="page-30-0"></span>Om det finns en detaljerad karta i det område som man förstorar, byter programmet automatiskt till den detaljerade kartan. Om det finns detaljerade kartor, så visas deras läge i zoomningsfönstret, med blå rutor.

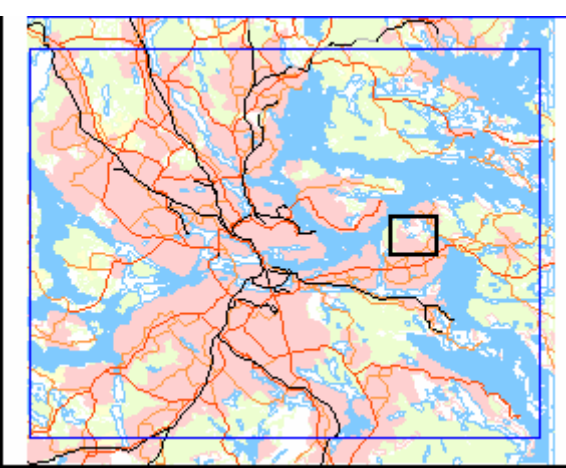

Bild 29

**Zoomningsfönster med svart ram som visar var på kartan det inzoomade området ligger**  Se Kap 8 för mer information angående zoomningsfönstret.

**!** Notera att knappen återgår till normalläge efter zoomning. För ytterligare zooming måste knappen väljas en gång till.

### **6.2.4 Knappen "Zooma Ut"**

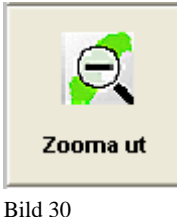

**Knappen "Zooma ut"** 

Genom att klicka på denna knapp kan du zooma ut från ett inzoomat kartavsnitt. Klicka på centrumpunkten i det område du vill förminska

Förminskning sker med 50 %, av aktuell kartbild.

Används area-ikoner kommer dessa att åter synas när utzoomingen har kommit tillbaka till normalt visningsläge.

Om man befinner sig i en detaljerad karta i det område som man förminskar, byter programmet automatiskt till den globala kartan.

**!** Notera att knappen återgår till normalläge efter zoomning. För ytterligare zooming måste knappen väljas en gång till.

#### <span id="page-31-0"></span>**6.2.5 Knappen "Fri zoom"**

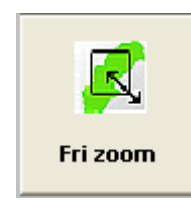

Bild 31 **Knappen "Fri zoom"** 

Genom att använda knappen "Fri zoom" tillåts användaren att zooma in på en individuellt vald yta av kartan. Markören förvandlas till ett förstorningsglas när den förs över kartytan.

Tryck ned den vänstra musknappen, och håll den nedtryckt, och för musen över den yta som önskas förstorad. Värdet som visas nere till höger på kartan är avståndet på diagonalen som zoomats in.

Används area-ikoner kommer dessa att försvinna och samtliga ljudsändare inom det inzoomade området kommer att visas. Area-ikoner syns endast vid normalt visningsläge.

**!** Notera att knappen återgår till normalläge efter zoomning. För ytterligare zooming måste knappen väljas en gång till.

### <span id="page-32-0"></span>**6.3 Knappar med andra funktioner**

### **6.3.1 Knappen "Kvittera"**

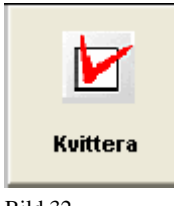

Bild 32 **Knappen "Kvittera"** 

Denna knapp används för att bekräfta felindikeringar, eller larm, som visas i kartfönstret. Vid klickning på denna knapp kommer den/de ljudsändarikoner som blinkar att sluta blinka.

**!** Observera att alla ikoner som blinkar i kartfönstret kommer att sluta blinka. Denna funktion är alltså inte selektiv för någon vald ljudsändare utan gäller alltid alla ikoner i kartfönstret.

**!** Notera att vid larm kommer de inverterade, och eventuellt blinkande, ljudsändarikonerna att återgå till normal visning. Ramen runt de valds ljudsändarna kommer dock ändå vara kvar tills knappen rensa val har trycks in, eller man har rensat valet genom att klicka på ljudsändarna med musen.

### **6.3.2 Knappen "Tryckluft"**

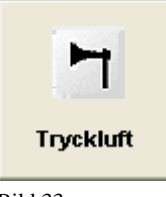

Bild 33 **Knappen "Tryckluft"** 

Intryckning av knappen "Tryckluft" innebär att pneumatiska ljudsändare visas på skärmen. Knappen förblir intryckt tills dess att den trycks på nytt. Vid val av ett område i kartfönstret kommer endast de synliga ljudsändarna att väljas, även om det finns elektroakustiska ljudsändare i detta område som inte visas i kartbilden.

**!** Även om inga ljudsändare visas på skärmen, så kommer knapparna för val av ljudsändare, "välj alla", "välj grupp" eller "välj enskild", att fungera som vanligt.

### <span id="page-33-0"></span>**6.3.3 Knappen "Elektro"**

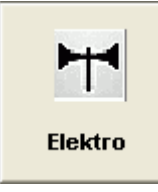

Bild 34 **Knappen "Elektro"** 

Intryckning av knappen "Elektro" innebär att elektroniska ljudsändare visas på skärmen. Knappen förblir intryckt tills dess att den trycks på nytt. Vid val av ljudsändare i kartfönstret kommer endast de synliga ljudsändarna att väljas. Eftersom det endast finns elektroniska ljudsändare på ett fåtal platser i landet, kommer denna knapp oftast att vara inaktiv.

**!** Även om inga ljudsändare visas på skärmen, så kommer knapparna för val av ljudsändare, "välj alla", "välj grupp" eller "välj enskild", att fungera som vanligt.

### **6.3.4 Knappen "Täckning"**

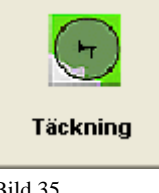

Bild 35 **Knappen "Täckning"** 

Knappen "Täckning" indikerar en teoretisk täckningsyta för respektive varningsaggregat, på 400 meter. Knappen förblir intryckt tills den trycks in på nytt.

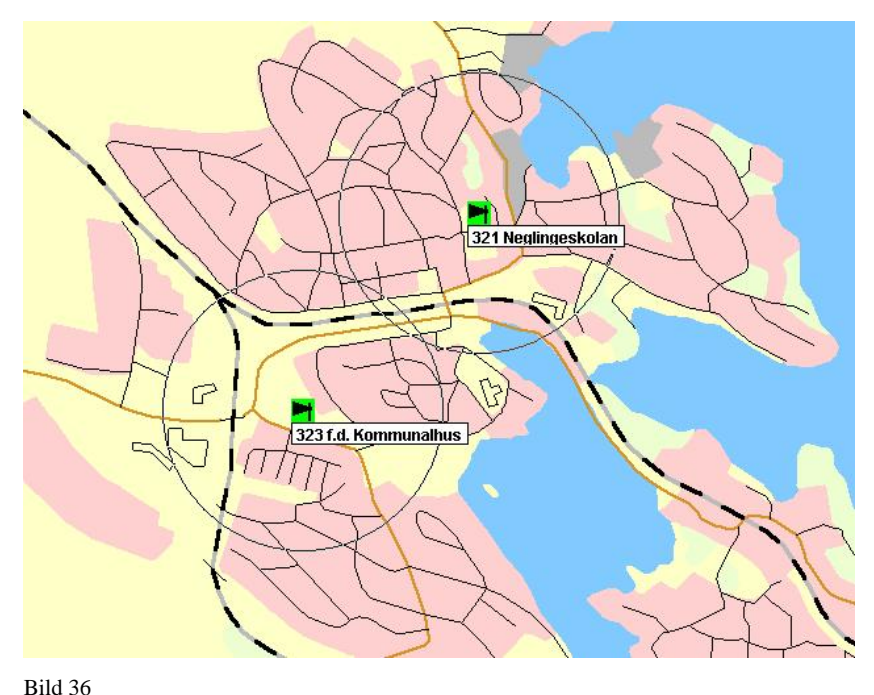

**Inzoomat område, med teoretisk ljudtäckning på 400 meters radie** 

### <span id="page-34-0"></span>**6.3.5 Knappen "Ångra"**

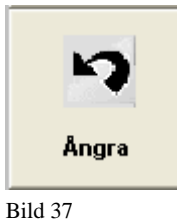

**Knappen "Ångra"** 

Genom att trycka in knappen "Ångra" återgår man till närmast tidigare visningsläge. Denna knapp ångrar den senaste kartändringen eller senaste val av ljudsändare.

**!** Notera att det endast går att ångra ett steg tillbaka.

### <span id="page-35-0"></span>**7 Knappar för aktivering och stopp av larm**

### **7.1 Knappen "Aktivera"**

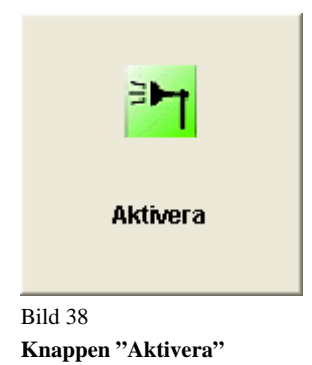

Knappen "Aktivera" förblir som flertalet andra knappar, inaktiv till dess minst en ljudsändare har valts. Dialogrutan "Signalval" kommer då att visas.

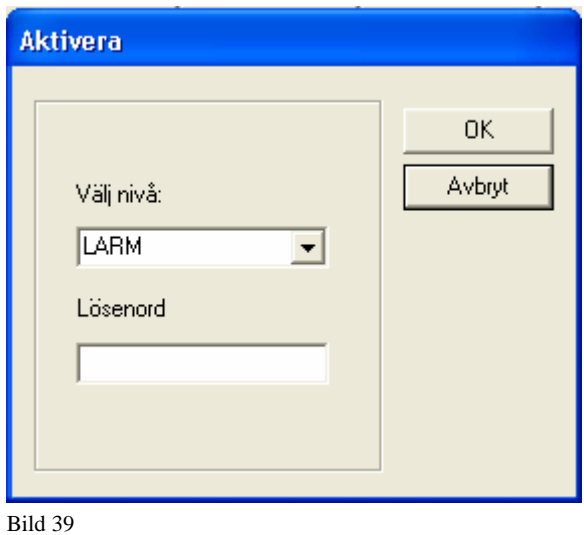

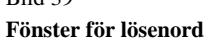

Efter att ha angivit rätt lösenord, om detta är satt av administratören, öppnas dialogrutan för val av signaltyp.
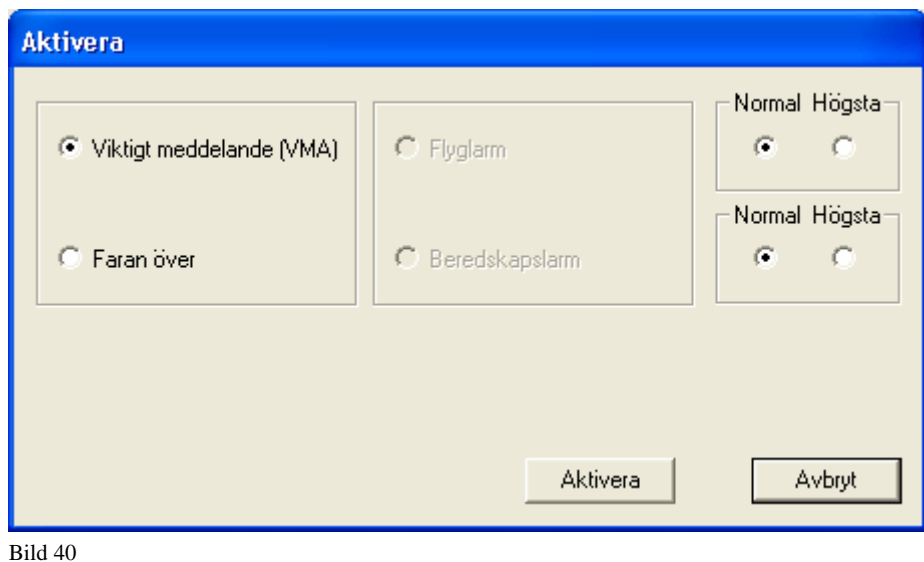

F**önster för val av signaltyp** 

Välj i rutan för önskad varningssignal, viktigt meddelande (VMA) eller faran över. Knappen "Aktivera" kommer inte att vara valbar förrän önskat val har gjorts.

Följande dialogruta kommer upp på skärmen efter det att man har klickat på "Aktivera" knappen.

Dialogrutan försvinner när nyckelbrytaren vrids.

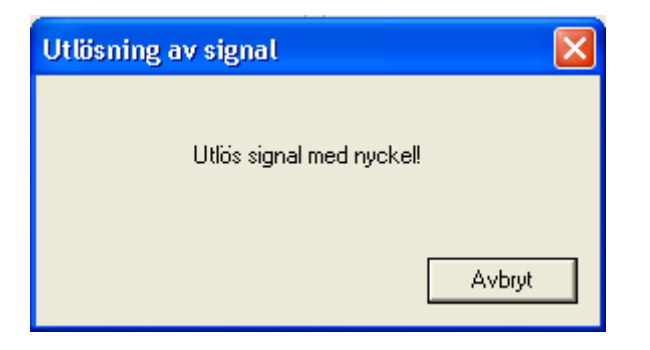

Bild 41

**Dialog för att utlösa larm med nyckelbrytare.** 

För att avbryta aktivering av larm, klicka på knappen "Avbryt" i dialogrutan.

För att utlösa larmet, vrid på nyckelbrytaren.

**!** För att utlösa larmet, så måste även nyckelbrytaren på mikrofonkonsollen vridas. Detta är till för att man inte skall kunna aktivera larm av misstag, när man övar handhavande på datorn. Fram till detta moment, kan aktivering av larm övas utan att riskera att något larm aktiveras.

**!** Vid utlösning av larm, kommer de valda ljudsändarna på kartfönstret att bli inverterade samt börja blinka. Blinkningen kommer att sluta när ljudsändaren bekräftat för centralenheten att den har utlöst larmet. Inverteringen av ikonerna kommer att kvarstå tills men klickat på knappen "Kvittera"

OBS. Att ikonen slutar att blinka är ingen garanti för att larmet verkligen låter, eftersom det inte finns några medhörningsmikrofoner installerade. Detta är bara en bekräftelse på att meddelande har kommit fram till ljudsändarens styrskåp, och att detta styrskåp har utlöst larmet.

För att kunna välja beredskapslarm eller flyglarm, måste man ändra nivån för dessa till högsta. För att kunna ändra dessa måste man vara behörig och ange rätt lösenord. Detta ställs in i administratörsläge. Se administratörsmanualen för mer information.

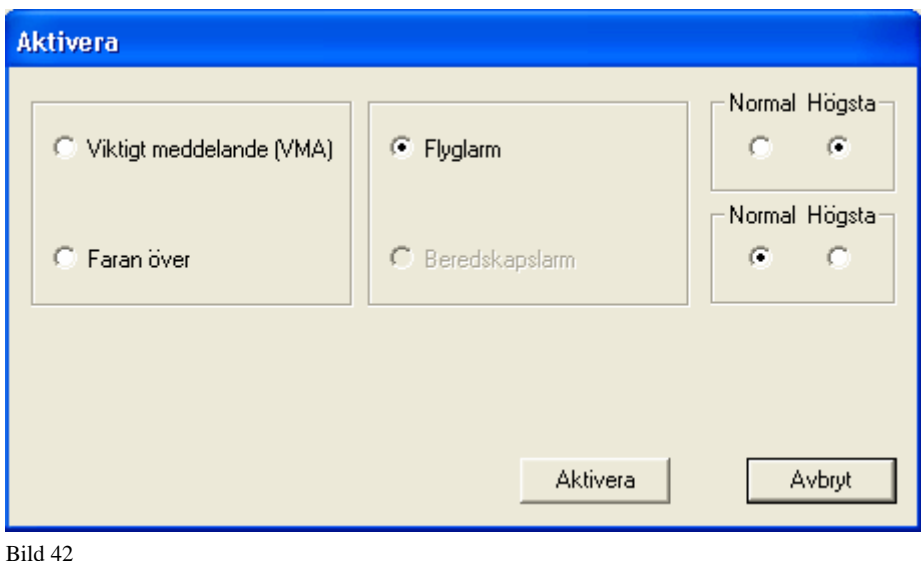

**Aktivering av beredskapslarm** 

**!** "Beredskapslarm" eller "Flyglarm" kan endast utlösas om beredskapsgrad ändras från "Normal" till "Högsta".

# **7.2 Knappen "Stopp"**

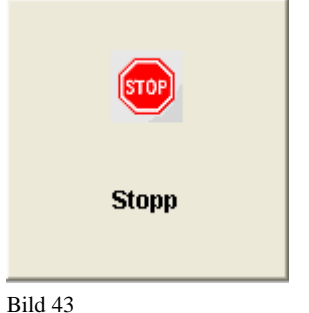

**Knappen "Stopp"** 

Knappen "Stopp" är aktiv hela tiden. Den tillåter operatören att avbryta all pågående aktivitet.

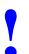

**!** Uppmärksamma att ett pågående larm inte stoppas ögonblickligen utan att det finnas en liten fördröjning efter att man tryckt ned "Stopp" knappen.

En dialogruta informerar operatören om utförd manöver.

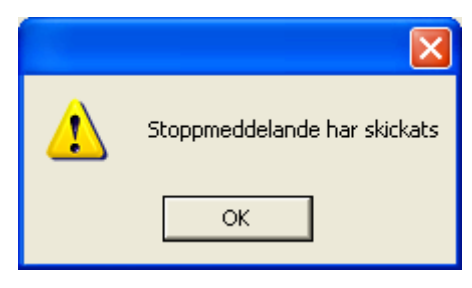

Bild 44

**Dialog för att stoppmeddelande har sänts.** 

# **8 Funktionsfält**

Funktionsfältet med sina knappar finns placerat i skärmens överkant. Det inkluderar framförallt funktioner som är beroende på system konfiguration, larm och test. Det finns flera möjliga kombinationer av aktiva eller passiva knappar beroende på den valda användarinställningen, fjärrkontroll eller val av ljudsändare.

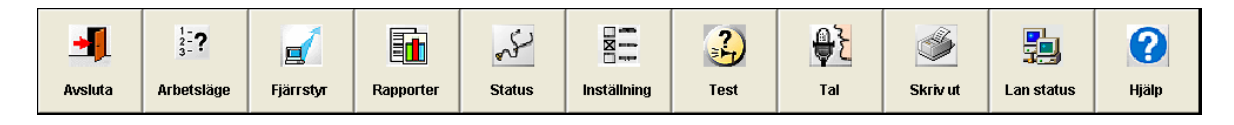

```
Bild 45 
Funktionsknappar
```
Knappen "Tal" är bara aktiverad om en vald ljudsändare är utrustad för utsändning av tal.

### **8.1 Knappen "Avsluta"**

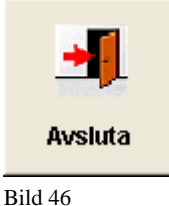

**Knapp "Avsluta"** 

Denna knapp avslutar M95-programmet.

Efter att ha tryckt på knappen kommer följande dialogruta att öppnas:

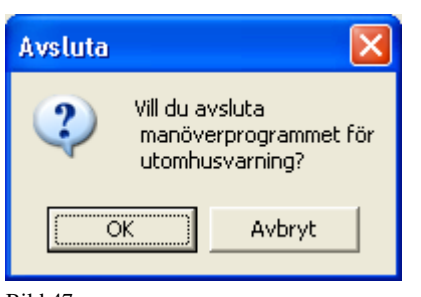

Bild 47

**Den första textrutan efter att ha tryckt på knappen "Avsluta"** 

Tryck på knappen "Nej" för att återvända till programmet eller på "Ja" för att fortsätta. För säkerhets skull måste ni konfirmera en andra gång att ni vill avsluta; ett andra fönster kommer upp:

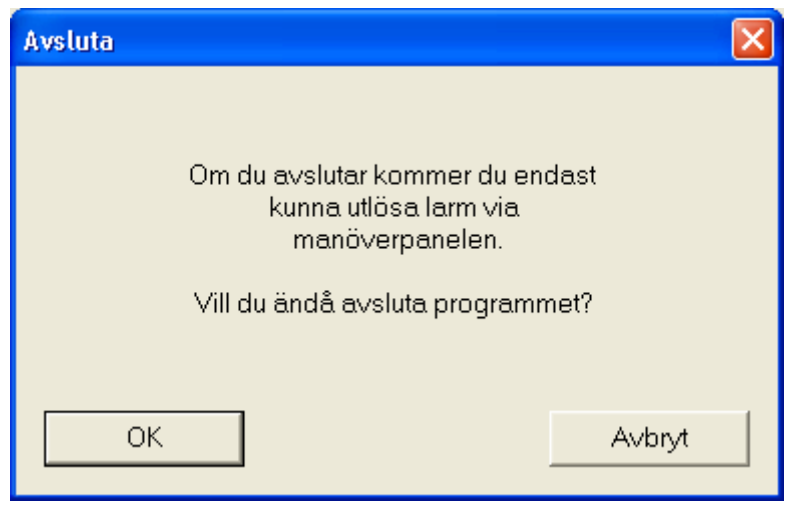

Bild 48

**Den andra bilden efter att ha tryckt på knappen "Avsluta"** 

Om du trycker på knappen "OK" kommer programmet att avslutas och Ni hamnar på skrivbordet i Windows. För att återstarta programmet, se kapitel 2 i denna manual.

# **8.2 Knappen "Arbetsläge"**

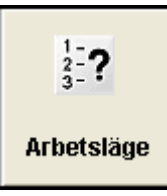

Bild 49 **Knappen "Arbetsläge"** 

M95 programmet startas alltid i arbetsläge Aktiv. Vilket arbetsläge som man är i står överst i fönstret, i den blå programlisten.

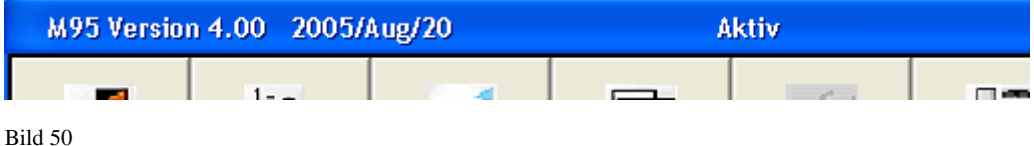

**Visning av arbetsläge Aktiv i fönsterhuvudet** 

Knappen "Arbetsläge" tillåter operatören att ändra arbetsläge på programmet.

Man kan välja mellan Övervakning, Aktiv, Övning och Administration. Programmet startar alltid i Aktivt läge.

Efter ett tryck på knappen öppnas en dialogruta som man väljer det önskade arbetsläget från.

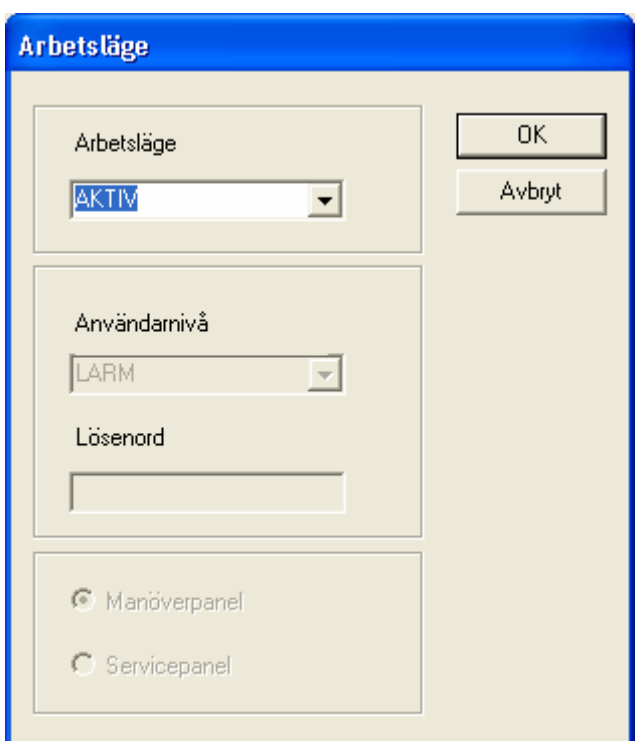

Bild 51 **Dialogruta "Välj Arbetsläge"** 

I fältet "Arbetsläge" är valet "AKTIV" förvalt, fälten "Användarnivå" och "Lösenord" förblir inaktiva om inte ett lösenord sätts, i administrationsläget, för aktivt läget.

**!** Om knappen "OK" trycks in i dialog rutan "Välj Arbetsläge" (och det rätta lösenordet har angetts) sätts programmet i det valda arbetsläget. Om knappen "Avbryt" trycks in ändras inget i arbetsläget och systemet återvänder till huvudbilden i det 1:a valda arbetsläget (om systemet är i administrations läge och knappen "Avbryt" trycks in kommer administrations läget fortfarande att vara aktivt!)

### **8.2.1 Arbetsläge "Övervakning"**

**!** I detta läge går det inte att aktivera ett larm!

Detta är ett arbetsläge där alla larm och ändringsfunktioner i systemet är spärrade.

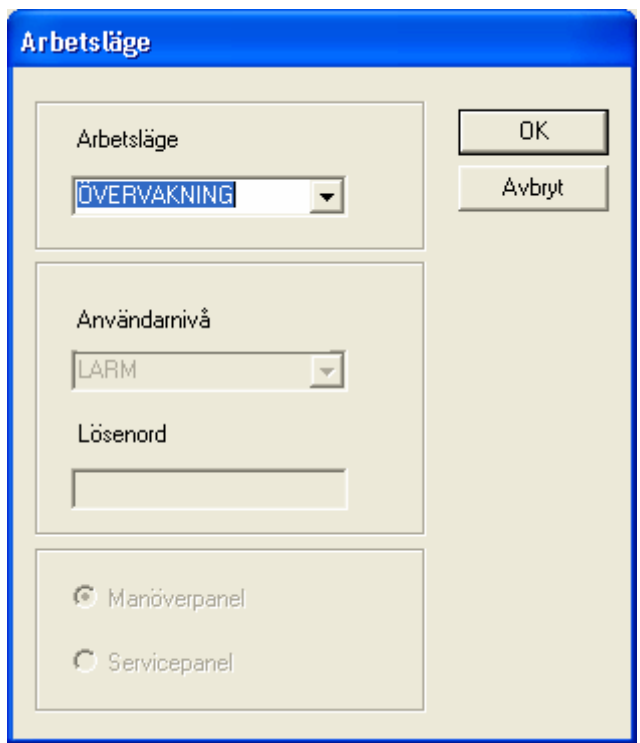

Bild 52

**Dialogruta "Övervakning"** 

Detta läge är bra för använder som endast skall övervaka på statusen i systemet.

I listen överst på programmet, står det även att man nu är i arbetsläge "Övervakning"

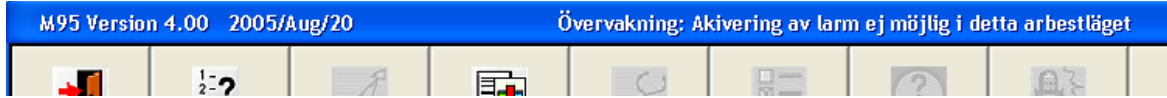

Bild 53

**Visning av arbetsläge Övervakning i fönsterhuvudet** 

### **8.2.2 Arbetsläge "Aktivt"**

Detta är standardarbetsläget för systemet som aktiveras när programmet startas. Alla systemfunktioner förutom inställningar av systemet är tillgängliga i detta läge.

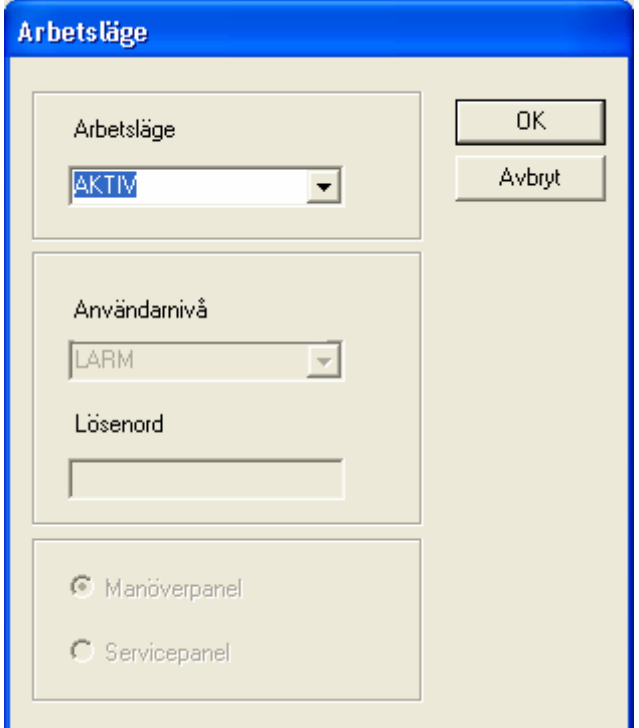

Bild 54 **Dialogruta "Aktiv"** 

### **8.2.3 Arbetsläge "Övning"**

I arbetsläget "Övning" finns det två val, "Manöverpanel" och "Servicepanel". Klicka på respektive knapp för att utföra valt träningsprogram.

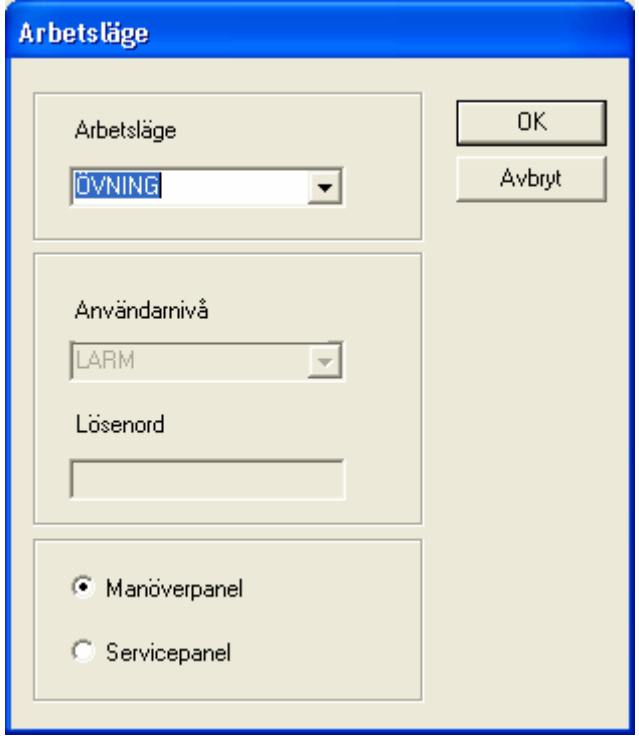

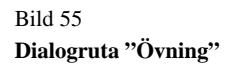

Valet "Manöverpanel" startar ett interaktivt program i handhavande av manöverpanelen.

Valet "Servicepanel" startar ett interaktivt program i handhavande av servicepanelen. Denna enhet är till för varningstekniker, och ingår alltså inte i den utrustning som finns på manöverplatsen.

### **8.2.4 Arbetsläge "Administration"**

Det här arbetsläget är bara till för systemadministratören, och tillåter att man underhåller och konfigurerar systemet.

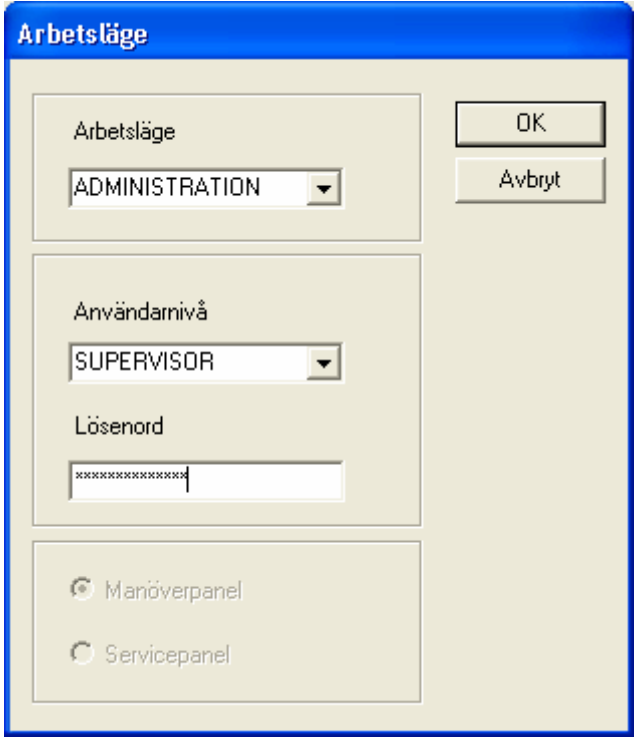

Bild 56 **Dialogruta "Administration"** 

Användaren får full behörighet till alla funktioner i programmet. Behörighet till vissa funktioner kan medges eller nekas genom att skräddarsy de olika användarnivåerna.

Denna nivå avbryts automatiskt efter 30 minuters inaktivitet.

Se administrationsmanualen för mer information.

### **8.2.5 Användarnivåer**

Det finns fyra användarnivåerna som är konfigurerade som förval:

- LARM
- **SERVICE**
- SUPERVISOR
- VESAB

Behörighet till vissa funktioner kan medges eller nekas genom att skräddarsy de olika användarnivåerna. Det går i administrationsläget att lägga till, ta bort och ändra dessa namn och inställningar. Detta medför att användarnivåerna kan se olika ut.

Behörigheten VESAB är till för Vattenfalls tekniker som sköter servicen av systemet, tillsammans med Räddningsverkets varningstekniker.

Se administrationsmanualen för mer information.

# **8.3 Knappen "Fjärrstyr"**

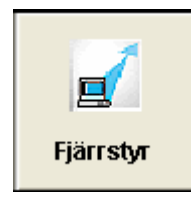

Bild 57 **Knappen "Fjärrstyr"** 

Denna funktion tillåter operatören att få tillgång till andra räddningscentraler via fjärruppkoppling. För att kunna fjärrstyra andra räddningscentraler måste bägge vara överens om detta. Man måste tillåta detta i inställningarna för fjärrstyrning. Se administrationsmanualen hur detta sker. Om knappen trycks in öppnas motsvarande fönster för att välja den önskade användarnivån.

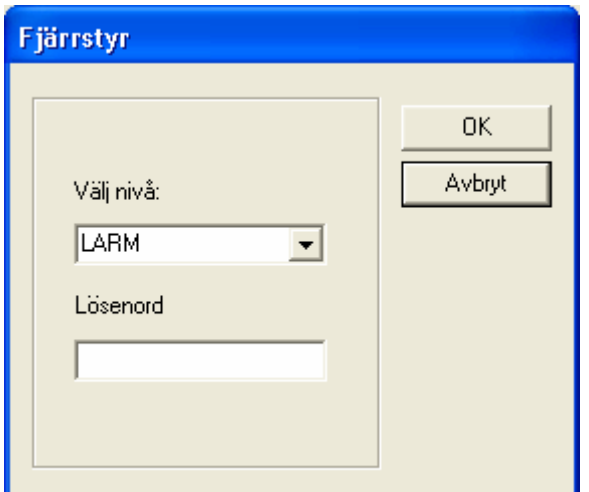

Bild 58

```
Dialogrutan "Fjärrstyr" för att välja den önskade användarnivån vid fjärrstyrning
```
Efter att den önskade användarnivån har valts och det rätta lösenordet har skrivits in öppnas en dialogruta för att välja den önskade kommunen, om denna användarnivå har behörighet att utföra fjärrstyrning.

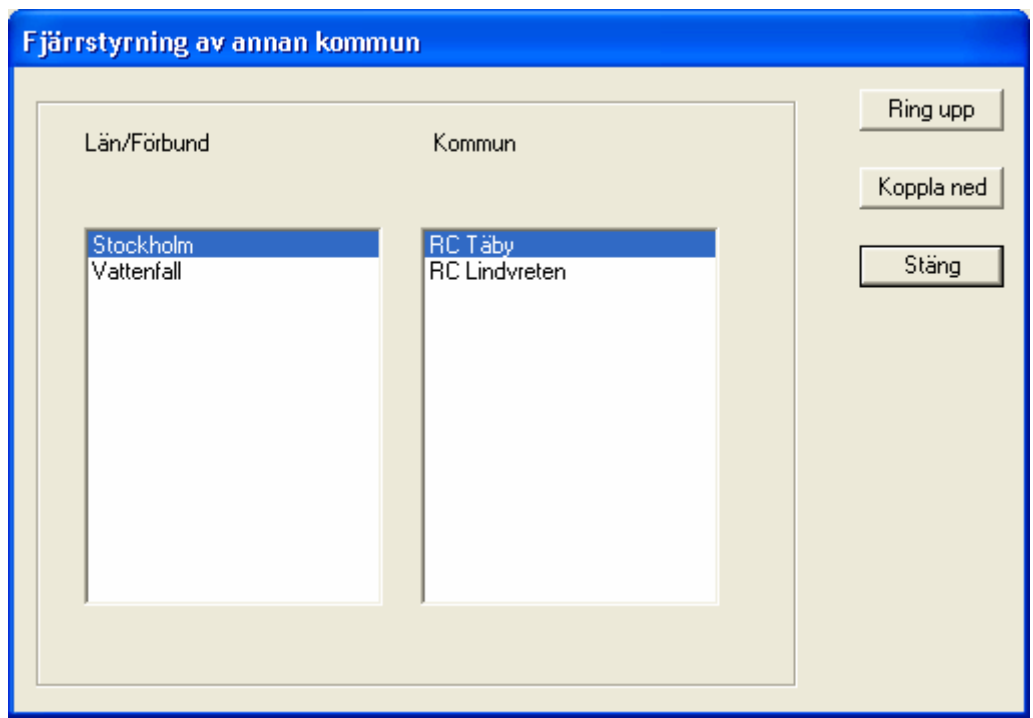

**Bild 59 Dialogrutan "Fjärrstyrning av annan kommun" för att välja den önskade kommunen** 

Välj ett Län/Förbund genom att klicka på det med vänster musknapp så visas automatiskt de Kommuner som man kan fjärrstyra.

**!** Innehållet i denna lista skiljer från system till system, och alla kommuner finns ej tillgängliga på varje system.

Välj den Kommun som önskas, och tryck på knappen "Ring Upp", varvid systemet automatiskt upprättar en förbindelse med den valda kommuns manöversystem. Efter ca 30 sekunder är uppkopplingen klar och kartan över den fjärrstyrda kommunen visas, med dess ljudsändare.

**!** När förbindelsen är upprättad, byts knappen "Fjärrstyr" ut mot "Tillbaka" för att möjliggöra avslut av fjärruppkopplingen (se kapitel 7.3.1.1).

### **8.3.1 Avsluta fjärrstyrning**

Sättet att avsluta en fjärrstyrning görs på olika sätt, de finns beskrivna i de följande kapitlen.

### **8.3.1.1 Avsluta fjärrstyrningen av en annan Kommun**

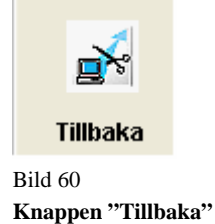

Knappen "Fjärrstyr" ändras till "Tillbaka" i aktiveringsfältet för att möjliggöra för operatören att avsluta fjärruppkopplingen. Vid aktivering kommer fjärrstyrningen omedelbart avslutas, utan någon bekräftelse på detta, samt att knappen kommer att ändras tillbaka till fjärrstyr igen.

### **8.3.1.2 Avsluta fjärrstyrning från annan Kommun**

Under fjärrstyrning från en annan räddningstjänst, visas ett dialogfönster på skärmen:

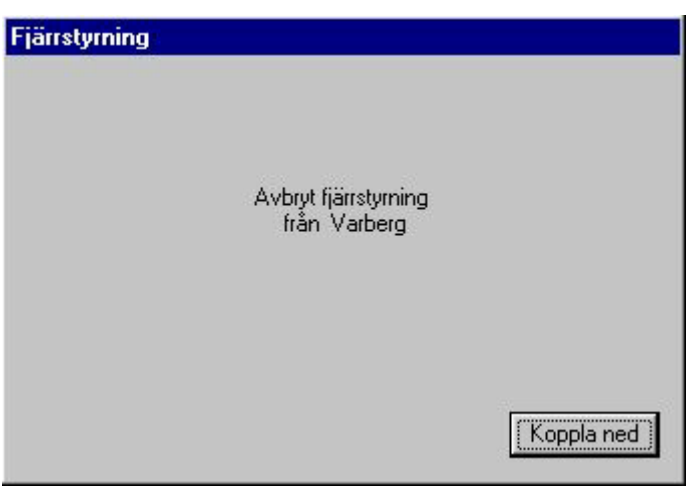

Bild 61

**Fönster som kommer upp vid fjärrstyrning från annan RC.** 

Om man är fjärrstyrd från en annan räddningstjänst, så kan man avsluta denna uppkoppling.

Enda sättet för att avsluta en fjärrstyrning från en annan räddningstjänst är genom att klicka på knappen "Koppla ned" i dialogfönstret. Alla andra funktioner kommer att vara avstängda ända tills fjärrstyrningen avslutas, av någon av räddningstjänsterna.

# **8.4 Knappen "Rapporter"**

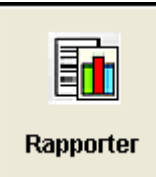

Bild 62 **Knappen "Rapporter"** 

Knappen "Rapporter" ger tillgång till ett urval av rapporter för händelser och status. De olika rapportvalen är:

- Status
- Logg
- System
- Händelser
- Utlösta Larm
- Samband
- Felhistorik
- Fellista

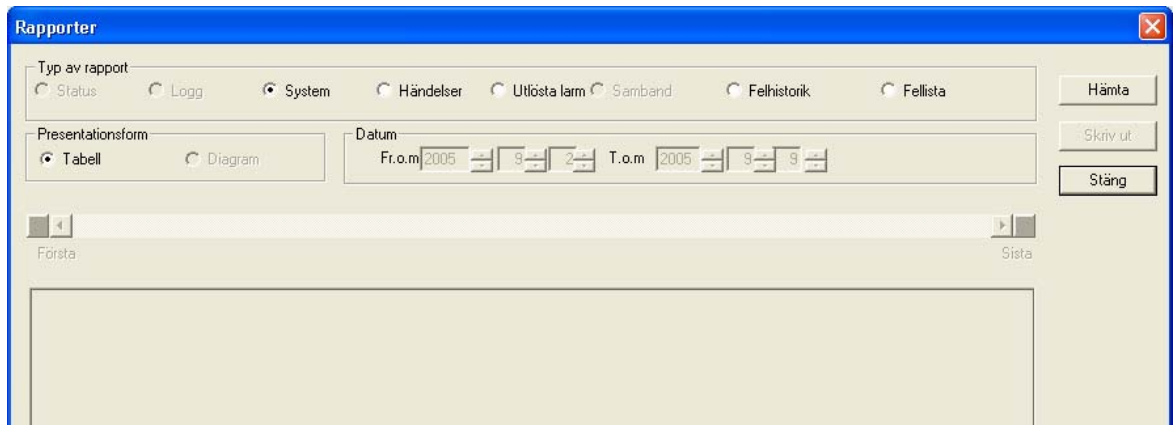

#### Bild 63 **Rapporthuvud, när inga ljudsändare är valda**

Genom att välja ljudsändare i kartfönstret kan man välja vilken eller vilka ljudsändare man vill hämta en rapport om. Om ingen ljudsändare är vald innan man klickar på "Rapport" knappen, kommer rapporterna "Status", "Logg" och "Samband" inte vara valbara, eftersom dessa är rapporter över specifika ljudsändare. De andra rapporterna genererar en rapport om hela systemet, och således inte selektiv för enstaka ljudsändare.

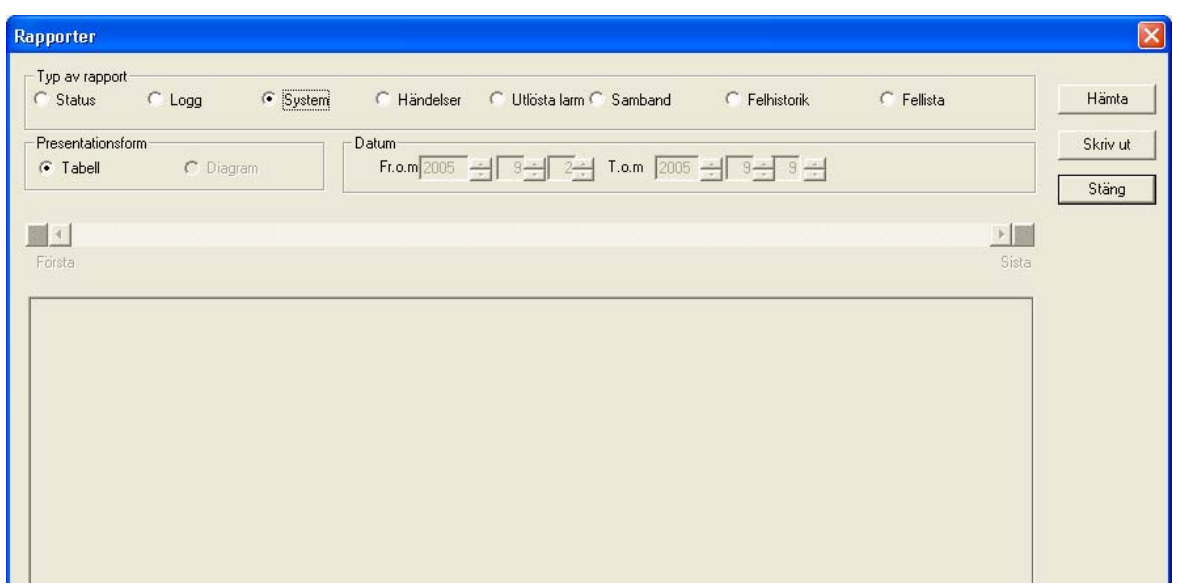

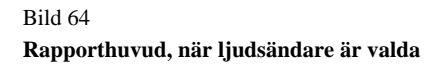

Om en rapport önskas över alla ljudsändare i systemet, välj alla ljudsändare innan aktivering av "Rapport" knappen, genom knappen "Välj Alla".

Rapporterna Status, Utlöst larm och Samband kan visas antingen som tabell eller som ett stapeldiagram.

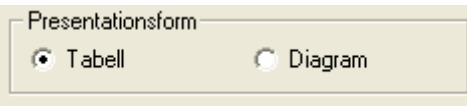

Bild 65 **Presentationsknappar för rapporter** 

Ett datumfilter kan sättas för rapporterna: Logg, Händelser, Samband och Felhistorik. Som standardvärde väljs den senaste veckan.

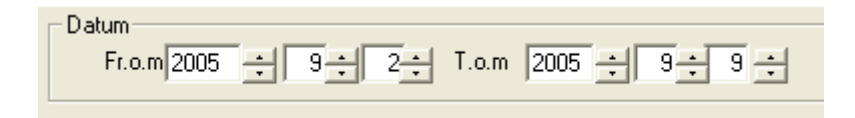

Bild 66 **Datumfilter för rapporter** 

Utifall det finns flera rapporter kan man bläddra mellan dessa med bläddringslisten.

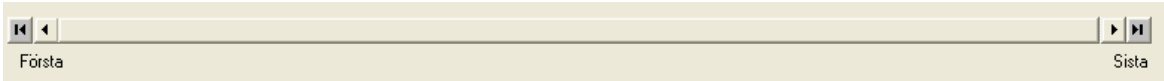

Bild 67 **Bläddringslist för rapporter** 

Sedan de önskade valen har gjorts, aktivera valet "Hämta" då genererar datorn den önskade rapporten.

Hämta

Bild 68

**Knappen hämta** 

Knappen "Skriv ut" skriver ut rapporten på skrivaren, och är inaktiv tills en rapport hämtas.

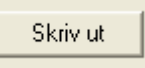

Bild 69 **Knappen Skriv ut**  Knappen "Stäng" stänger rapportfönstret.

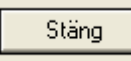

Bild 70 **Knappen Stäng** 

### **8.4.1 Rapport "Status"**

Den här rapporten visar övergripande information om den aktuella statusen på ljudsändarna.

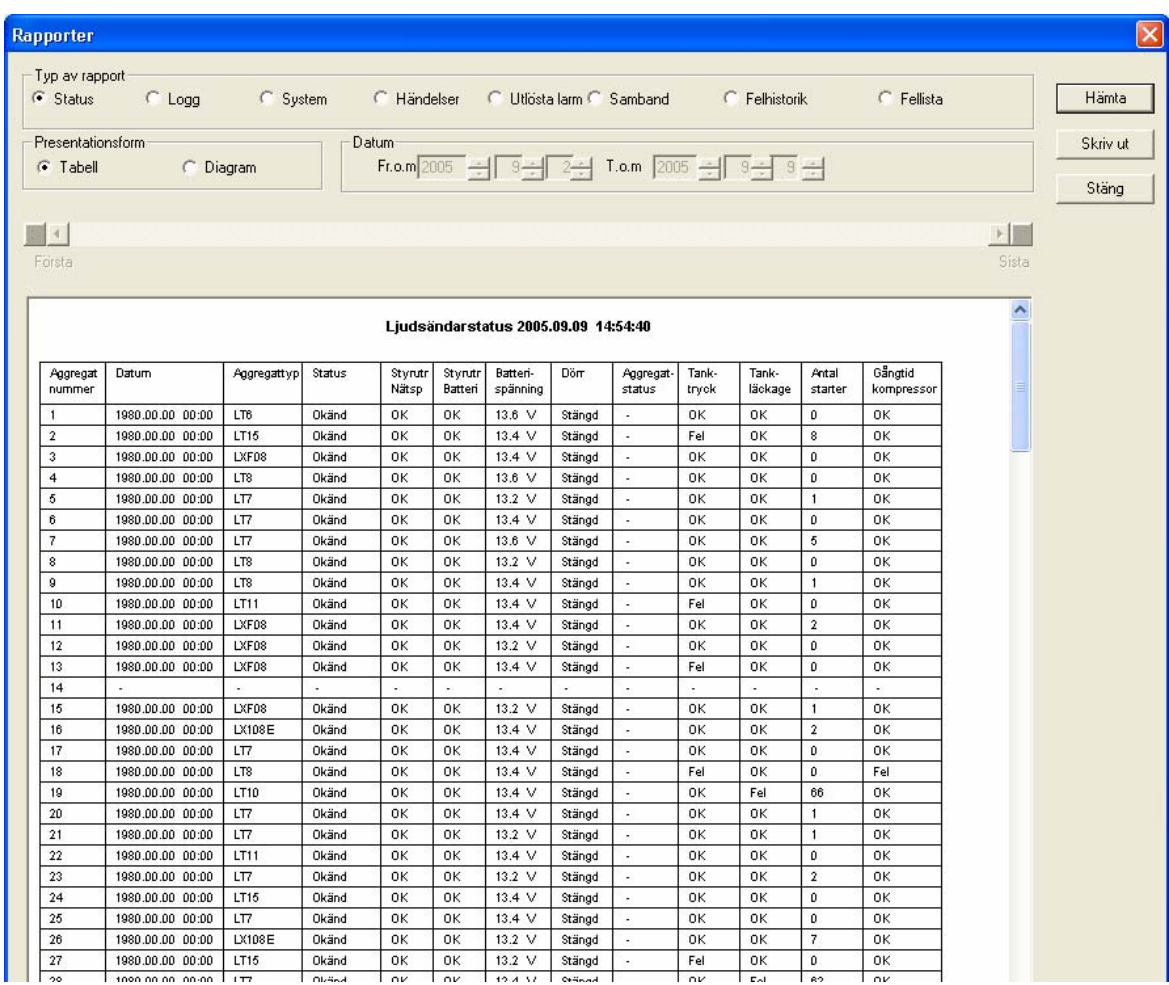

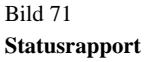

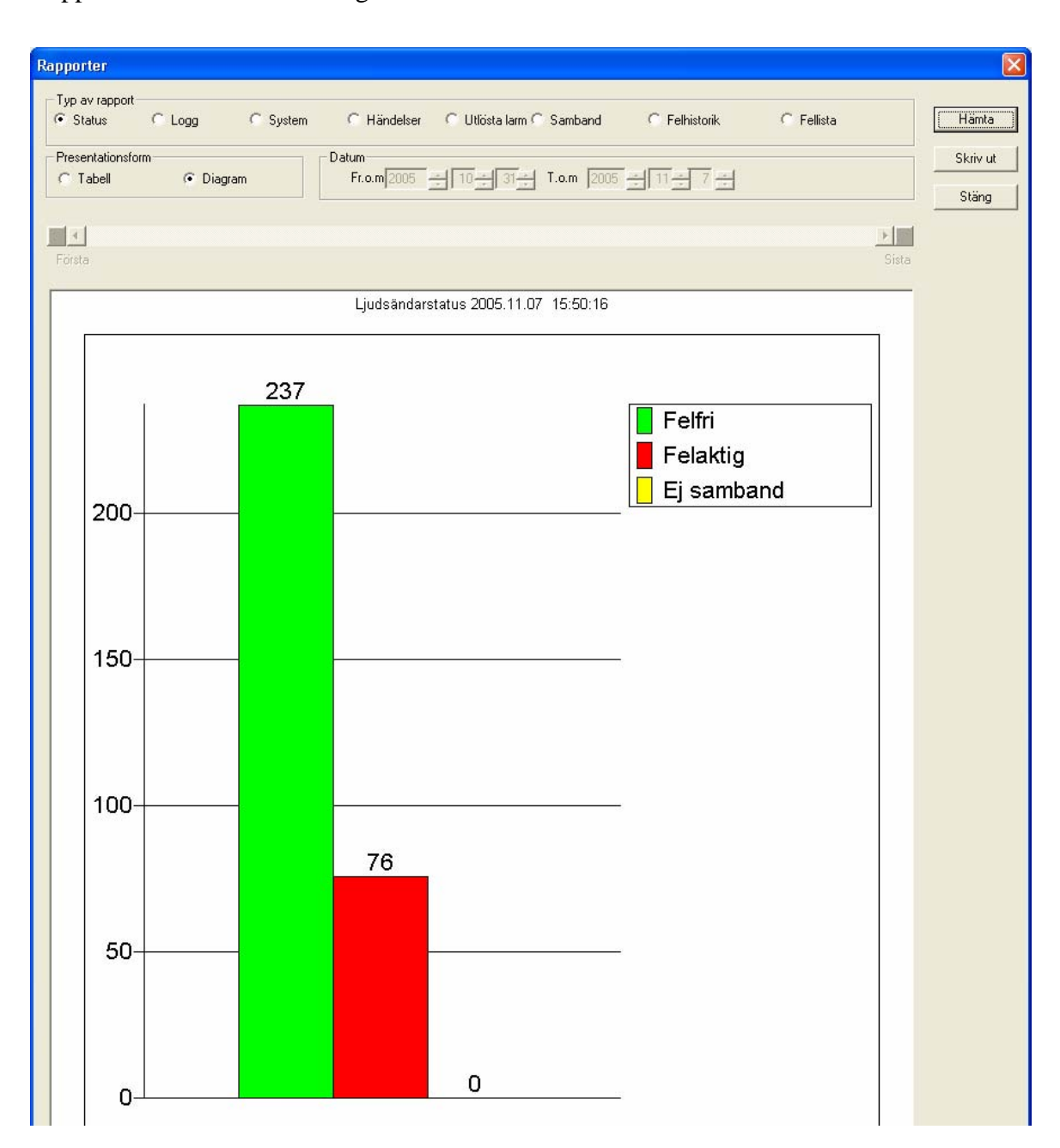

Rapporten kan också fås i diagramform.

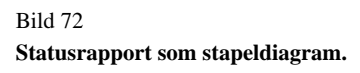

# **8.4.2 Rapport "Logg"**

Den här rapporten visar detaljerad information i tabellform om olika statuslägen på ljudsändare under den valda tidsperioden.

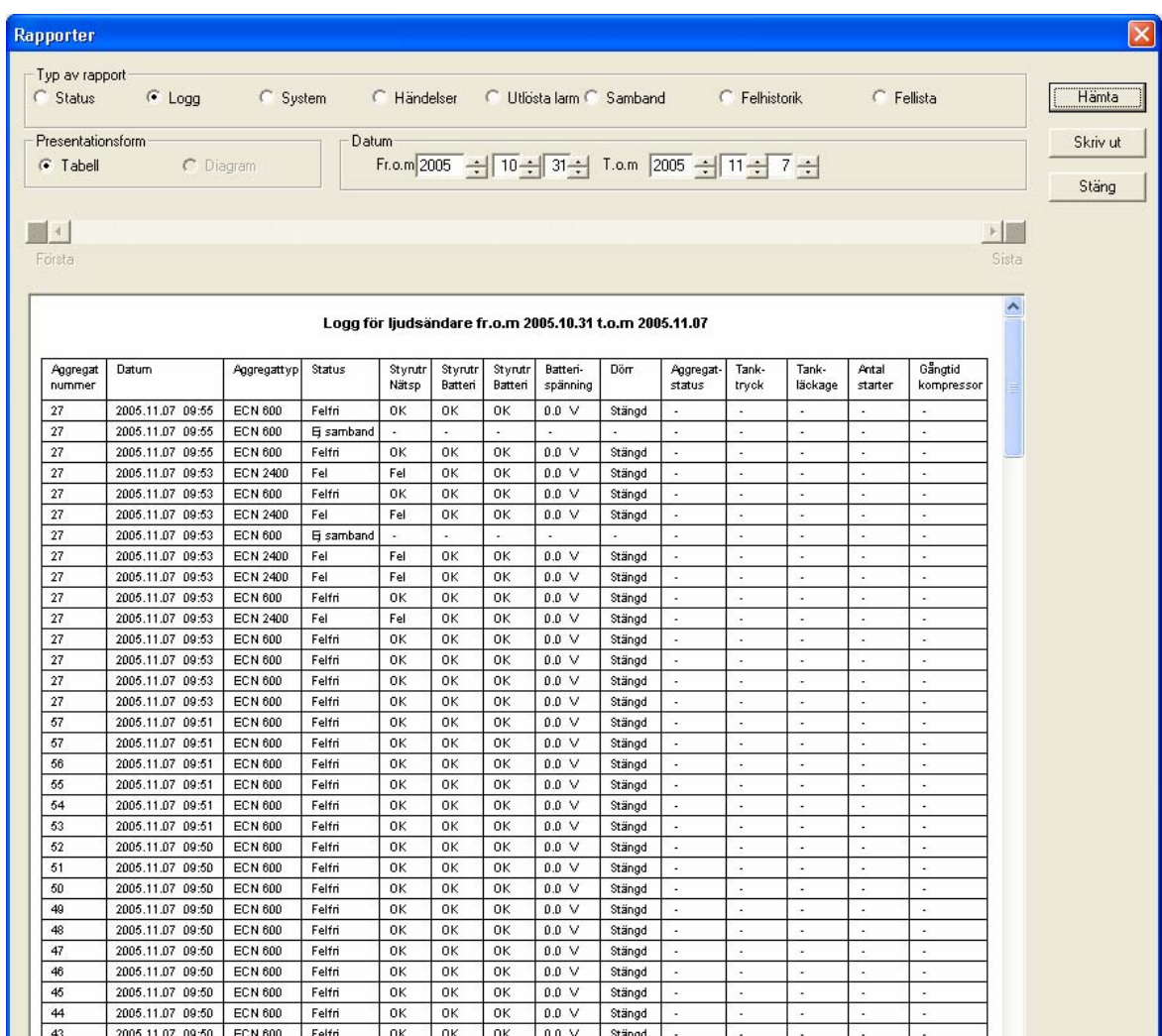

Bild 73

**Loggrapport** 

### **8.4.3 Rapport "System"**

Denna rapport visar alla ljudsändare som ingår i det lokala manöversystemet.

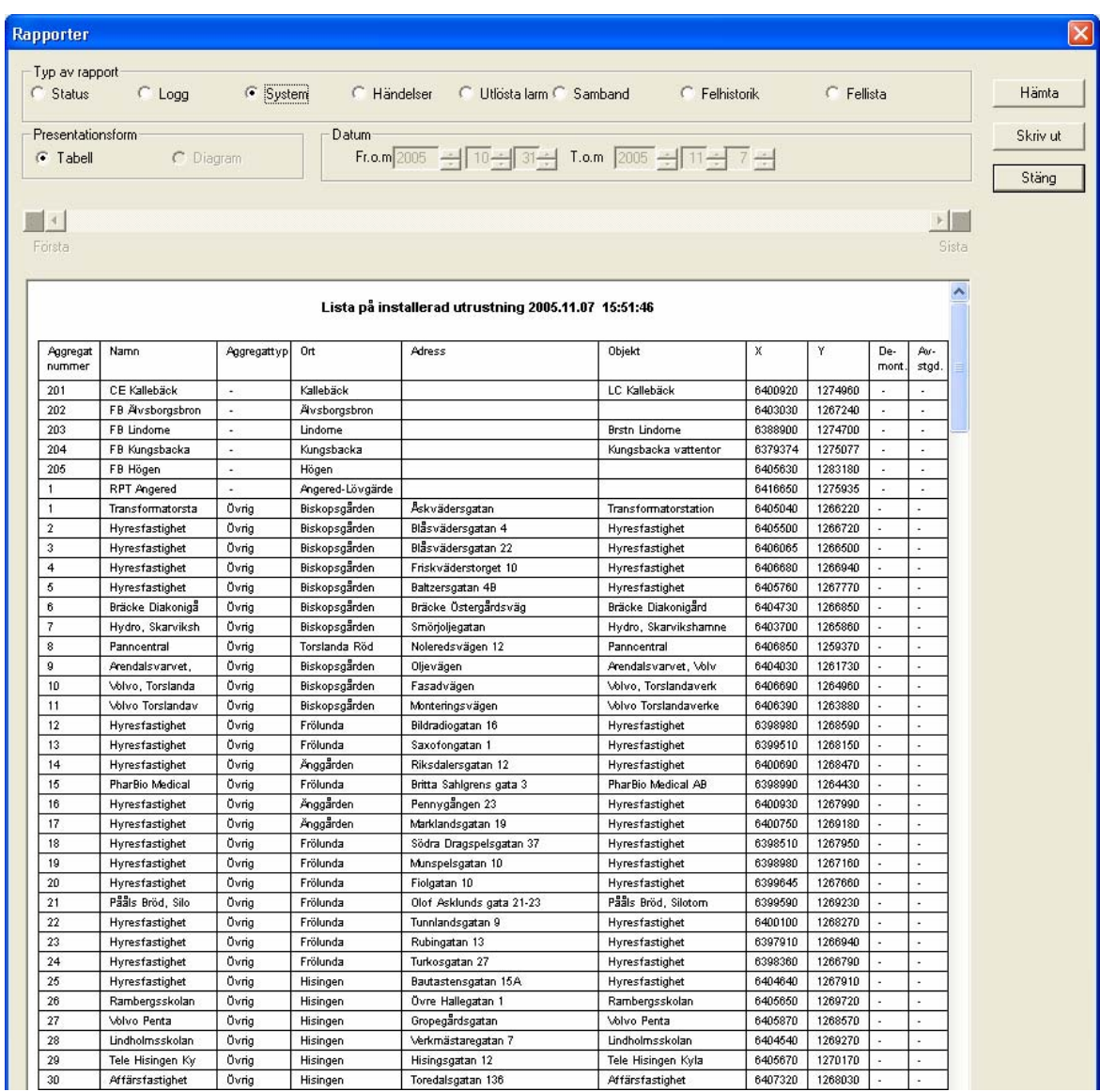

Bild 74 **Systemrapport** 

# **8.4.4 Rapport "Händelser"**

Den här rapporten visar information om händelser under en vald tidsperiod.

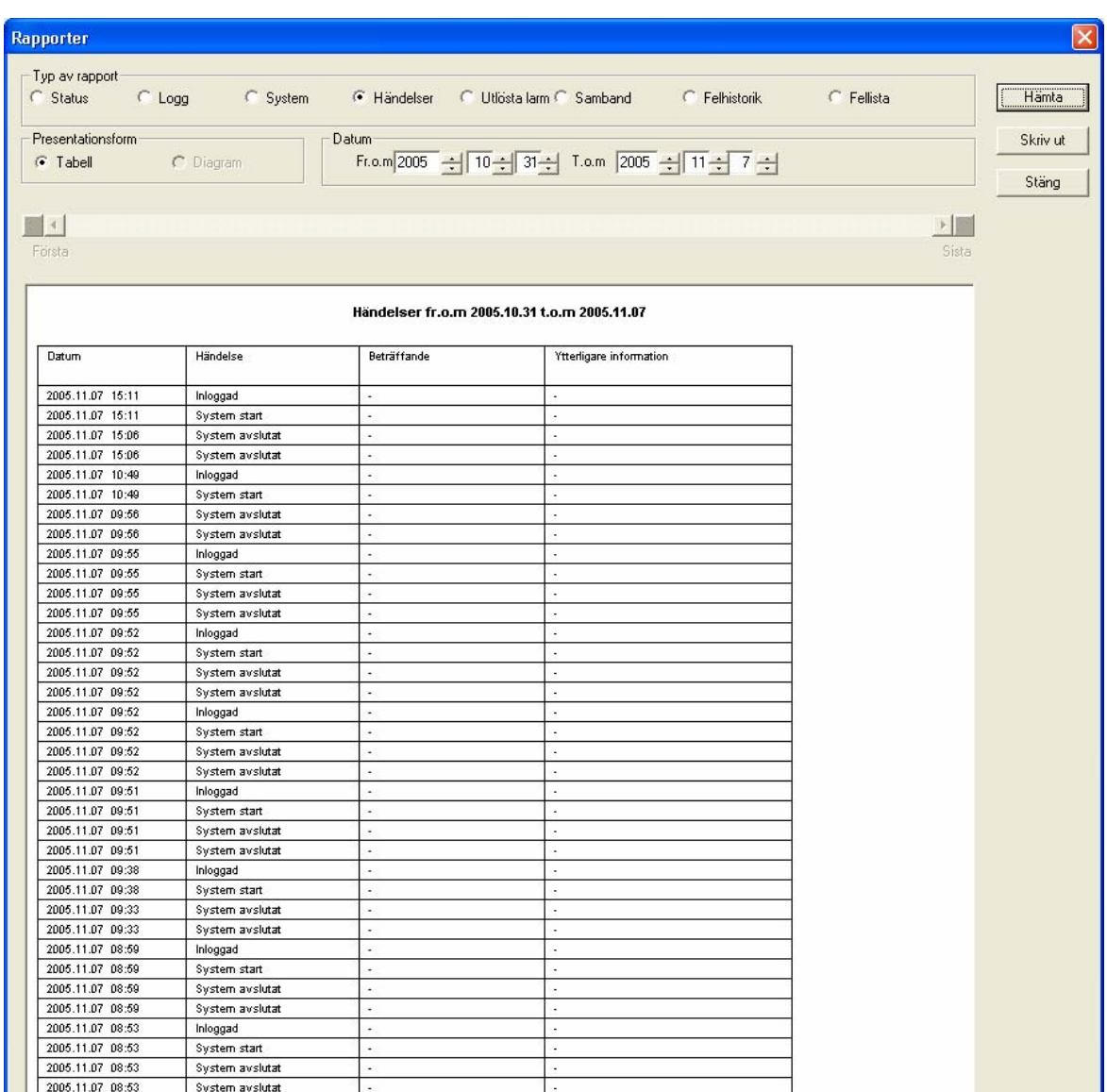

Bild 75 **Händelserapport** 

# **8.4.5 Rapport "Utlösta larm"**

Den här rapporten visar information om alarmstatusen under en vald tidsperiod, informationen visas antingen som tabell eller diagram.

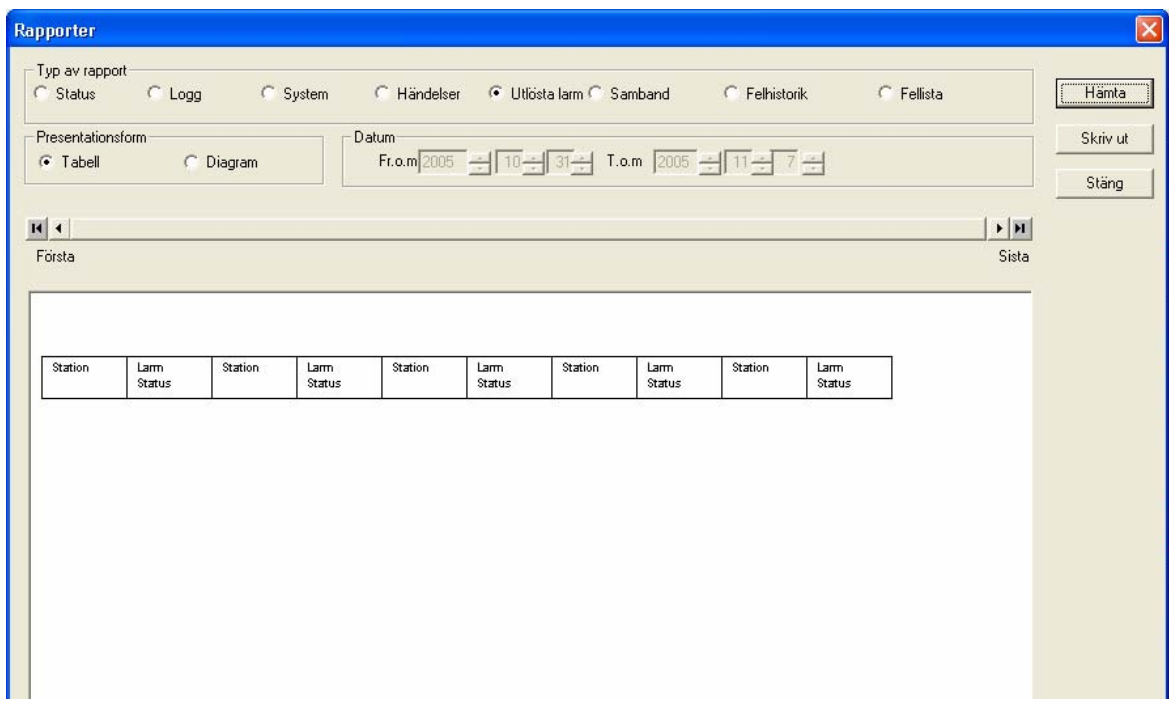

Bild 76 **Rapporten utlösta larm** 

Rapporten kan också fås i diagramform.

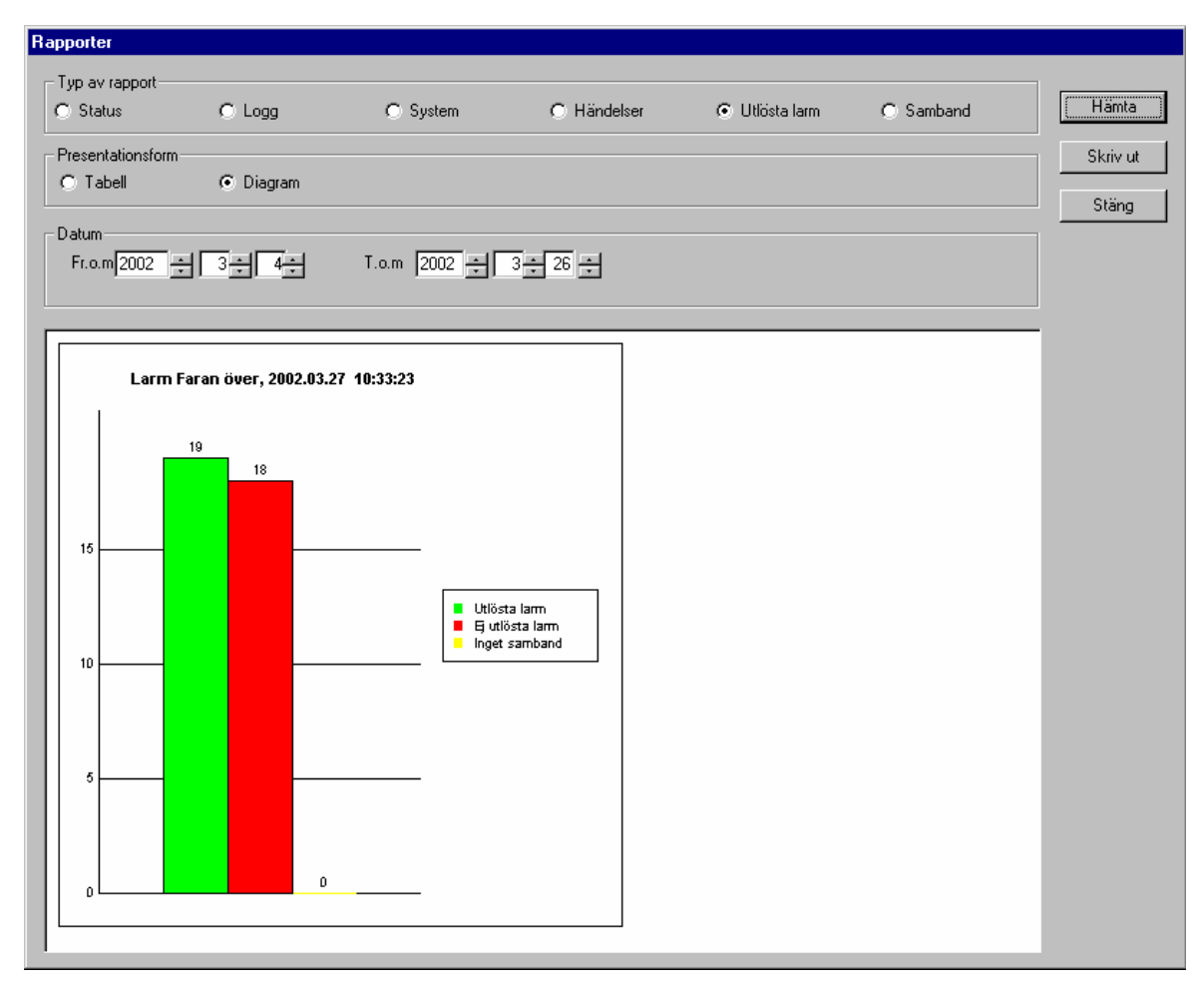

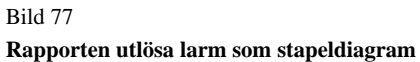

### **8.4.6 Rapport "Samband"**

Den här rapporten visar information om sambandsstatus inom vald tidsperiod. Informationen kan visas i grafisk- eller tabellform.

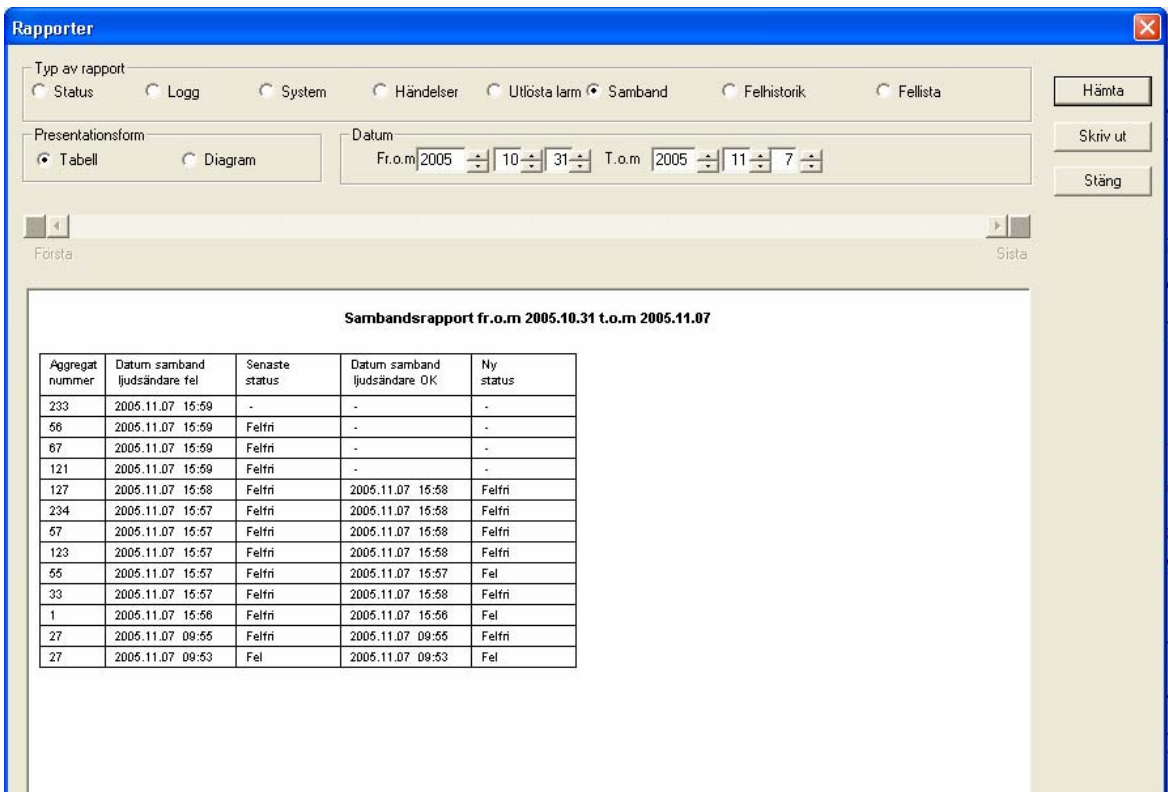

Bild 78 **Sambandsrapport** 

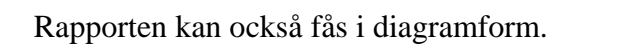

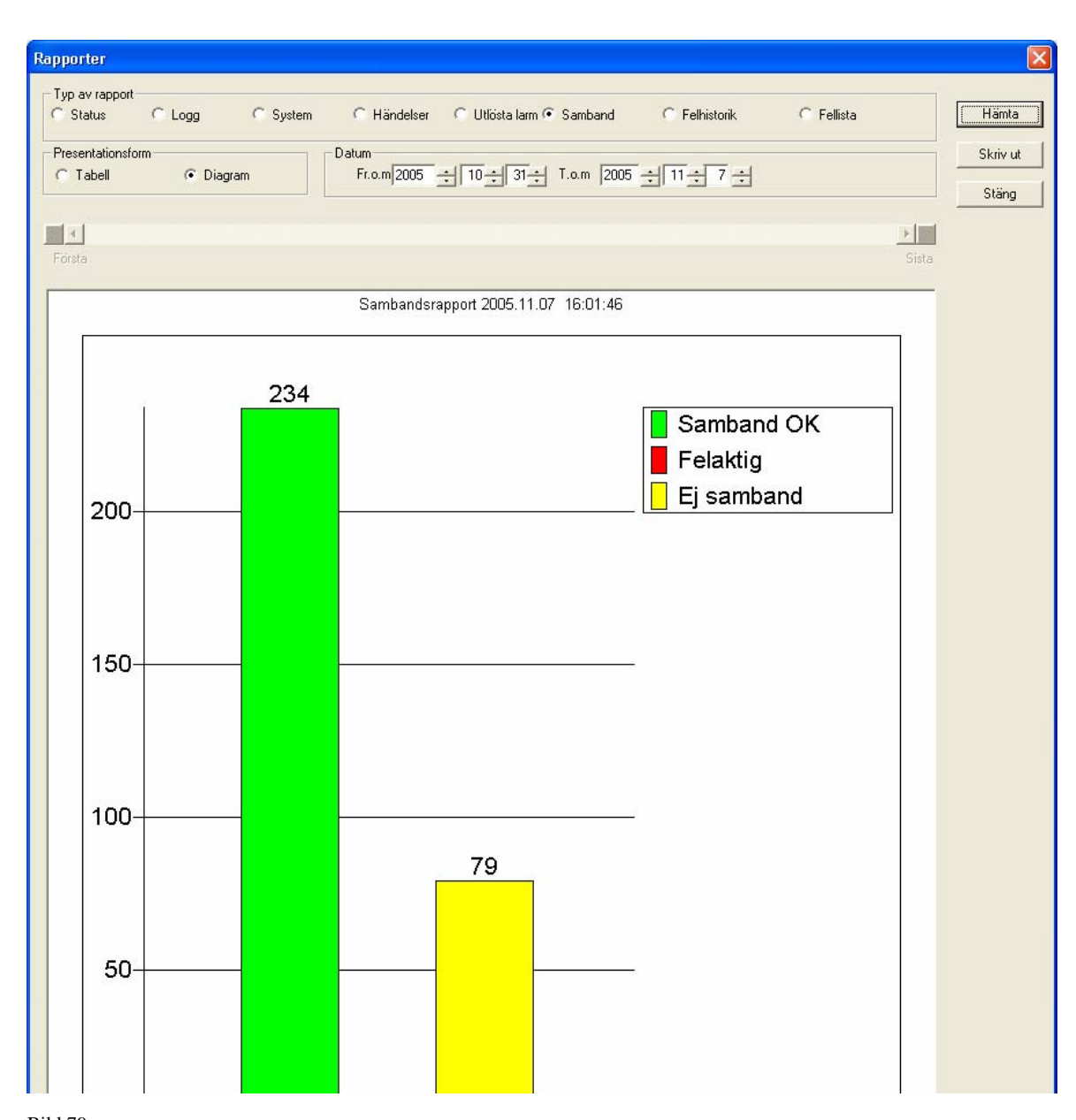

Bild 79

**Sambandsrapport som stapeldiagram** 

### **8.4.7 Rapport "Felhistorik"**

Den här rapporten visar information om de fel som uppkommit inom vald tidsperiod.

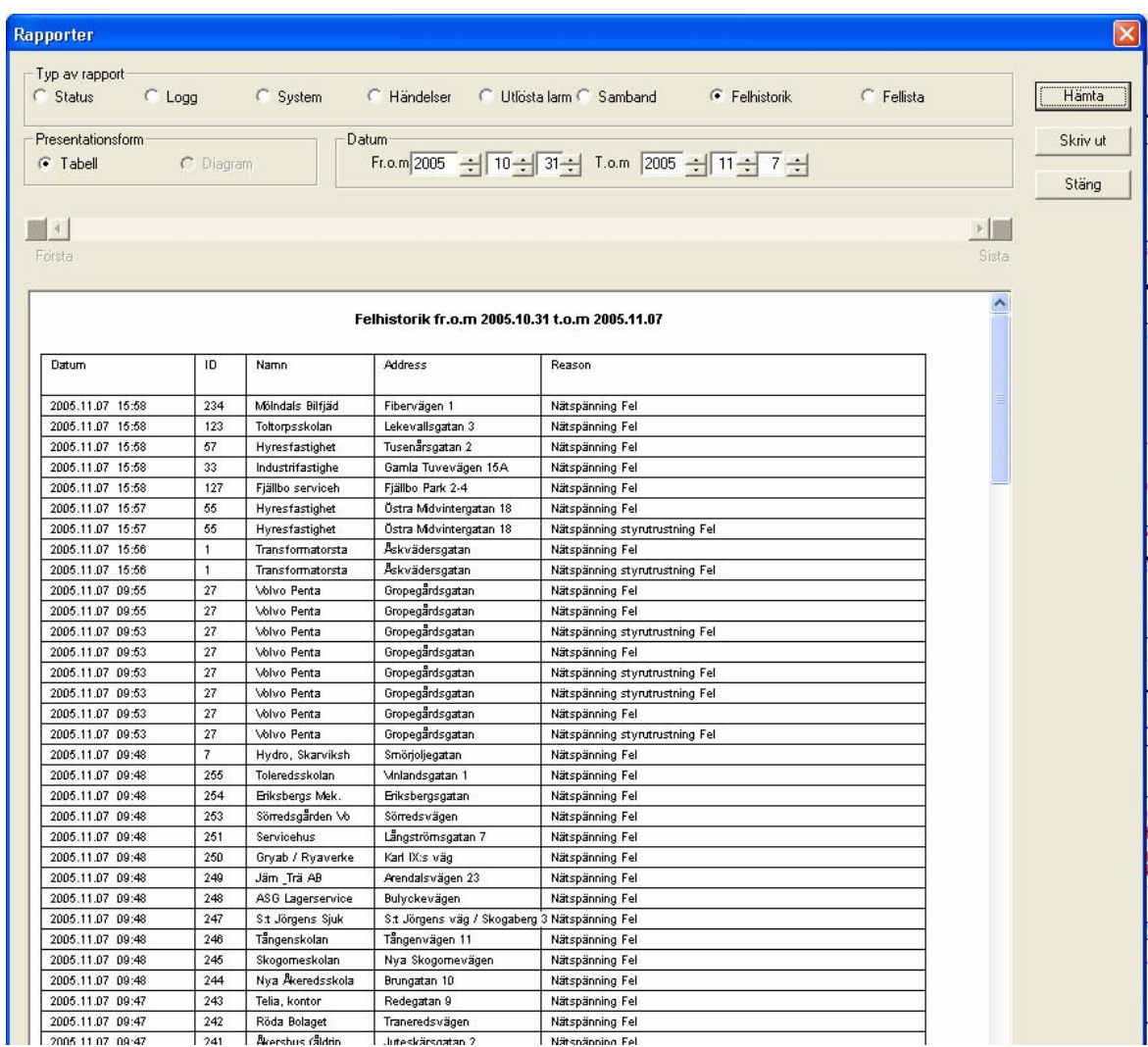

# **8.4.8 Rapport "Fellista"**

Den här rapporten visar information om de fel som finns nu i systemet.

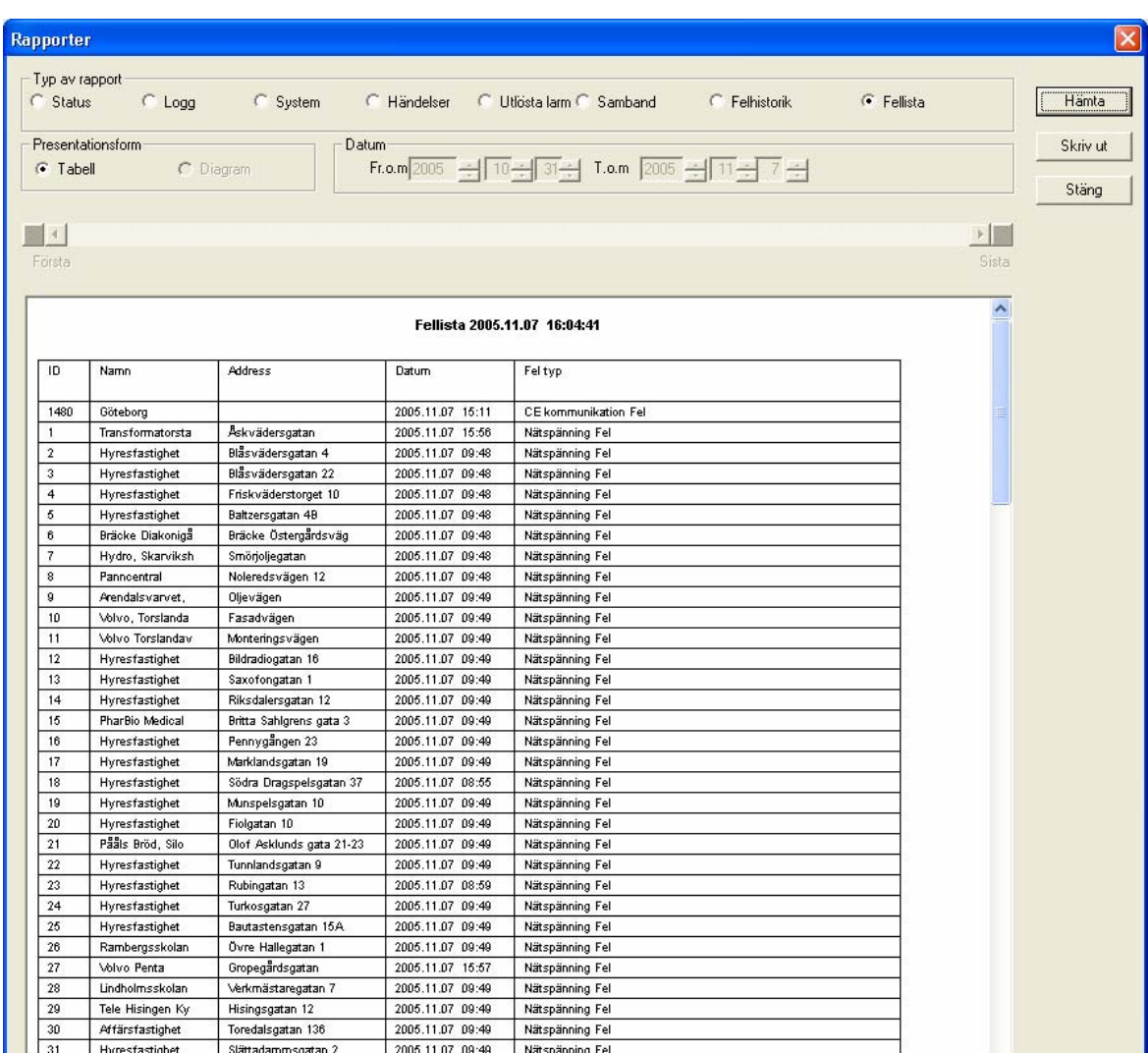

### **8.5 Knappen "Status"**

Knappen "Status" förblir inaktiv tills minst en ljudsändare, centralenhet, fjärrbas eller en relästation valts i kartfönstret. Detta val kan kombineras så att samtliga enheter väljs och statusförfrågan skickas samtidigt till alla. Om det är många ljudsändare i systemet, kommer det att ta en stund innan statusförfrågan har besvarats av den sista ljudsändaren.

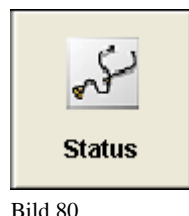

**Knappen "Status"** 

Efter att ha tryckt på knappen skickas en statusfråga till vald/valda ljudsändare/centralenhet/fjärrbas/relästation.

Följande fönster öppnas för att informera operatören om att statusförfrågan har skickats.

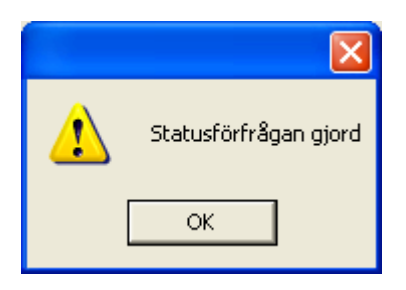

Bild 81

**Fönster som visar att statusmeddelande har sänts** 

**P** Denna informationsruta har ingen koppling mot att ljudsändaren har svarat på statusför-<br>frågan. Denna är bara en indikering att statusförfrågan har skickat ut till valda ljudsändare. Om det är senaste förfrågan kan ses i statusrapporten för ljudsändaren i datumfältet med tidsangivelse. (se nedan).

Genom att dubbelklicka på en ljudsändare, centralenhet, fjärrbas eller en relästation, kommer det upp ett fönster med en förkortad statusrapport för denna enhet.

**!** Notera att denna statusrapport är för endast denna enheten. Statusrapporten som erhålles under knappen "rapporter" listar statusen för hela systemet, och är en helt annan rapport.

Om man dubbelklickar på en ljudsändare eller en relästation, som man inte har något samband med, kommer rapporten att se ut ungefär så här.

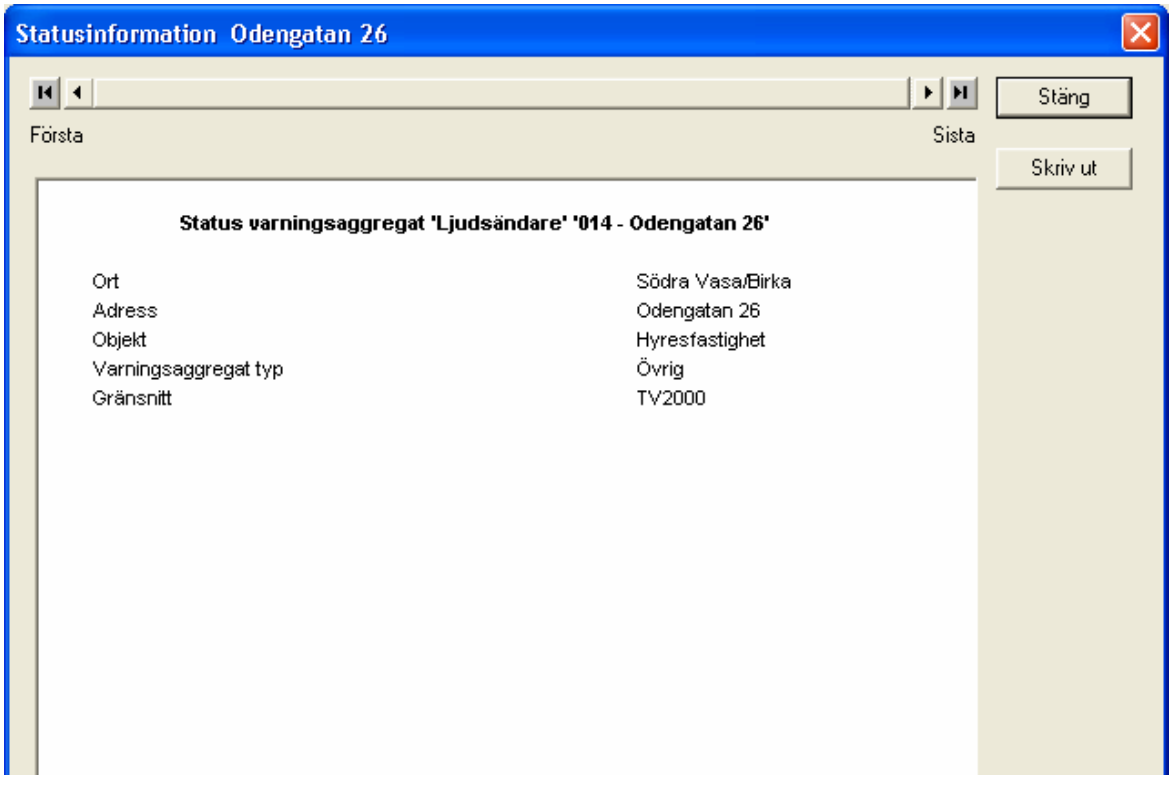

**Bild 82 Statusrapport vid inget samband** 

Eftersom man inte har något samband, vet man inget om parametrarna. Detta är anledningen till att man inte visar dem.

Om samband finnes kommer rapporten att se ut ungefär som bild 83.

Om ljudsändaren skulle markera att det är något fel, kommer detta att markeras med röd test i statusrapporten. I exemplet ovan har kompressorn startat för många gånger, och detta markeras med röd text.

För att få en fullständig statusrapport över enheten, markera ikonen i kartfönstret, klicka på knappen "Inställning" och välj "Komplett ljudsändarstatus".

Det är alltid den senast statusrapporten som visas när fönstret öppnas.

| <b>Statusinformation Rudboda skola</b> |                      |                                                             |          |
|----------------------------------------|----------------------|-------------------------------------------------------------|----------|
|                                        | $H$ $4$              | н∣н                                                         | Stang    |
| Första                                 |                      | Sista                                                       |          |
|                                        |                      |                                                             | Skriv ut |
|                                        |                      | Status varningsaggregat 'Ljudsändare' '295 - Rudboda skola' |          |
|                                        | Statustidpunkt       | 1980.00.00 00:00                                            |          |
|                                        | Ort                  | Lidingö                                                     |          |
|                                        | Adress               | Nilstorpsvägen 3                                            |          |
|                                        | Objekt               | Rudboda skola                                               |          |
|                                        | Varningsaggregat typ | LT10                                                        |          |
|                                        | Gränsnitt            | TV2000                                                      |          |
|                                        | Aggregat             |                                                             |          |
|                                        | Tanktryck            | OK.                                                         |          |
|                                        | Gångtid kompressor   | OК.                                                         |          |
|                                        | Antal starter        | Fel                                                         |          |
|                                        | Kompressorstarter    | 11 gånger/30dagar                                           |          |
|                                        | Signal aktiv         | Nej                                                         |          |
|                                        | Senaste signal       | Okänd                                                       |          |
|                                        | Styrutrustning       |                                                             |          |
|                                        | Dörr                 | Stängd                                                      |          |
|                                        | Programminne         | OK.                                                         |          |
|                                        | Gångtid sedan reset  | 594 tim                                                     |          |
|                                        | Nätspänning          | ОK.                                                         |          |
|                                        | Batteri              | ОК                                                          |          |
|                                        | Batterispänning      | 13.2 V                                                      |          |
|                                        | Test pågår           | Nej                                                         |          |
|                                        | Samband              |                                                             |          |
|                                        | Radio                | OK.                                                         |          |
|                                        |                      |                                                             |          |
|                                        |                      |                                                             |          |
|                                        |                      |                                                             |          |
|                                        |                      |                                                             |          |
|                                        |                      |                                                             |          |
|                                        |                      |                                                             |          |

**Bild 83 Statusrapport med samband** 

Det finns möjlighet att bläddra mellan de statusrapporter som finns lagrade i datorn. Detta sker med bläddringslisten över textrutan i fönstret.

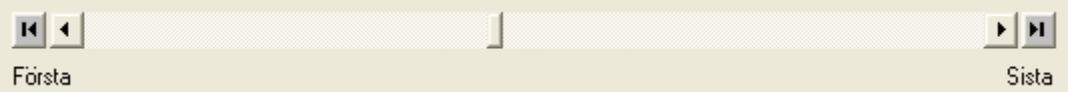

Knappen "Sista" visar den senaste lagrade statusrapporten (vilket alltid visas vid start).

Knappen "Första" visar den äldsta rapporten som finns.

Knapparna med pilarna stegar bakåt respektive framåt mellan statusrapporterna.

# **8.6 Knappen "Inställningar"**

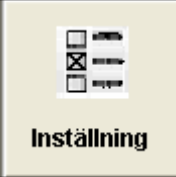

Bild 84 **Knappen "inställningar"** 

Under denna knapp kan vissa inställningar göras, samt erhålla en komplett statusrapport för en, och endast en, ljudsändare, centralenhet, fjärrbas eller relästation. Om fler enheter är valda kommer knapparna för komplett status inte vara valbara.

### **8.6.1 Inställningar när inget är valt**

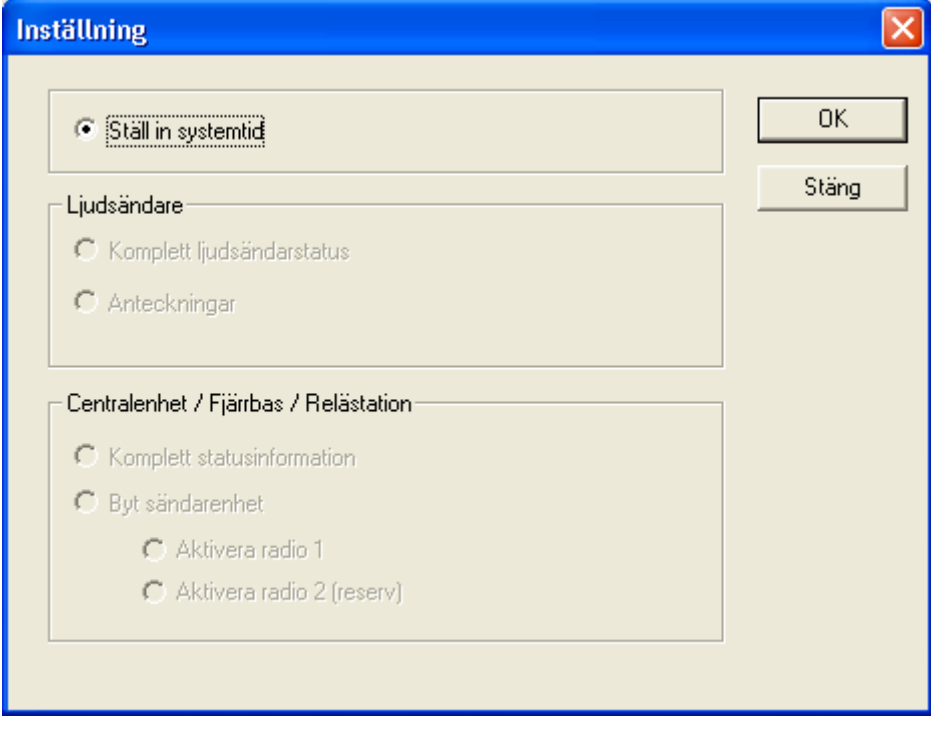

Bild 85 **Dialog för Inställningar** 

**Systemtid** - ställer in tiden i hela systemet.

Detta är det enda som går att ändra, när inga enheter i systemet är valda.

### **8.6.2 Inställningar ljudsändare**

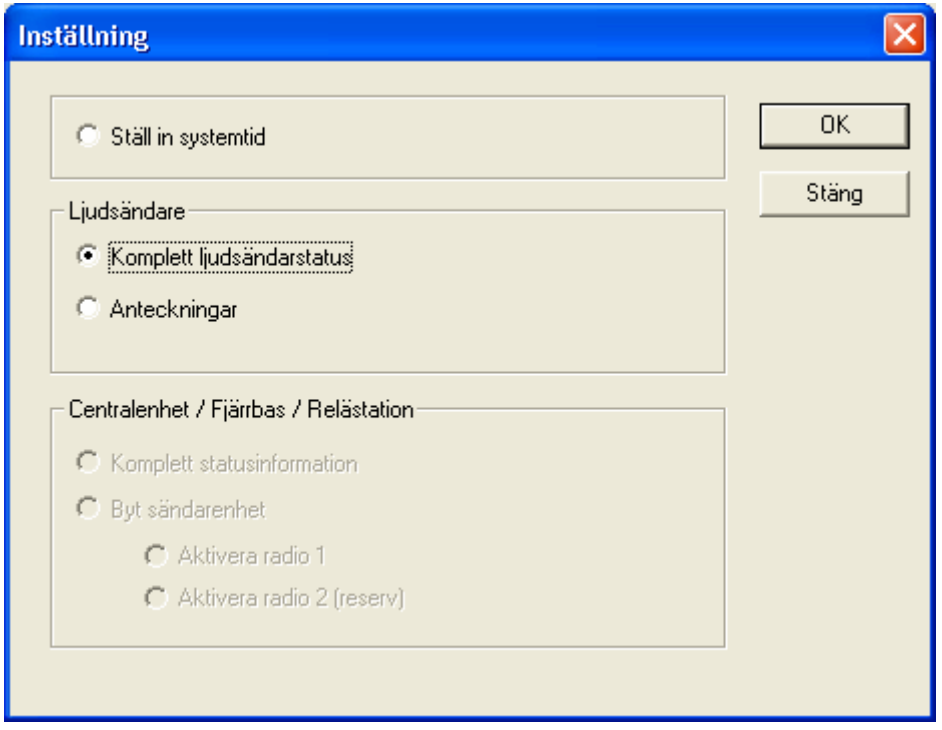

Bild 86 **Dialog komplett ljudsändarstatus** 

**Komplett ljudsändarstatus** – Ger en komplett information om status på ljudsändaren. För att få knappen aktiv, måste en, och endast en, ljudsändare väljas först i kartfönstret, innan man väljer inställningar. Dock kan en eller flera centralenheter, fjärrbaser eller relästationer vara valda.

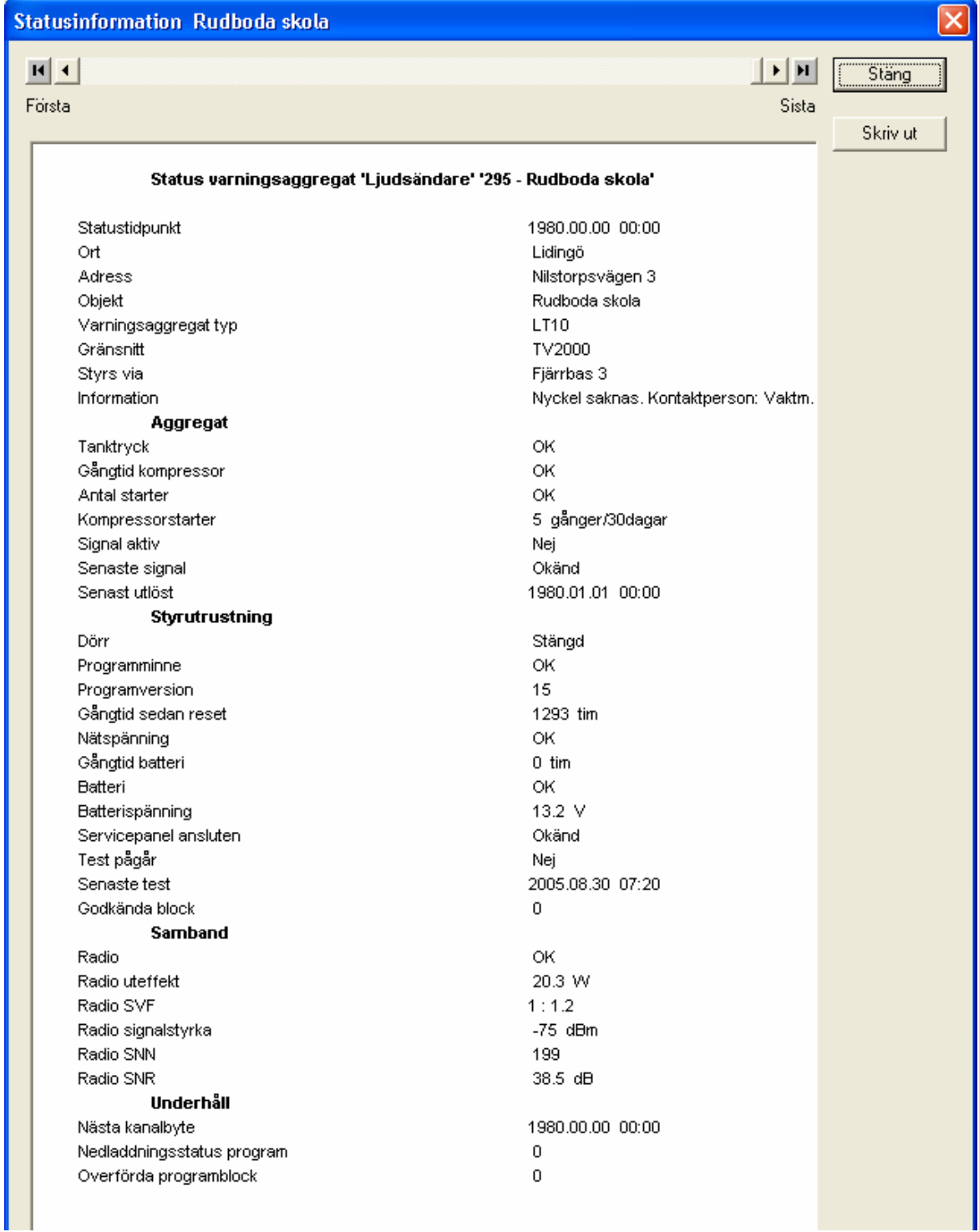

Bild 87 **Komplett ljudsändarstatus** 

**Anteckningar** – Här kan man skriva in information om ljudsändaren, typ åtgärder gjorda, eller annat som kan vara bra att föra anteckningar om.

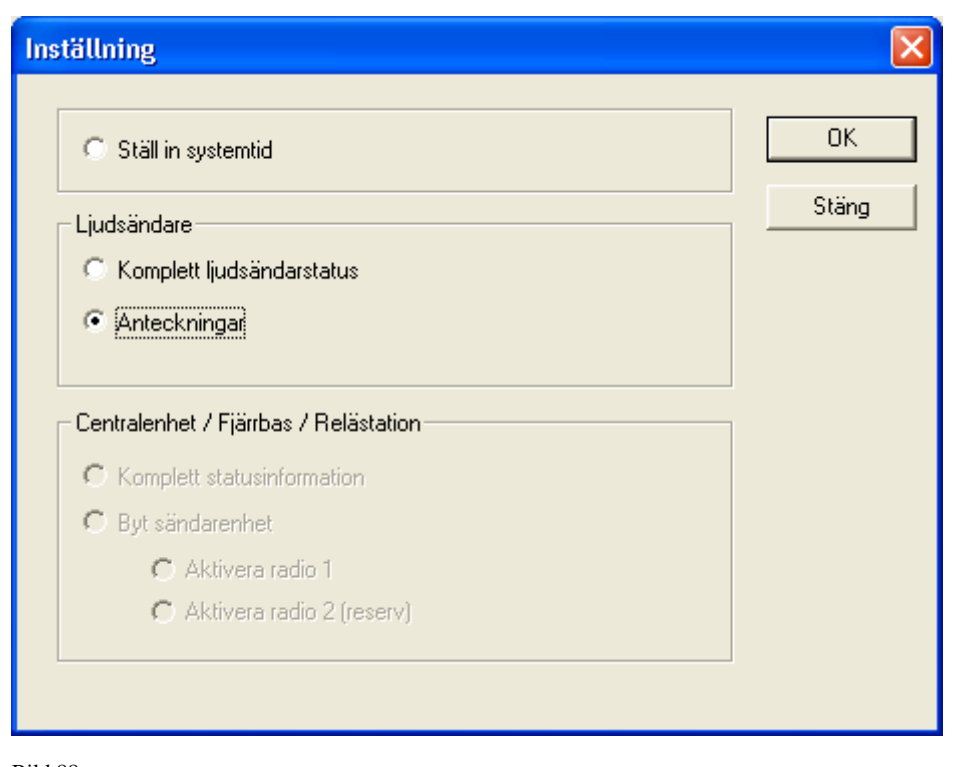

Bild 88 **Dialog anteckningar** 

Om det inte finns några anteckningar tidigare kommer det se ut som nedan. Klicka på ny, och skriv in anteckningarna.

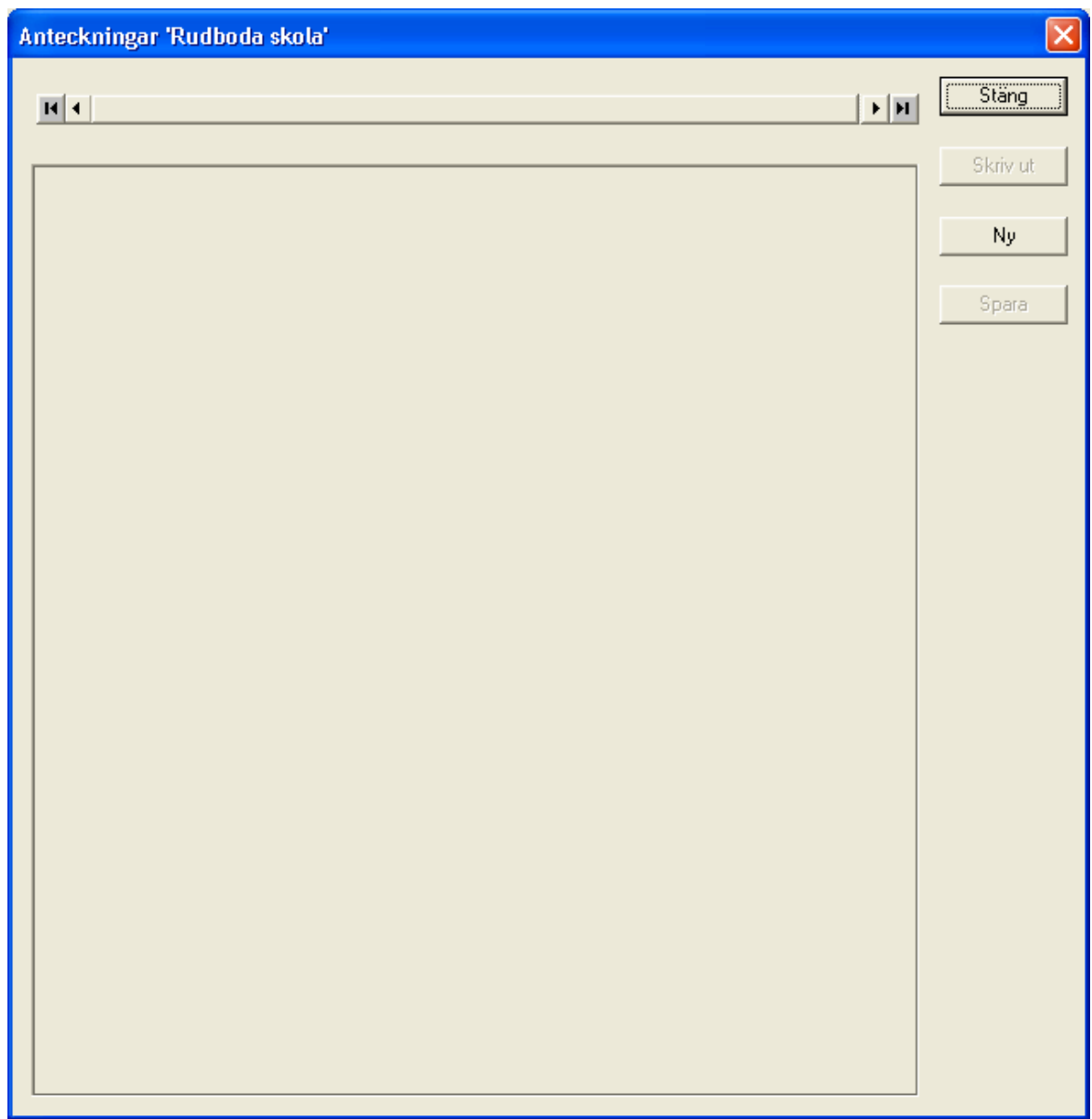

### Bild 89 **Dialogruta när det inte finns några anteckningar**

Klicka på "spara" för att spara anteckningarna.

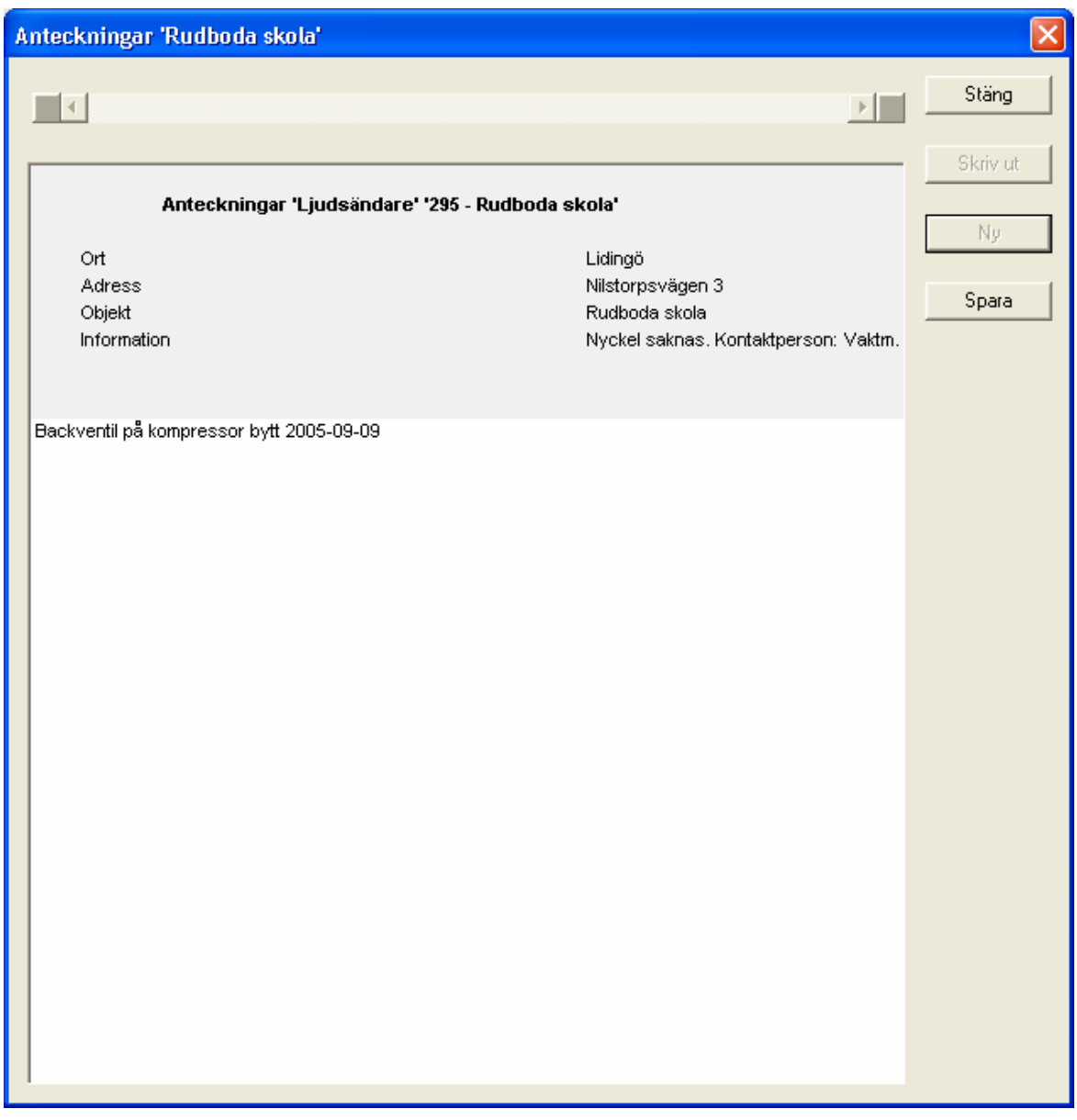

Bild 90 **Anteckningar, när det finns tidigare införda anteckningar** 

Om det finns flera anteckningar, kan man bläddra mellan dessa med bläddringslisten.
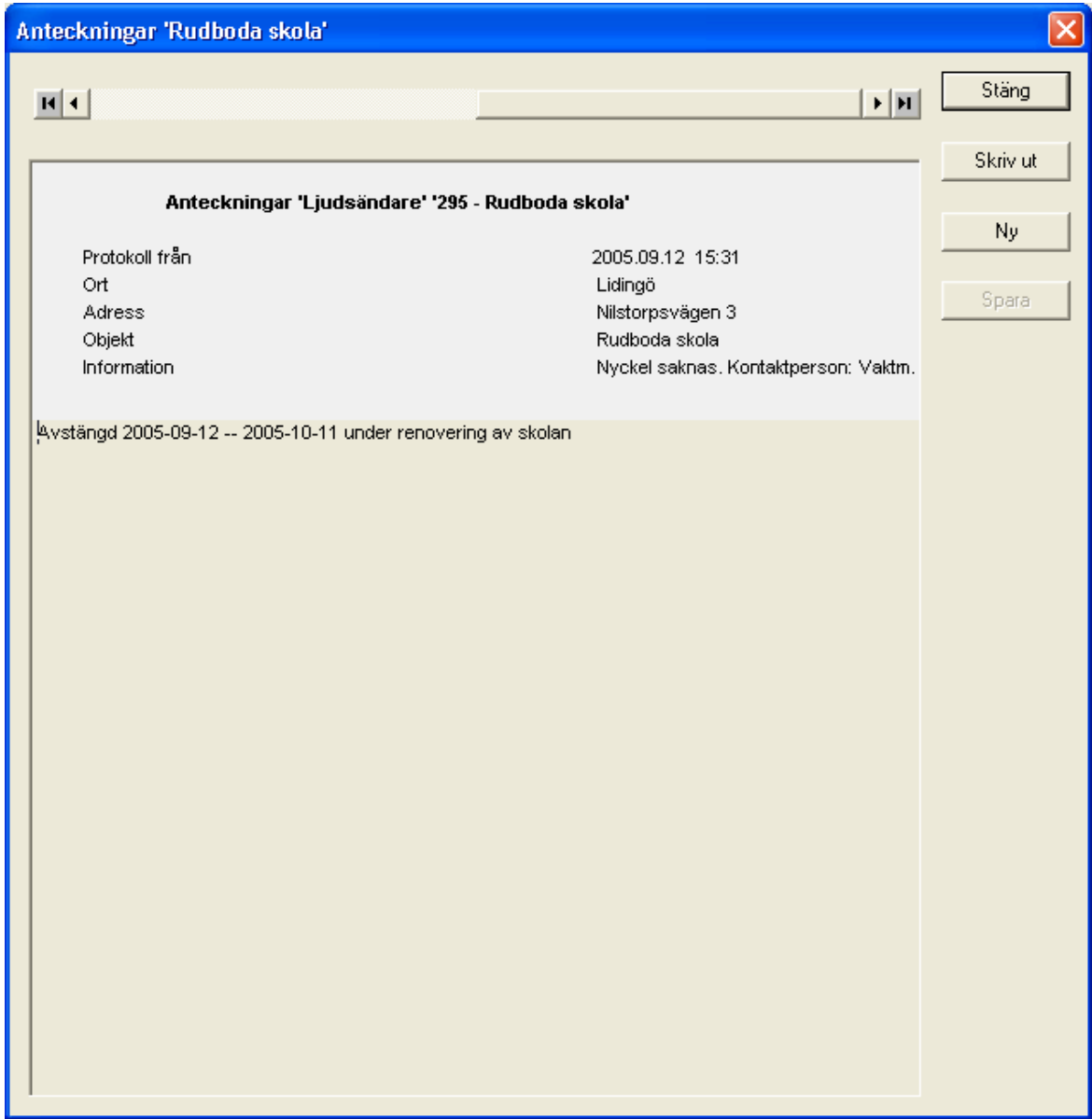

Bild 91 **Anteckningar, med flera blad** 

#### **8.6.3 Inställningar Centralenhet/Fjärrbas/relästation**

#### **Centralenhet/Fjärrbas/Relä**

• **Komplett statusinformation** – För att få komplett statusinformation om en centralenhet, fjärrbas eller relästation. För att få knappen aktiv, måste en, och endast en, centralenhet, fjärrbas eller relästation väljas först i kartfönstret, innan man väljer inställningar. Dock kan en eller flera ljudsändare vara valda.

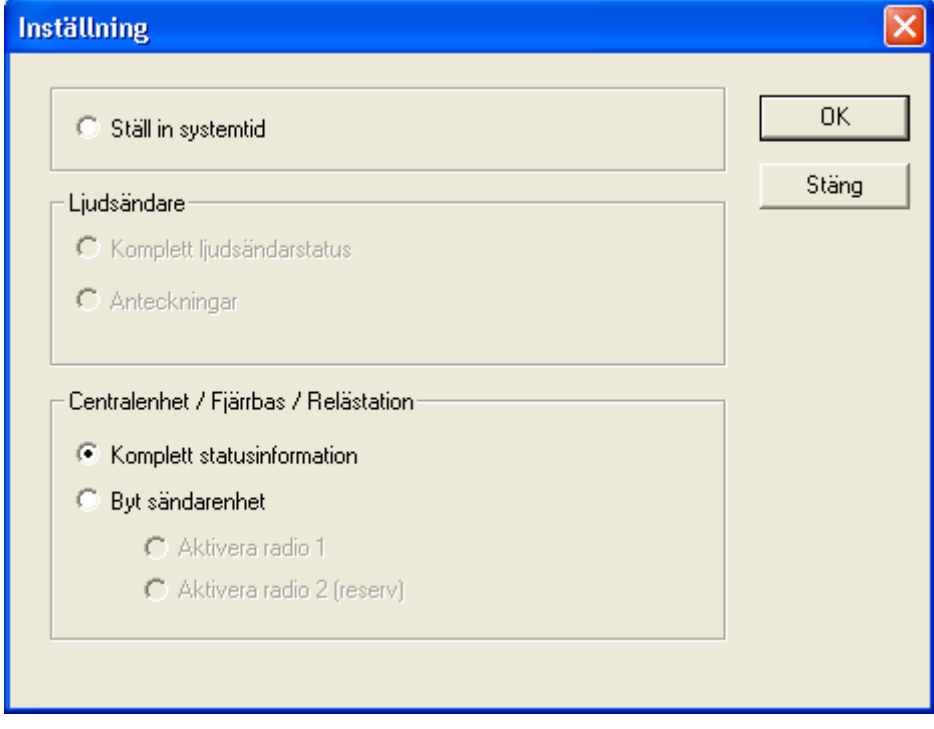

Bild 92 **Dialogruta för komplett statusinformation** 

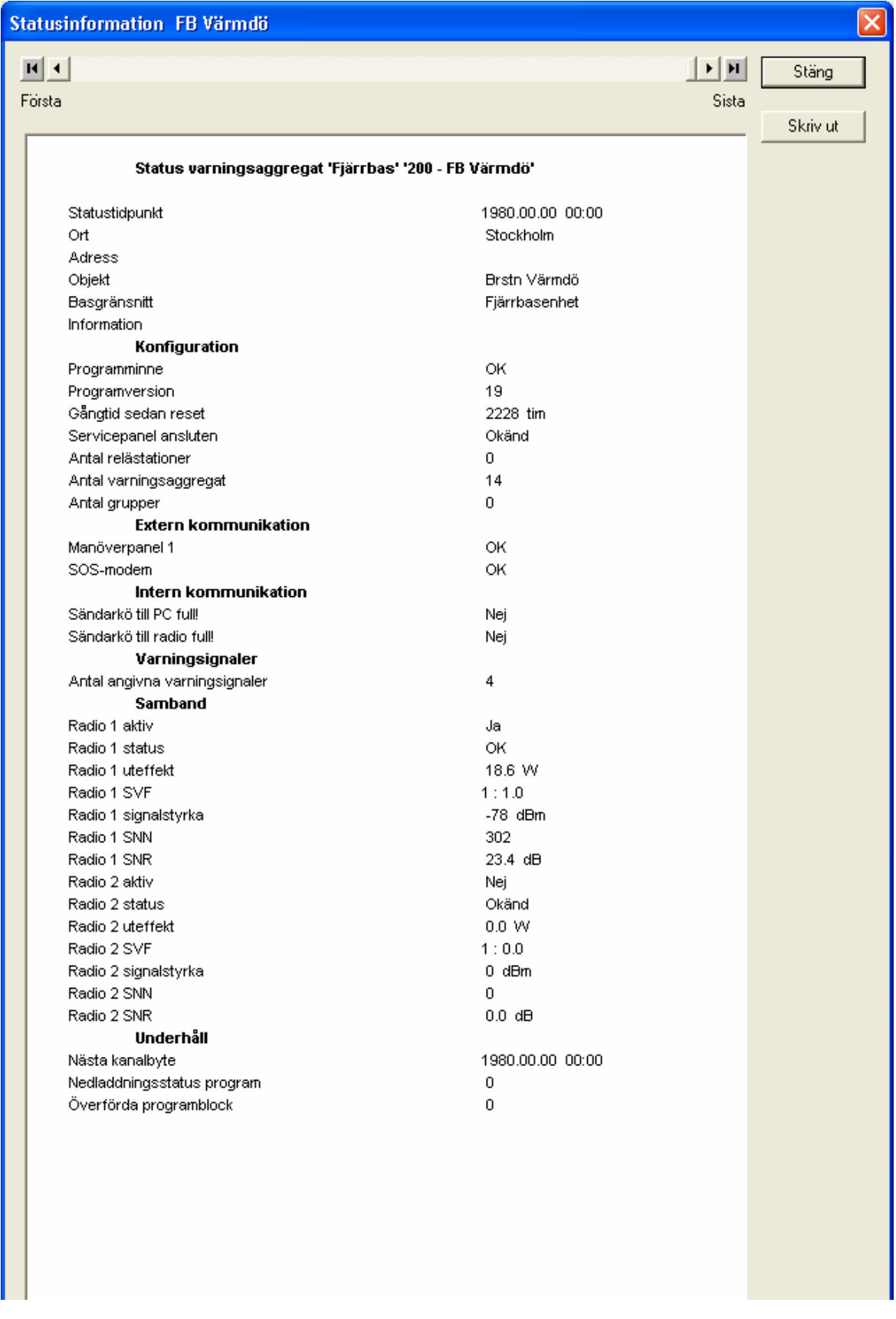

Bild 93 **Komplett statusinformation** 

• **Byt sändarenhet** – Centralenheten, fjärrbasen och relästationen är utrustad med dubbla radiosändare. Med detta kommando kan man manuellt byta sändarenhet. Om en enhet går sönder kopplar systemet automatisk över till reservenheten. För att få knappen aktiv, måste en, och endast en, centralenhet, fjärrbas eller relästation väljas först i kartfönstret, innan man väljer inställningar. Dock kan en eller flera ljudsändare vara valda.

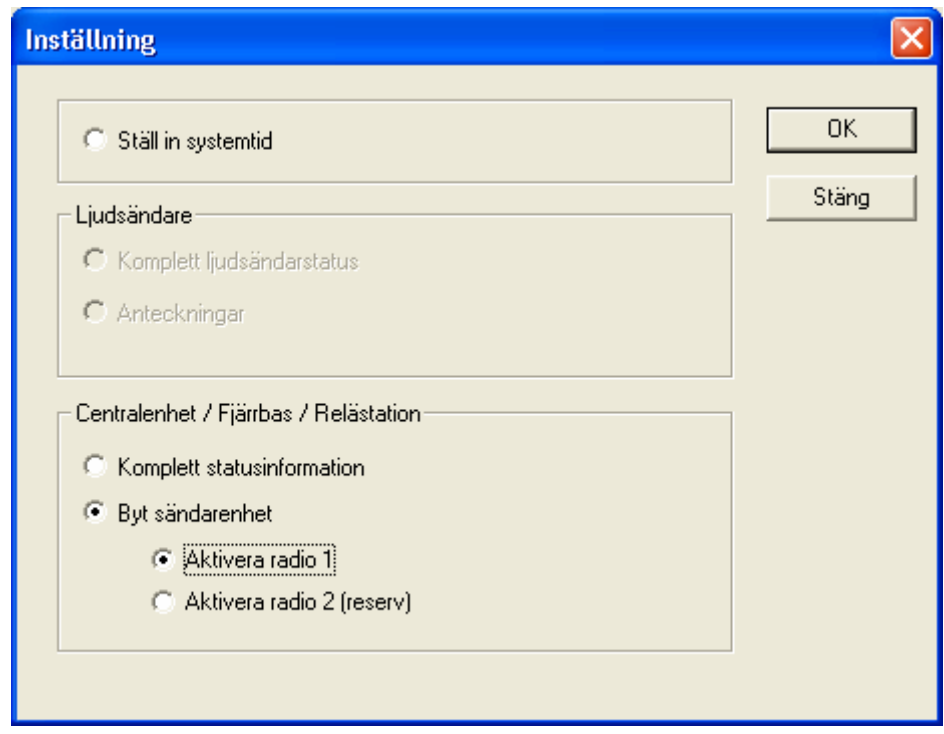

Bild 94 **Dialogruta för byte av radioenhet** 

## **8.7 Knappen "Test"**

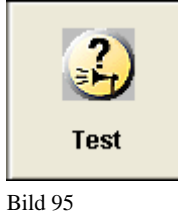

**Knappen "Test"** 

Knappen "Test" förblir inaktiv tills en, flera eller alla ljudsändare valts.

Efter att ha tryckt ner knappen öppnas ett dialogfönster för att välja det önskade testet.

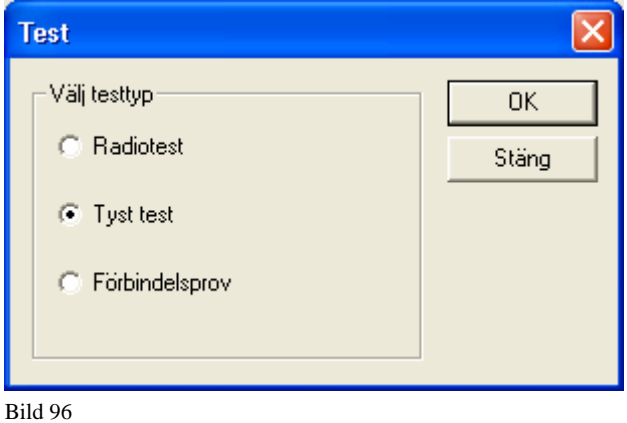

**Dialog fönster "välj typ av test"** 

Efter att ha valt testtyp och man klickat på "OK" knappen, kommer det upp ett informationsfönster för att visa att testmeddelande har sänt till vald/valda ljudsändare.

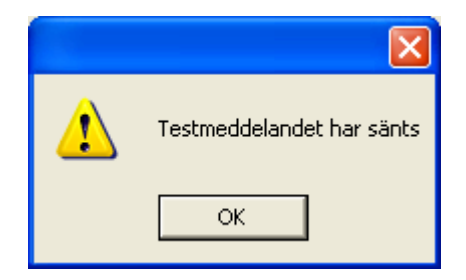

Bild 97 **Informationsfönster som visar att ett testmeddelande har sänts.** 

#### **8.7.1 Radiotest**

Radiotest kontrollerar kvaliteten på radioförbindelsen. Det som mäts är bland annat Signal/Brus förhållande och antennens SVF-förhållande. Detta test är avsett för teknisk underhållspersonal. Resultatet av testet finns efter ca 1 minut.

Ljudsändare:

- Markera ljudsändaren ( om den ej redan är markerad ).
- Hämta statusrapport med knappen "Status".
- Öppna fullständig statusrapport under knappen "Inställningar" och "Komplett ljudsändarstatus".
- □ Se parametern Radio SNR.

Centralenhet/Fjärrbas/Relästation:

- Markera enheten ( om den ej redan är markerad ).
- Hämta statusrapport med knappen "Status".
- Öppna komplett statusinformation under knappen "Inställningar"
- Se parametern Radio SNR.

### **8.7.2 Tyst test**

Vid tyst test provas manöversystemets samtliga funktioner exklusive start av varningssignal. Resultatet av testet finns efter ca 1 minut:

- Markera ljudsändaren ( om den ej redan är markerad ).
- Hämta statusrapport med knappen "Status"
- Öppna fullständig statusrapport under knappen "Inställningar" och "Komplett ljudsändarstatus".
- Se parametrarna för elektro.
- För tryckluftsljudsändare, uppdateras endast parametern för "batteri styrskåp".

### **8.7.3 Förbindelseprov**

Förbindelseprovet kontrollerar förbindelsen mellan respektive ljudsändare och centralenheten. Detta test skickar ett meddelande till ljudsändaren. För att kontrollera resultatet av testet.

- Markera ljudsändaren ( om den ej redan är markerad ).
- Klicka på knappen "Status"
- Öppna fullständig statusrapport under knappen "Inställningar" och "Komplett ljudsändarstatus".
- Se parametern "Godkända block". Detta skall öka med ett.

Anledningen att endast ett meddelande skickas åt gången till ljudsändaren, är att annars kan man blockera hela systemet, vid upprepade tryckningar på detta test.

## **8.8 Knappen "Tal"**

**!** Funktionen "Tal" är endast tillgänglig för ljudsändare med elektroniska ljudsändare med talfunktion.

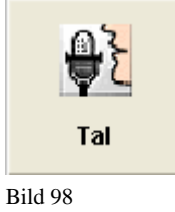

**Knappen "Tal"** 

Knappen aktiveras om en eller flera elektroakustiska ljudsändare med tal har valts. Efter att ha tryckt in knappen öppnas ett dialogfönster för att välja något av tillgängliga meddelanden. Meddelandenamnen införs automatiskt i fönstret vid lagring. Se administrationsmanualen för mer information.

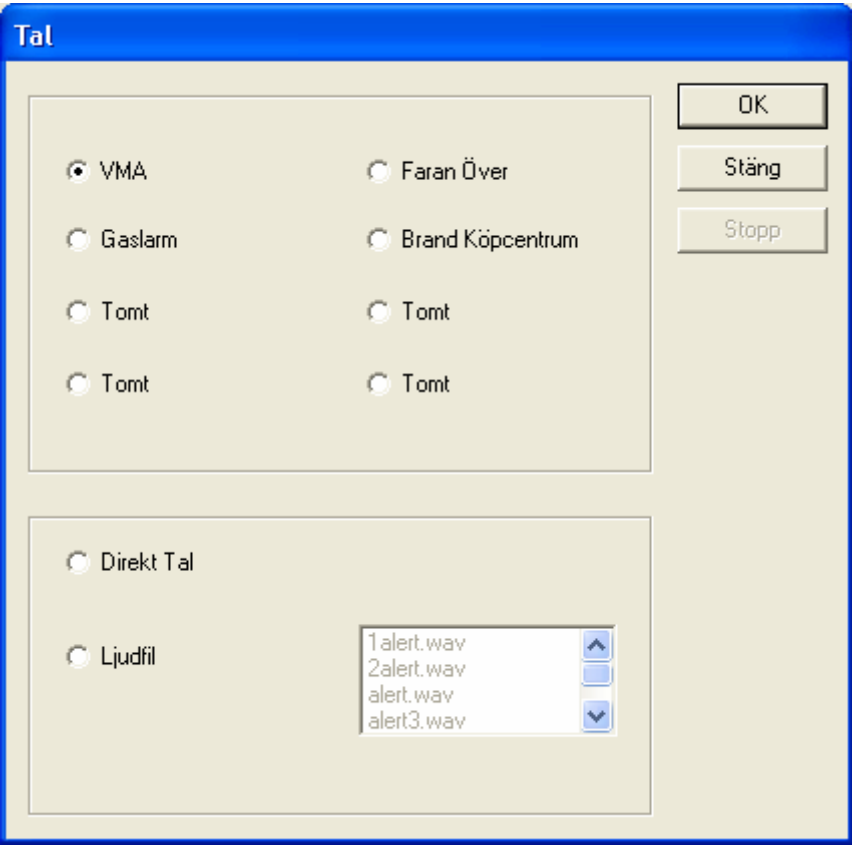

#### **8.8.1 Val av talat meddelande**

Bild 99

**Fönster för val av talat meddelande.** 

**Meddelande 1-8** – Välj här vilket förinspelat meddelande som ni vill sända. Dessa kan spelas in i administration läge. Se manual för Administration för mer information om detta.

**Direkt Tal** – Används för att överföra tal som talas direkt i mikrofonen. Skall användas med största försiktighet.

**Ljudfil** – Här kan man välja mellan förinspelade ljudfiler, som inte finns under meddelandeknapparna.

**Stopp** – För att stoppa ett talat meddelande.

**OK** – för att bekräfta gjort val.

**Stäng** - avsluta tal.

För att utlösa larmet, så måste även nyckelbrytaren på mikrofonkonsollen vridas. Följande dialogruta kommer upp på skärmen efter det att man har klickat på "OK" knappen. För att utlösa larmet, vrid på nyckelbrytaren. För att avbryta larmet, klicka på knappen "Avbryt" i dialogrutan.

Dialogrutan försvinner när nyckelbrytaren vrids.

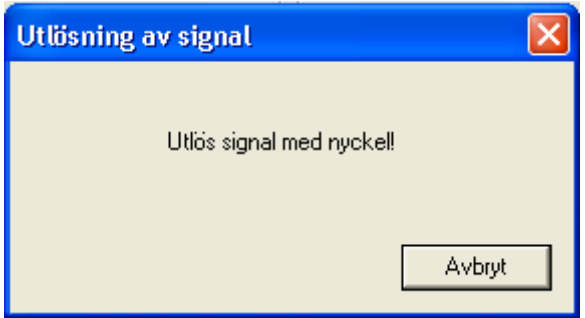

**Bild 100 Dialog för att utlösa larm med nyckelbrytare.** 

**!** Vid utlösning av larm, kommer de valda ljudsändarna på kartfönstret att bli inverterade samt börja blinka. Blinkningen kommer att sluta när ljudsändaren bekräftat för centralenheten att den har utlöst larmet. Inverteringen av ikonerna kommer att kvarstå tills men klickat på knappen "Kvittera"

OBS. Att ikonen slutar att blinka är ingen garanti för att larmet verkligen låter, eftersom det inte finns några medhörningsmikrofoner installerade. Detta är bara en bekräftelse på att meddelande har kommit fram till ljudsändarens styrskåp, och att detta styrskåp har utlöst larmet.

### **8.9 Knappen "Skriv ut"**

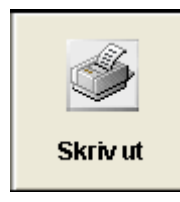

Bild 101 **Knappen "Skriv ut"** 

Genom att klicka på denna knapp kommer hela skärmen att skrivas ut på skrivaren, som är kopplad till styrdatorn. Observera att hela skärmen skrivs ut, och inte bara kartbilden.

### **8.10 Knappen "Lan Status"**

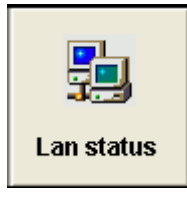

Bild 102 **Knappen "Lan status"** 

Denna knapp är till för att har kontroll över vilka datorer som är inloggade och använder varningssystemet. Eftersom varningssystemet i flertalet fall endast består av endast en styrdator, och inte flera som är ihopkopplade i ett nätverk, kommer denna lista vara tom, och knappen således inte ha någon funktion.

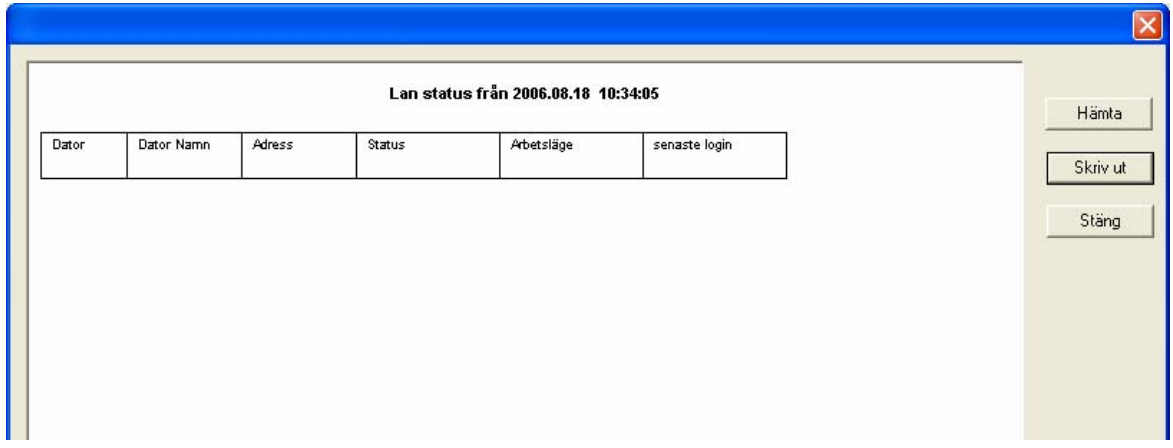

Bild 103 **Lista over nätverksstatus**

## **8.11 Knappen "Hjälp"**

Knappen "Hjälp" öppnar hjälpen i M95-programmet. Man kan också använda F1-knappen på tangentbordet för att aktivera hjälpen.

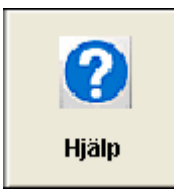

Bild 104 **Knappen "Hjälp"** 

Hjälpfönstret består av två huvudfält. På vänster sida visas en lista på alla existerande nyckelord. Man kan välja ett nyckelord antingen genom att markera ett från vallistan eller genom att skriva in nyckelordet i fältet ovanför listan. Desto fler bokstäver som skrivs in gör att sökningen närmar sig det önskade ordet. Det första nyckelordet som hittas och stämmer överens med det inskrivna ordet visas i blått. Dubbelklicka på sökordet i listan för att aktivera hjälpen för detta ord.

Den andra ytan till höger visar förklarande information om det sökta nyckelordet. Hjälp fönstret visas inte över hela bildskärmen när det öppnas, om så önskas tryck på knappen i mitten med fyrkanten, minimera med den vänstra och stäng fönstret med X knappen i övre högra hörnet, som i vilken annan Windows applikation som helst. Använd rullningslisten för att rulla igenom den visade informationen.

## **9 Zoomningsfönster**

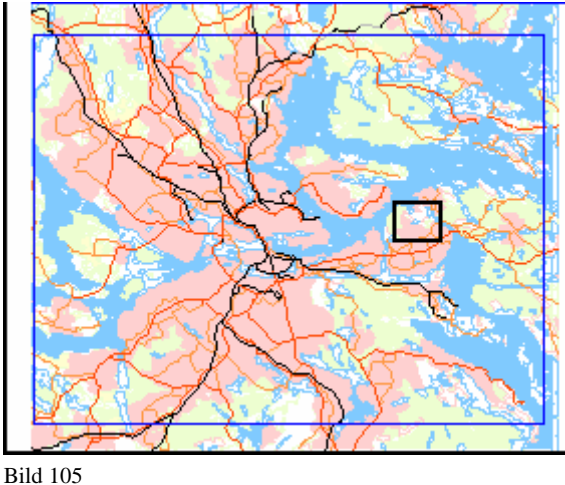

**Zoomfönster** 

Zoomningsfönstret visar kartan i "normalläge". Vid zoomning i kartan kommer det inzoomade området att visas med en rektangel, som motsvarar den yta som är zoomad.

Om det finns detaljerade kartor för vissa områden, för att snabbare kunna zooma in intressanta områden, markeras detta i zoomningsfönstert med blå ramar. Om det finns en detaljerad karta i det område som man förstorar, byter programmet automatiskt till den detaljerade kartan.

Det inzoomade området markeras av en tjockare svart rektangel.

Man kan även använda det lilla zoomningsfönstret för att förflytta en inzoomad kartbild. Tryck ned vänster musknapp i rektangeln i zoomningsfönstret (markören blir en hand), och dra rutan till det ställe du vill zooma in istället. Släpp musknappen, och det stora kartfönstret uppdateras över det valda zoomningsområdet.

## **10 Yta med Geografisk Information**

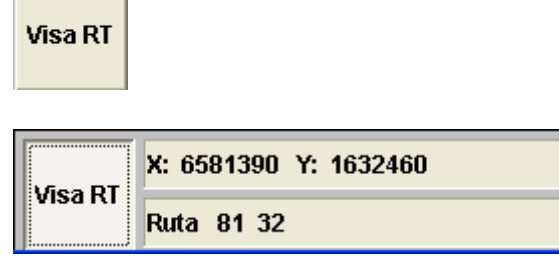

Bild 106

**Informationsruta för visning av RT koordinater** 

Genom att klicka på knappen "Visa RT", kommer ett rutnät, med rutor på en kilometer, att visas i kartfönstret. Detta motsvarar räddningstjänstkartans rutindelning. När pekdonet förs in över kartan kommer kilometerruta och koordinater (på 10m när) att visas i den geografiska informationsrutan. Koordinaterna anges för pilspetsens läge på kartan.

## **11 Yta med Systeminformation**

I ytan redovisas en sammanfattande information om systemets status.

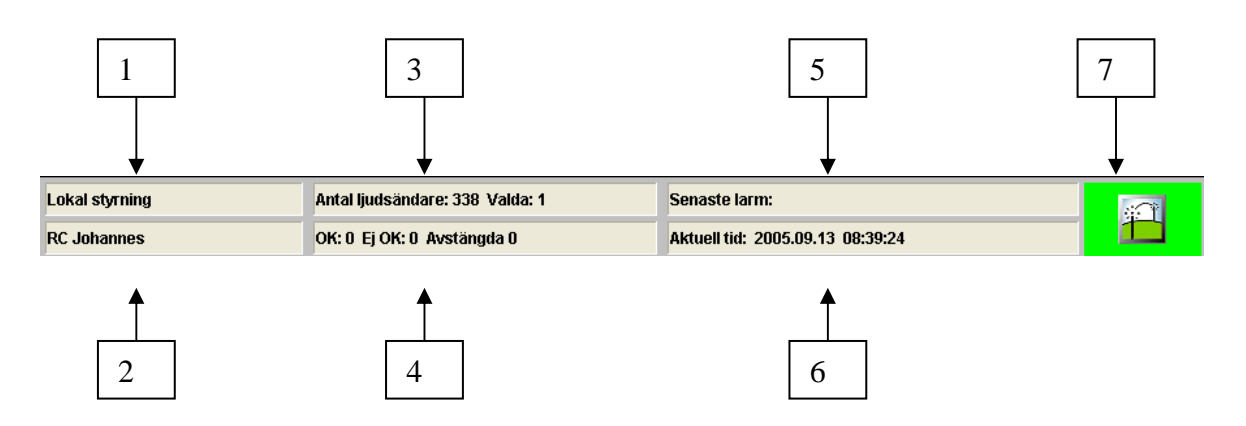

- 1. Anger om man har lokal styrning eller om man fjärrstyr/fjärrstyrs av annan räddningstjänst.
- 2. Namn på den kommun som för tillfället styrs.
- 3. Antal ljudsändare som ingår i manöversystemet, samt hur många som är valda.
- 4. Antalet felfria/felaktiga/Avstängda ljudsändare.
- 5. När senaste varningssignal utlöstes. Denna ruta blinkar när man utlöser larm, samt visar vilket larm som har utlösts.
- 6. Aktuell systemtid.
- 7. Informationsruta om centralenhetens tillstånd

## **11.1 Ikoner för indikering av styrning**

Till vänster om systeminformationen finns en ikon som indikerar vilken styrning som är aktiv.

### **11.1.1 Lokal styrning**

Som standard är "Lokal styrning" aktiverad, och indikeras av en ljusgrå ikon längst ned till vänster.

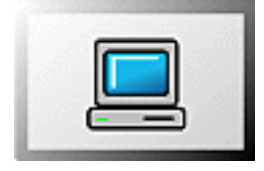

Bild 107 **Ikon for lokal styrning** 

### **11.1.2 Fjärrstyrningsläge**

När du fjärrstyr annat manöversystem ändras bakgrundsfärgen till blå. Den fjärrstyrda kommunens namn visas i informationsfältet intill.

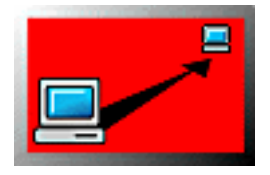

Bild 108

**Ikon for Fjärrstyrningsläge** 

Knappen "Fjärrstyr" byts ut mot "Tillbaka" för att kunna avsluta fjärrstyrningen. Tryck på knappen "Tillbaka" och sedan "Koppla ned" för att avbryta fjärrstyrningen. ( se kapitel 7.3.1.1 )

### **11.1.3 Uppkoppling**

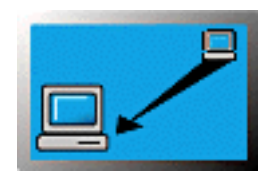

Bild 109

**Ikon för fjärrstyrning från annan RC** 

Om systemet fjärrstyrs från annan plats visas detta genom att ikonens bakgrundsfärg ändras till blå samtidigt som ett nytt fönster visas över kartan (se kapitel 7.3.1.2). I detta läge manövreras systemet från den uppringande datorn.

# **12 Övervakning för varningstekniker**

**!** Denna funktion fungerar endast med en speciell variant av programmet M95, kallad M95 för varningstekniker.

## **12.1 Övervakning som "Varningstekniker"**

En operatör som har tillstånd att övervaka, men inte utföra andra funktioner, t.ex. en varningstekniker, har möjlighet att använda en speciell programvara, kallad M95 för varningstekniker. Denna programvara är begränsad, så att användaren endast kan utföra statusförfrågan samt test. Alla andra funktioner är spärrade. Om denna programvara är installerad kommer det att stå "operatör" i fönsterhuvudet.

Denna användare har då möjlighet att övervaka ljudsändare på kommunens/förbundets styrdator för M95, utan att blockera funktionen på den uppringda datorn. Denna programvaran är speciellt anpassad för att kunna fungera på en laptopdator. Vid uppkoppling mot styrdatorn kommer fjärrstyrningsknappen att bytas ut till "Tillbaka" knappen, samt informationsikonen i statusfältet ändras.

Det finns en inbyggd tidsspärr i programmet. Om man är uppkopplad i mer än 6 minuter, utan att man gör något aktivt på datorn, kommer programmet automatiskt att avbryta fjärrövervakningen.

Om M95 programmet på den uppringda styrdatorn är i övnings eller administrationsläge, kan inte övervakning ske och uppkopplingen kommer att nekas.

## **12.2 Avsluta övervakningen**

För att avsluta övervakningen, klicka bara på "Tillbaka" knappen.

Det finns en inbyggd tidsspärr i programmet. Om man är uppkopplad i mer än 6 minuter, utan att man gör något aktivt på datorn, kommer programmet automatiskt att avbryta fjärrövervakningen.

## **12.3 På den uppringda datorn**

På den uppringda datorn kommer det upp ett informationsfönster, att någon har kopplat in sig mot datorn. Denna informationsruta har en "OK" knapp. Vid aktivering av denna knapp försvinner informationsrutan.

Operatören på styrdatorn har ingen möjlighet att neka en anslutning från en operatör som har denna programvara för övervakning.

Avslutning av övervakningen sker endast enligt punkt 12.2 ovan.

Om M95 programmet är i övnings eller administrationsläge, kan inte övervakning ske.

## **13 Snabbguide utlösning av ljudsändare**

# **Utlösning av [ljudsändare](#page-39-0)**

Välj de ljudsändare som skall utlösas. Detta kan ske antingen genom att markera ett område i kartfönstret med musens vänsterknapp, eller med knapparna för val av ljudsändare till höger om kartfönstret.

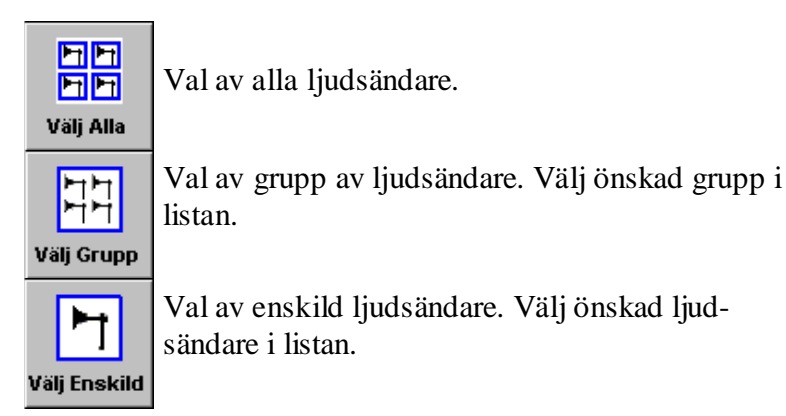

Om fel ljudsändare valts, ta bort markeringen genom att klicka på den igen, eller använd knappen "rensa val".

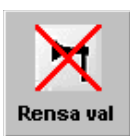

Rensar alla val av ljudsändare.

Välj vilken typ av ljudsignal, eller talat meddelande som skall sändas, med en av de nedanstående knapparna, och markera aktuell signal/meddelande i respektive fönster.

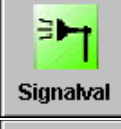

Val av varningssignal.

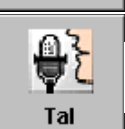

Val av inspelat talat meddelande, eller direkt tal.

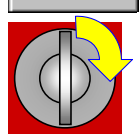

Vrid nyckelbrytaren på mikrofonkonsollen för att utlösa signalen, eller meddelandet.

Om varningssignalen eller det talade meddelandet måste stoppas, använd "Stopp" knappen.

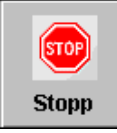

Omedelbart stopp av pågående varningssignal eller meddelande.

**Räddningsverket, 651 80 Karlstad Telefon 054-13 50 00, fax 054-13 56 00. Webbplats** [www.srv.se](http://www.srv.se/) Beställningsnummer T33 - 395/00